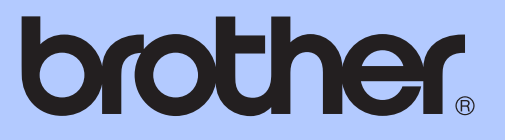

# BASIC USER'S GUIDE

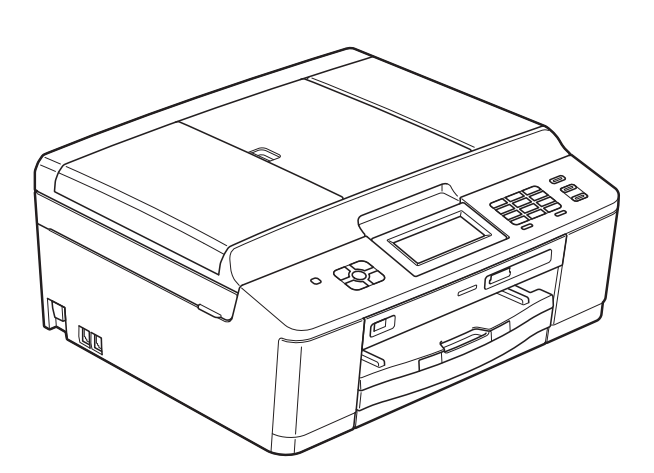

## MFC-J625DW

Version 0

CHN-ENG

## **To create a better environment**

### Please cooperate

Firstly, thank you very much indeed for using our Brother products!

Brother focuses on the earth environment concerned. And make a basic policy which is to concern about the earth environment, including any workflow from product development to discard. The local citizen should be responsible for local society and its environment during these environment protection activities.

Therefore, we hope you'll take part in this environment plan, and pay attention to environment protection points as below while discarding used consumables.

- 1 Please deliver the used package materials to relevant waste disposal office for recycle.
- 2 When you discard used consumables, please follow and carry on relevant local regulations properly.
- 3 When the machine need replacing parts for the maintenance and repair, please discard used circuit boards, used electrical parts and products as disposed electrical materials.
- 4 Some parts in the machine can be used on the same series model machines which produced by the same factory.

Note: If you want to replace the parts, please contact your local Brother repair station.

## **User's Guides and where do I find it?**

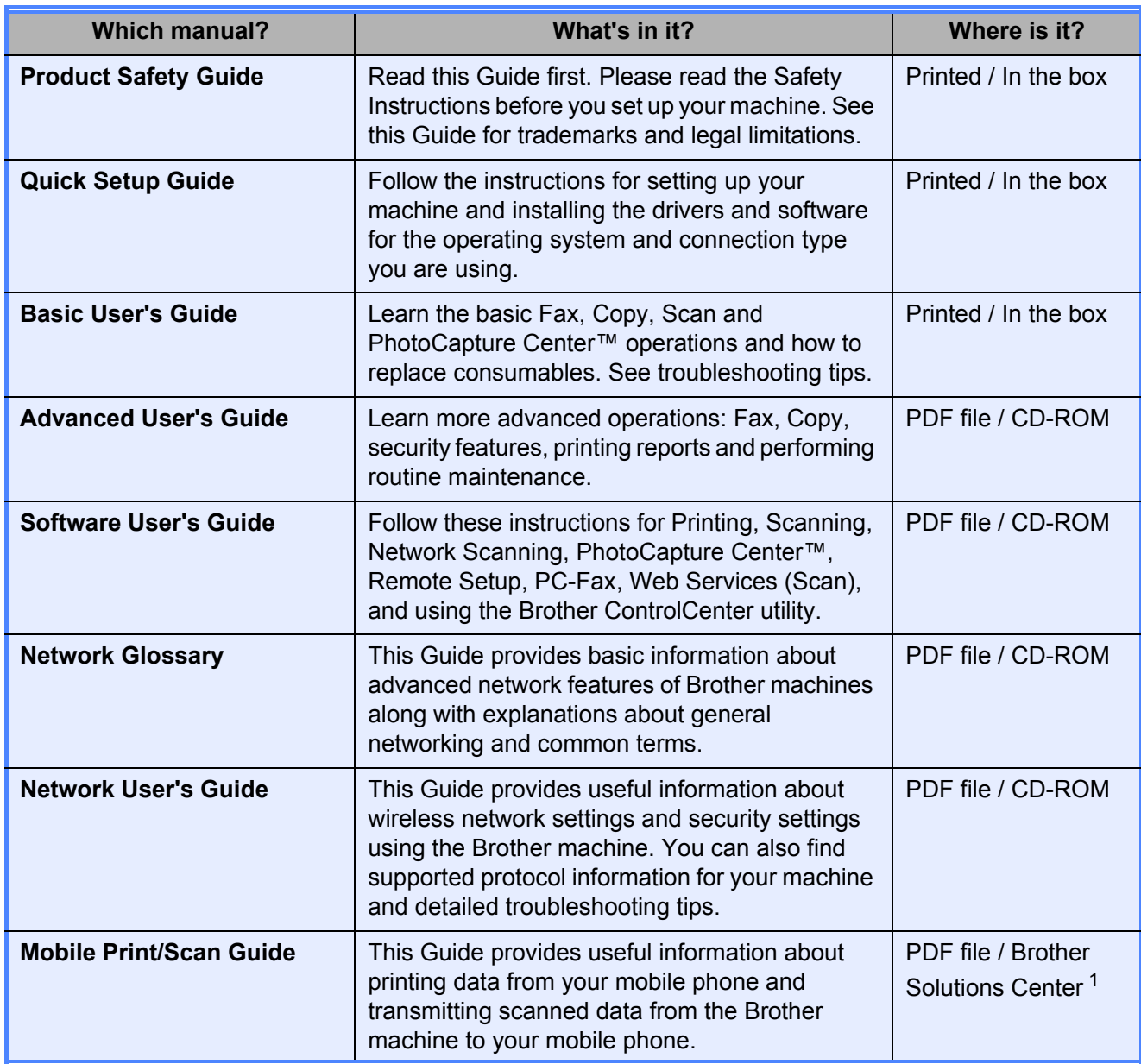

<span id="page-2-0"></span><sup>1</sup> Visit us at <http://solutions.brother.com/>.

## **Table of Contents** (BASIC USER'S GUIDE)

#### **General information**  $\mathbf 1$

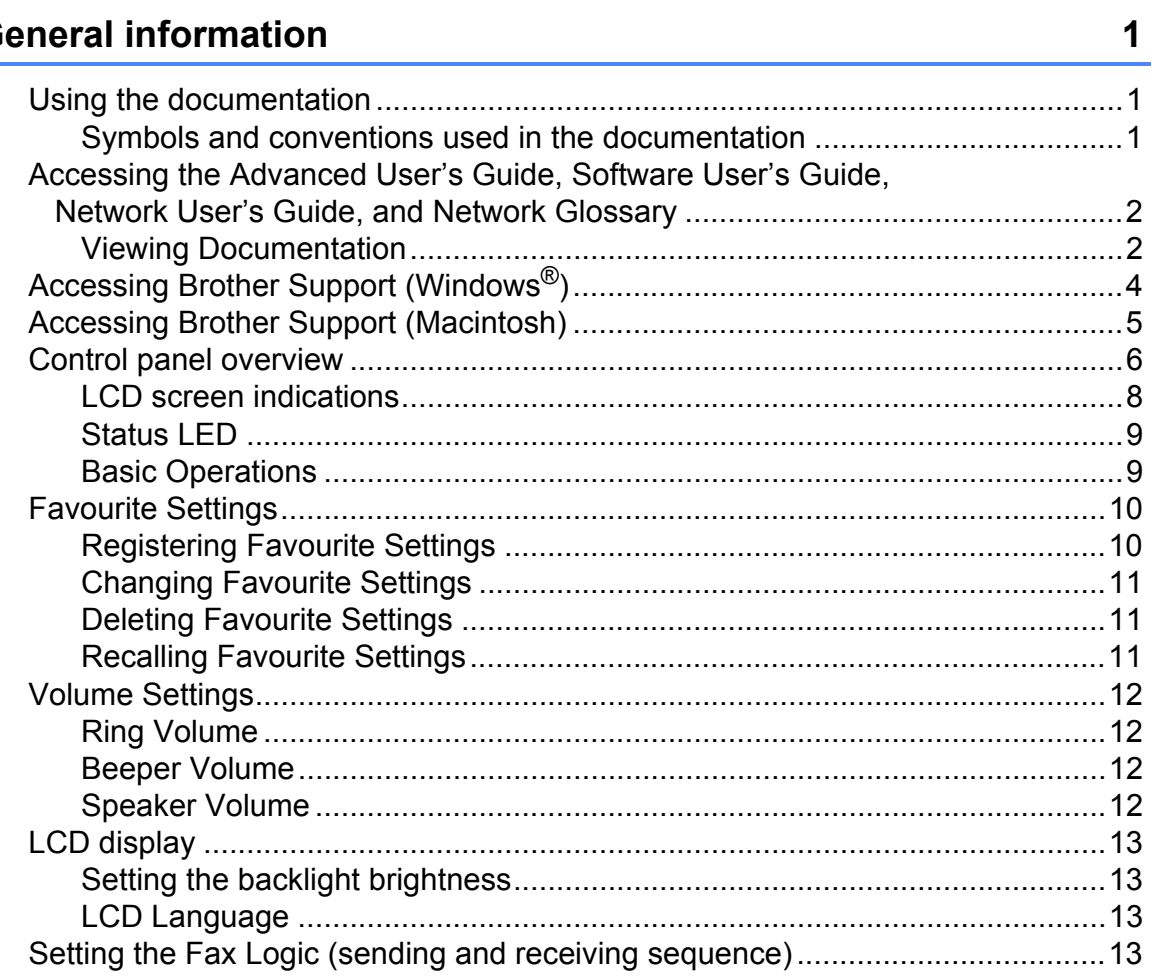

#### **Loading paper**  $\overline{2}$

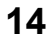

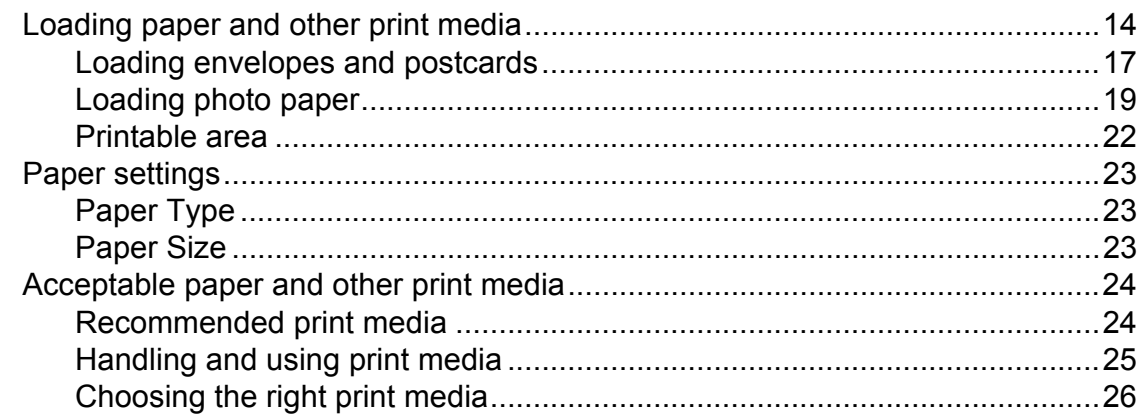

#### **Loading documents**  $\mathbf{3}$

28

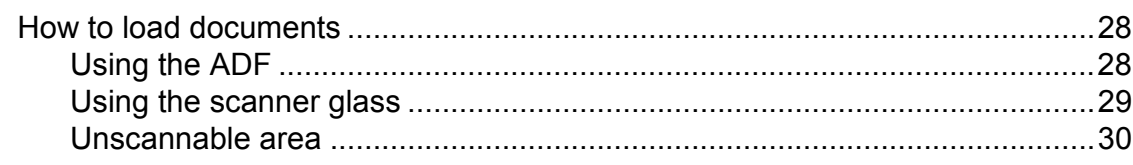

#### Sending a fax  $\overline{\mathbf{4}}$

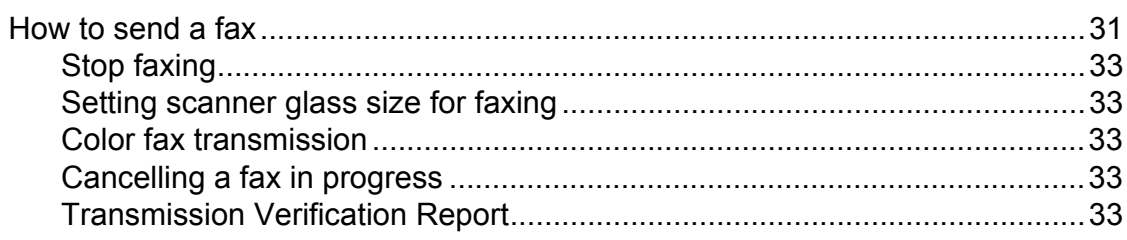

#### $\overline{\mathbf{5}}$ Receiving a fax

## $35\phantom{a}$

39

 $31$ 

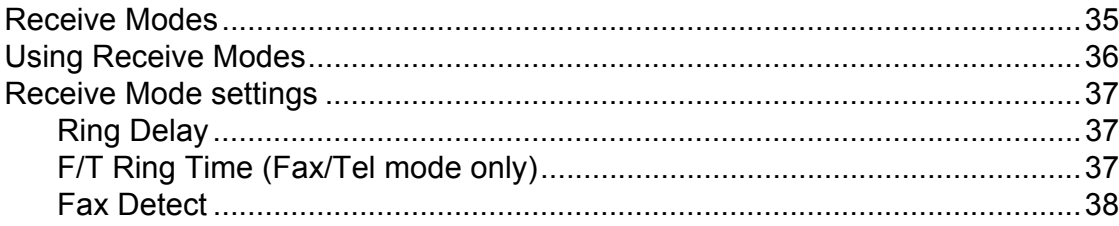

#### Telephone and external devices  $6\phantom{a}$

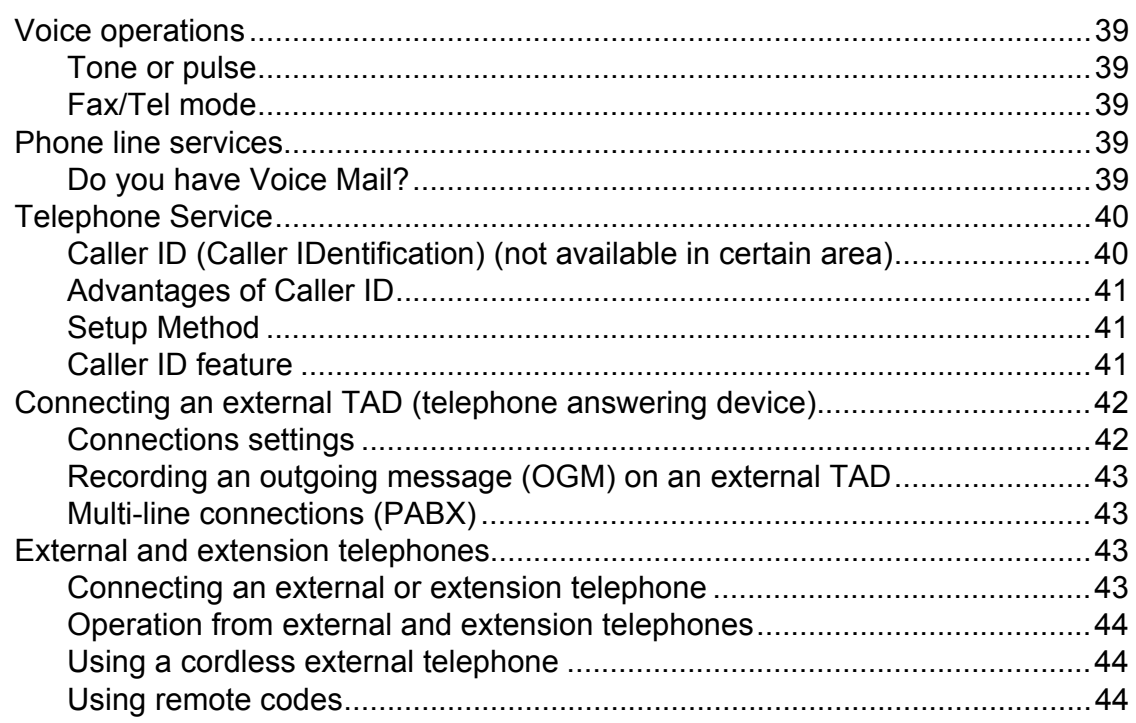

#### **Dialling and storing numbers**  $\overline{7}$

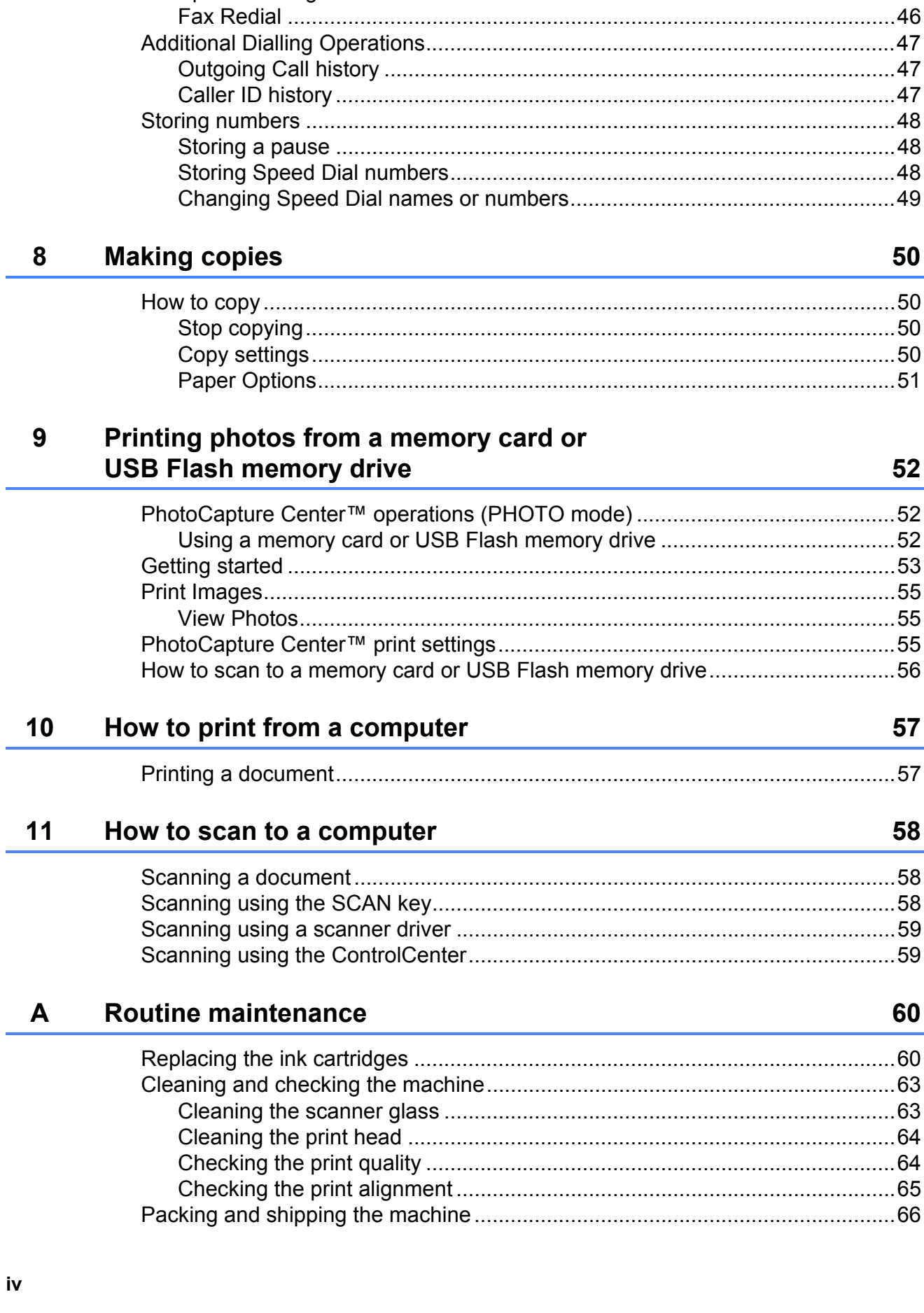

#### **Troubleshooting**  $\, {\bf B} \,$

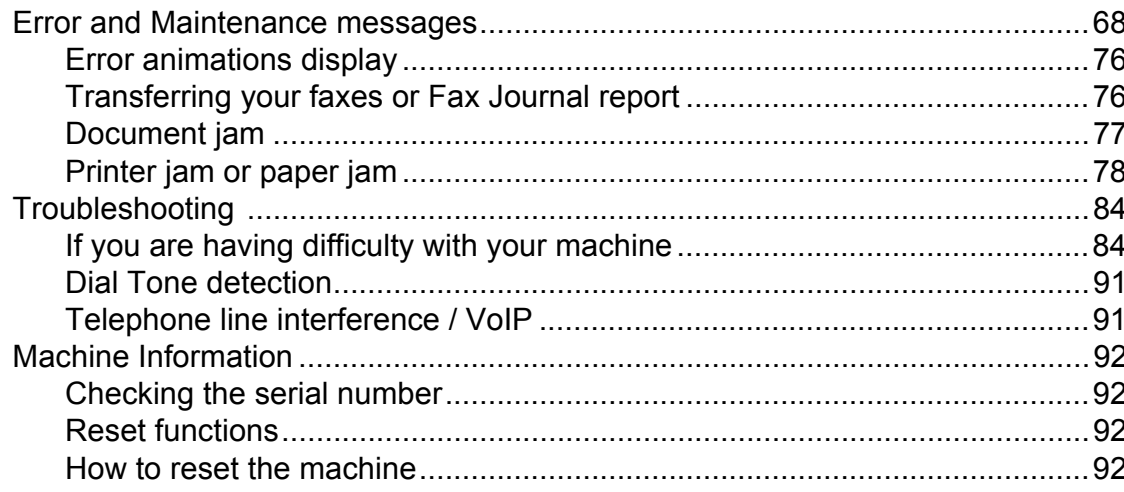

#### **Menu and features**  $\mathbf C$

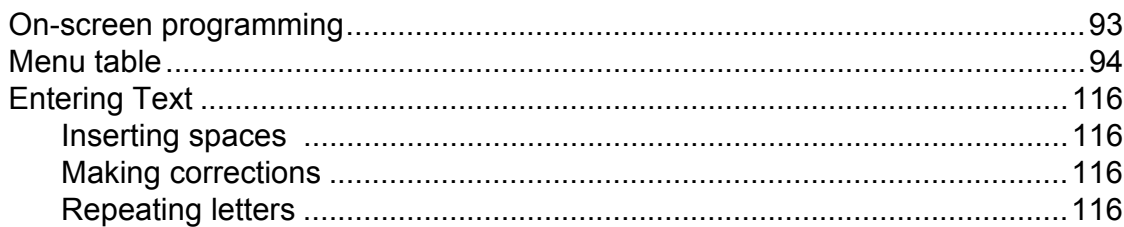

#### **Specifications** D

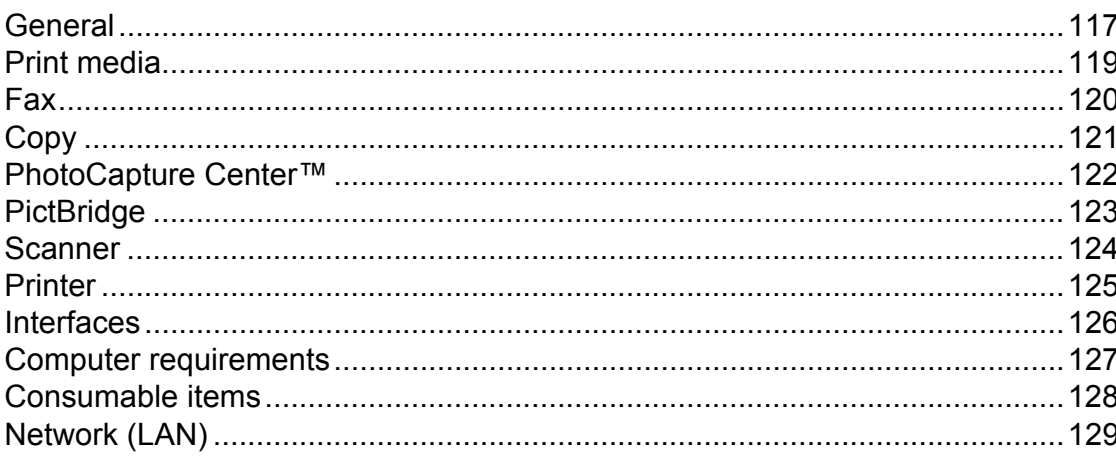

#### $\mathsf{E}$ Index

 $\mathbf{v}$ 

## 68

117

93

## **Table of Contents (ADVANCED USER'S GUIDE)**

The Advanced User's Guide explains the following features and operations.

You can view the Advanced User's Guide on the CD-ROM.

## *1 General setup*

*Memory storage Sleep Mode LCD display Mode Timer*

### *2 Security features*

*TX Lock*

## *3 Sending a fax*

*Additional sending options Additional sending operations Polling overview*

### *4 Receiving a fax*

*Memory Receive (Monochrome only) Remote Retrieval Additional receiving operations Polling overview*

## *5 Dialling and storing numbers*

*Additional dialling operations Additional ways to store numbers*

## *6 Printing reports*

*Fax reports Reports*

## *7 Making copies*

*Copy settings*

## *8 Printing photos from a memory card or USB Flash memory drive*

*PhotoCapture Center™ operations Print Images PhotoCapture Center™ print settings Scan to a memory card or USB Flash memory drive*

## *9 Printing photos from a camera*

*Printing photos directly from a PictBridge camera Printing photos directly from a digital camera (without PictBridge)*

## *A Routine maintenance*

*Cleaning and checking the machine*

## *B Glossary*

*C Index*

**1**

## <span id="page-8-0"></span>**General information**

## <span id="page-8-1"></span>**<sup>1</sup> Using the documentation <sup>1</sup>**

Thank you for buying a Brother machine! Reading the documentation will help you make the most of your machine.

## <span id="page-8-2"></span>**Symbols and conventions used in the documentation**

The following symbols and conventions are used throughout the documentation.

- **Bold** Bold typeface identifies specific buttons on the machine's control panel, or on the computer screen.
- *Italics* Italicized typeface emphasizes an important point or refers you to a related topic.
- Courier New Text in the Courier New font identifies messages on the LCD of the machine.

## **WARNING**

WARNING indicates a potentially hazardous situation which, if not avoided, could result in death or serious injuries.

## **CAUTION**

CAUTION indicates a potentially hazardous situation which, if not avoided, may result in minor or moderate injuries.

#### **IMPORTANT**  $\mathbf \Omega$

IMPORTANT indicates a potentially hazardous situation which, if not avoided, may result in damage to property or loss of product functionality.

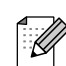

Notes tell you how you should respond to a situation that may arise or give tips about how the operation works with other features.

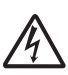

Electrical Hazard icons alert you to possible electrical shocks.

## <span id="page-9-0"></span>**Accessing the Advanced User's Guide, Software User's Guide, Network User's Guide, and Network Glossary <sup>1</sup>**

This Basic User's Guide does not contain all the information about the machine, such as how to use the advanced features of the Fax, Copy, PhotoCapture Center™, Printer, Scanner, PC-Fax, and Network. When you are ready to learn detailed information about these operations, you can read the **Advanced User's Guide**,

### **Software User's Guide**,

**Network User's Guide**, and **Network Glossary** that are on the CD-ROM.

## <span id="page-9-1"></span>**Viewing Documentation**

### **Viewing Documentation (Windows®) <sup>1</sup>**

To view the documentation, from the **Start** menu, select **Brother**, **MFC-XXXX** (where XXXX is your model name) from the programs list, and then choose **User's Guides**.

If you have not installed the software, you can find the documentation on the CD-ROM by following the instructions below:

> Turn on your PC. Insert the Brother CD-ROM into your CD-ROM drive.

## **Note**

If the Brother screen does not appear automatically, go to

**My Computer (Computer)**, double-click the CD-ROM icon, and then double-click **start.exe**.

- If the model name screen appears, click your model name.
- If the language screen appears, click your language. The CD-ROM Top Menu will appear.

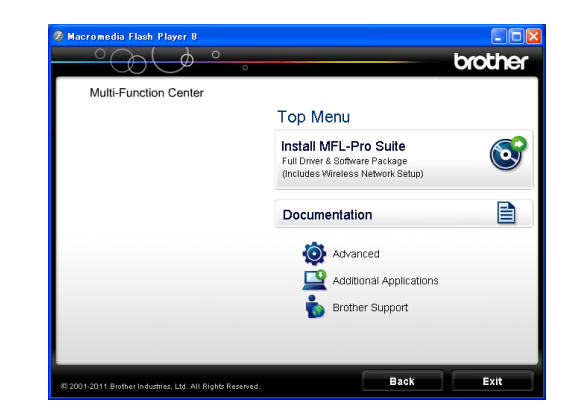

### **Click Documentation.**

**6** Click **PDF documents**. If the country screen appears, choose your country. After the list of User's Guides appears, choose the guide you want to read.

### **Viewing Documentation (Macintosh) <sup>1</sup>**

 $\blacksquare$  Turn on your Macintosh. Insert the Brother CD-ROM into your CD-ROM drive. The following window will appear.

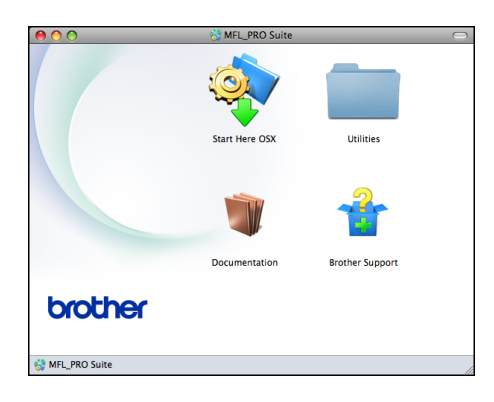

- **2** Double-click the **Documentation** icon.
- **3** Double-click your language folder.
- 4. Double-click **top.pdf**. If the country screen appears, choose your country.
- **b** After the list of User's Guides appears, choose the guide you want to read.

## **How to find Scanning instructions <sup>1</sup>**

There are several ways you can scan documents. You can find the instructions as follows:

#### **Software User's Guide**

- Scanning
- *ControlCenter*
- *Network Scanning*

### **Presto! PageManager User's Guide (Windows® users)**

 $\blacksquare$  Instructions for scanning directly from Presto! PageManager. The complete Presto! PageManager User's Guide can be viewed from the Help selection in the Presto! PageManager application.

### **Presto! PageManager User's Guide (Macintosh users)**

## **Note**

Presto! PageManager must be downloaded and installed before use. See *[Accessing Brother Support \(Macintosh\)](#page-12-1)*  $\rightarrow$  [page 5](#page-12-1) for further instructions.

■ The complete Presto! PageManager User's Guide can be viewed from the Help section in the Presto! PageManager application.

### **How to find Network setup instructions <sup>1</sup>**

Your machine can be connected to a wireless network.

Basic setup instructions ▶▶Quick Setup Guide

If your wireless access point or router supports Wi-Fi Protected Setup or AOSS™ ▶▶Quick Setup Guide

Network setup >>Network User's Guide

## <span id="page-11-0"></span>**Accessing Brother Support (Windows®) <sup>1</sup>**

You can find all the contacts you will need, such as Web support (Brother Solutions Center) on the CD-ROM.

 Click **Brother Support** on the **Top Menu**. The following screen will appear:

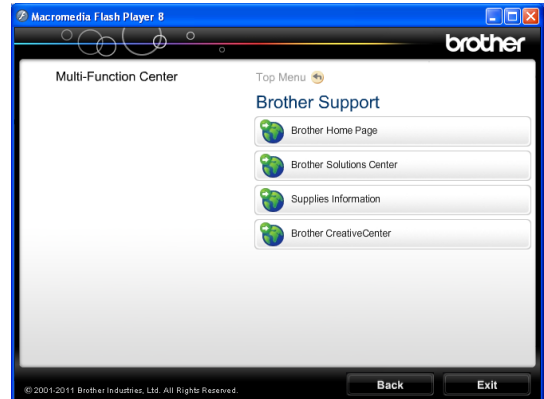

- $\blacksquare$  To access our website, click **Brother Home Page**.
- For the latest news and product support information, click **Brother Solutions Center**.
- To visit our website for original Brother Supplies, click **Supplies Information**.
- To access the Brother CreativeCenter for FREE photo projects and printable downloads, click **Brother CreativeCenter**.
- To return to the top menu, click **Back** or if you have finished, click **Exit**.

## <span id="page-12-1"></span><span id="page-12-0"></span>**Accessing Brother Support (Macintosh) <sup>1</sup>**

You can find all the contacts you will need, such as Web support (Brother Solutions Center) on the CD-ROM.

■ Double-click the **Brother Support** icon. The following screen will appear:

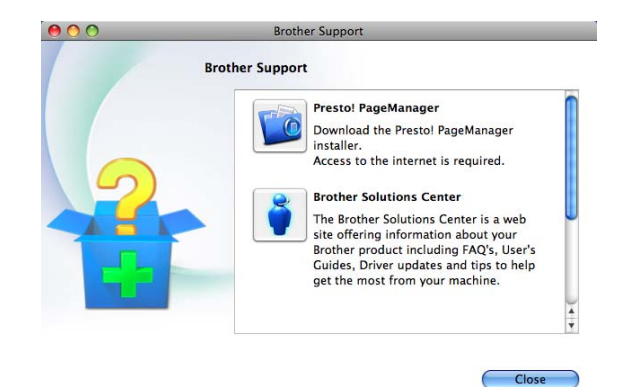

- To download and install Presto! PageManager, click **Presto! PageManager**.
- For the latest news and product support information, click **Brother Solutions Center**.
- To visit our website for original Brother Supplies, click **Supplies Information**.

Chapter 1

## <span id="page-13-0"></span>**Control panel overview <sup>1</sup>**

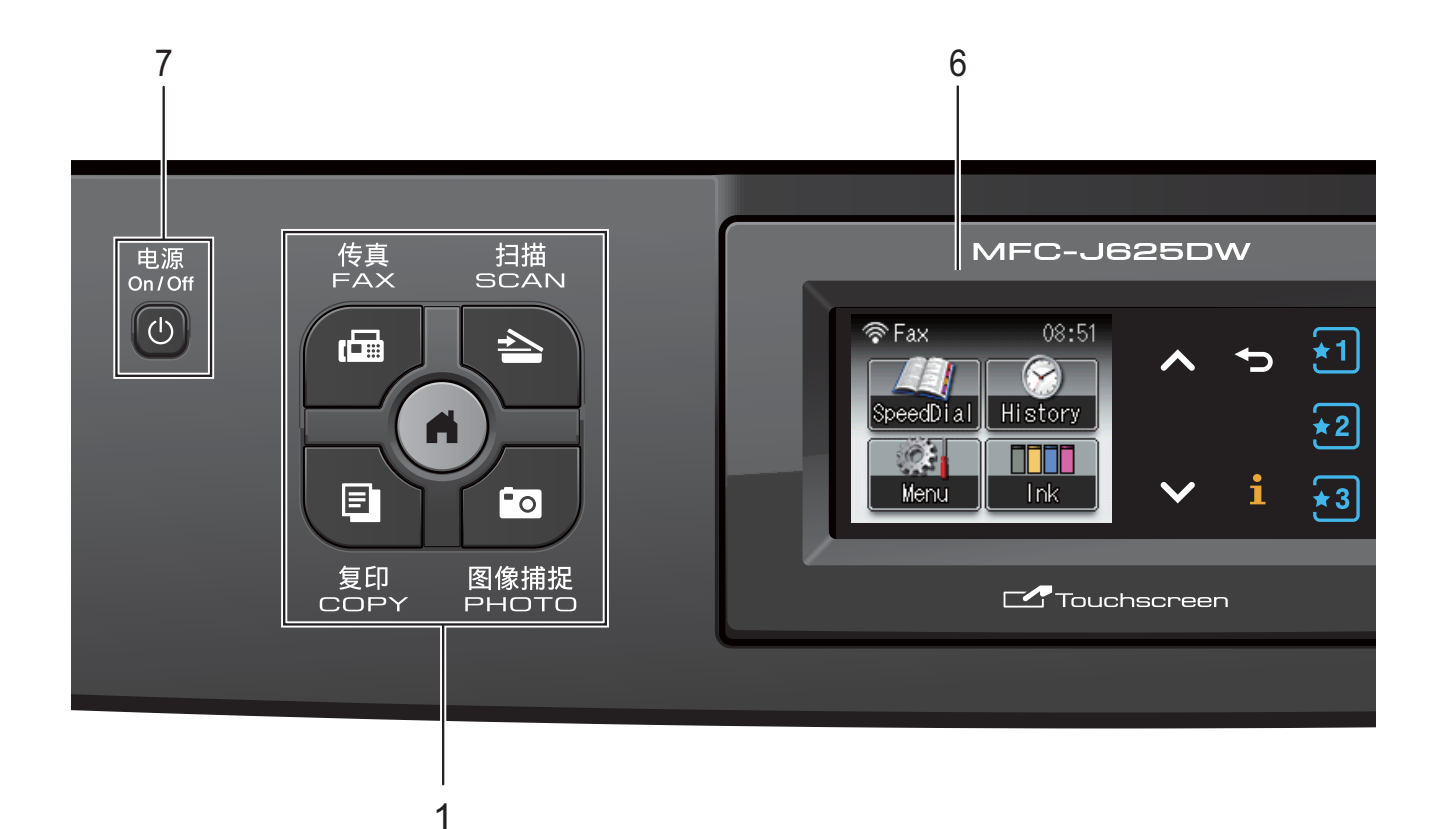

#### **1 Mode keys:**

### $\blacksquare$   $\blacksquare$   $\blacksquare$   $\blacksquare$   $\blacksquare$

Lets you access the FAX mode.

 $\blacksquare$   $\triangleright$   $\blacksquare$   $\blacksquare$   $\triangleright$   $\blacksquare$   $\blacksquare$   $\blacksquare$   $\blacksquare$   $\blacksquare$   $\blacksquare$   $\blacksquare$   $\blacksquare$   $\blacksquare$ 

Lets you access the SCAN mode.

## **E** COPY

Lets you access the COPY mode.

## **PHOTO**

Lets you access the PHOTO mode.

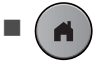

Lets you return to the Ready mode.

### **2 Telephone keys:**

#### **Redial/Pause**

Redials one of the last 30 numbers called. It also inserts a pause when dialling.

#### **Hook**

Press before dialling if you want to make sure a fax machine will answer, and then press **Mono Start** or **Color Start**.

Also, press this key after picking up the handset of an external telephone during the F/T Ring (fast double-ring).

#### **3 Start keys:**

## **Mono Start**

Lets you start sending faxes or making copies in monochrome. Also lets you start a scanning operation (in color or mono depending on the scan setting in the ControlCenter software).

## **Color Start**

Lets you start sending faxes or making copies in full color. Also lets you start a scanning operation (in color or mono, depending on the scan setting in the ControlCenter software).

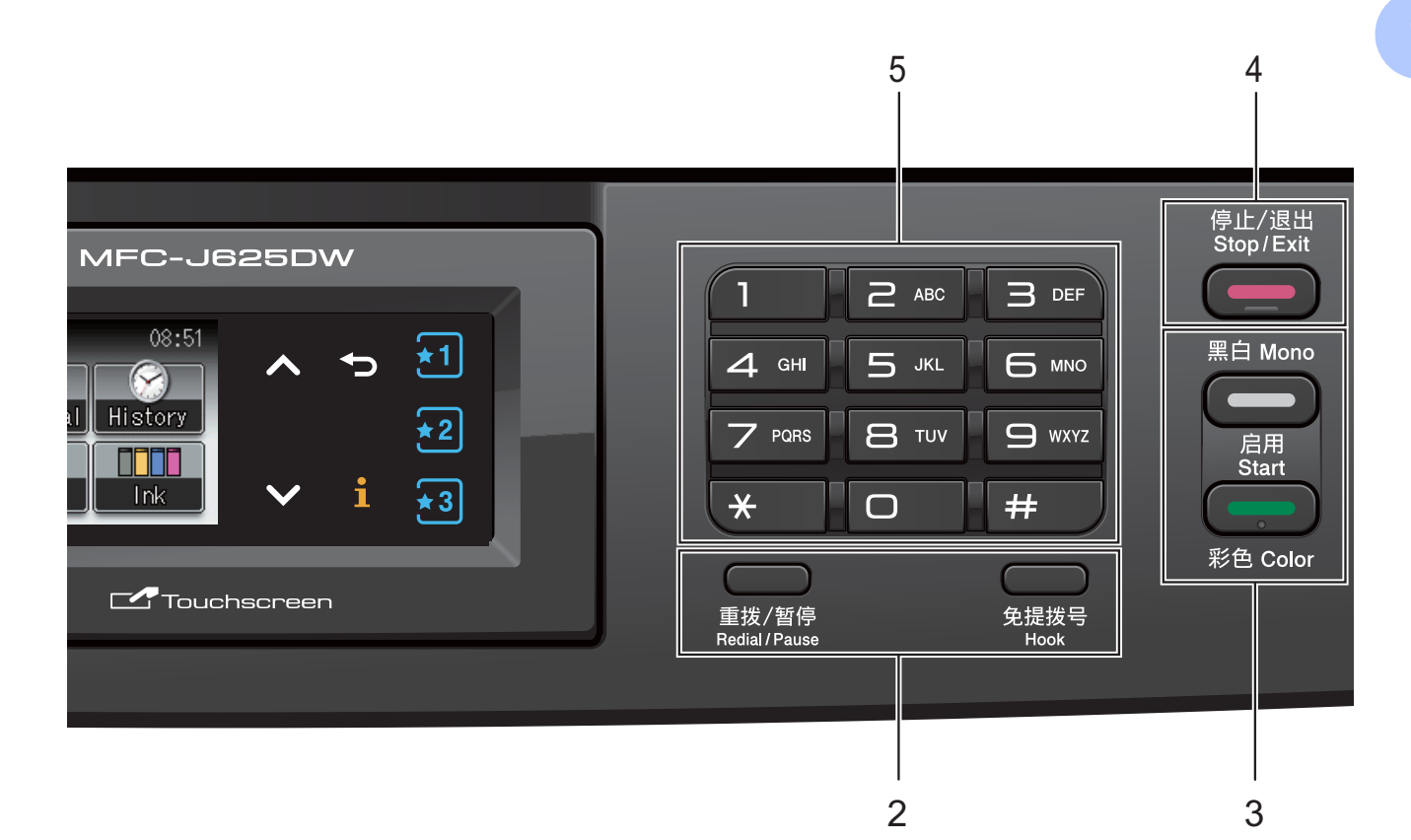

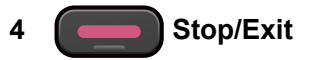

Stops an operation or exits the menu.

#### **5 Dial Pad**

Use these keys to dial telephone and fax numbers and as a keyboard for entering information into the machine.

#### **6 LCD (Liquid Crystal Display)**

This is a Touchscreen LCD. You can access the menus and options by pressing buttons displayed on the screen.

Also, you can adjust the angle of the screen by lifting it.

**7** (b) On/Off

You can turn the machine on and off.

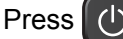

Press  $\left(\begin{matrix} 1 \\ 0 \end{matrix}\right)$  **On/Off** to turn the machine on.

Press and hold down  $\left(\begin{array}{c} 1 \end{array}\right)$  On/Off to turn the

machine off. The LCD will show

Shutting Down and will stay on for a few seconds before going off.

If you have connected an external telephone or TAD, it is always available.

If you turn the machine off using the **OD** On/Off

button, it will still periodically clean the print head to maintain print quality. To prolong print head life, provide the best ink cartridge economy, and maintain print quality, you should keep your machine connected to the power at all times.

#### Chapter 1

## <span id="page-15-0"></span>**LCD screen indications <sup>1</sup>**

The LCD shows the current machine status when the machine is idle.

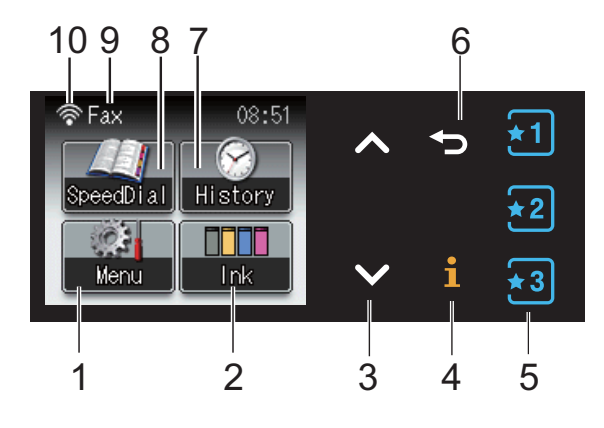

#### **1** Menu

Lets you access the main menu.

#### **2** Ink

Lets you see the available ink volume. Also, lets you access the Ink menu.

#### **3 s or t**

Press to display the previous or next page. The Up and Down arrow buttons do not light up when there is only one page.

#### **4**  $\mathbf i$

If the Information button lights up, you can press it to view information about machine functions or error messages.

### $5 \left| \frac{1}{21} \right| \left| \frac{1}{22} \right| \left| \frac{1}{23} \right|$

Press to recall present Favourite settings. These buttons are always lit, even when you have not registered your Favourite settings. Press a Favourite button to display instructions about how to set up a Favourite.

#### **6**  $\blacktriangleright$

Press to go back to the previous menu level.

#### **7** History

Lets you view a list of outgoing calls and the Caller ID history.

Also, lets you send a fax to the number you have chosen from the lists.

#### **8** SpeedDial

Lets you set up Speed Dial and Group numbers.

Also, you can search for the number you want to dial.

#### **9 Current Receive Mode**

Lets you see the current Receive Mode.

- $\blacksquare$  Fax (Fax Auto)
- $\blacksquare$  F/T (Fax/Tel)
- **TAD (External TAD)**
- Mnl (Fax Manual)

#### **10 Wireless Status**

A four level indicator shows the current wireless signal strength if you are using a wireless connection.

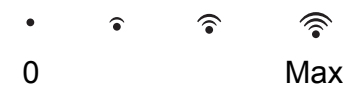

The warning icon  $\left( \blacksquare \right)$  appears when there is an error or maintenance message. For details, see *[Error and Maintenance](#page-75-1)*   $messages \rightarrow page 68$  $messages \rightarrow page 68$ .

## <span id="page-16-0"></span>**Status LED <sup>1</sup>**

When you turn the machine on, the status LED lights up.

When the memory card or USB Flash memory drive is being read or written to, the status LED blinks.

When the machine is in Sleep Mode, the status LED will be off.

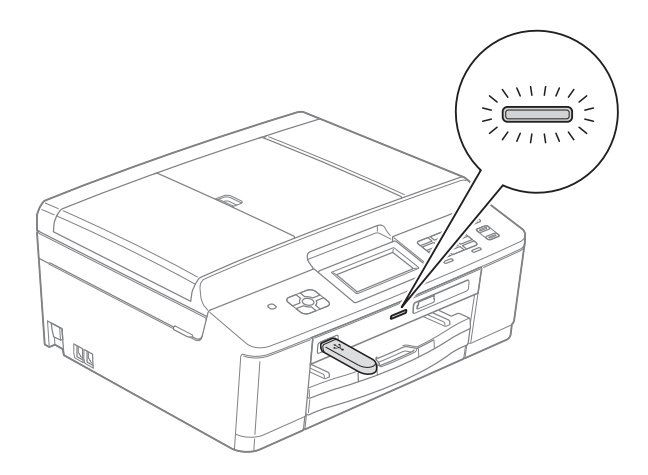

## <span id="page-16-1"></span>**Basic Operations**

To operate the Touchscreen, use your finger to press the Menu or option button directly on the Touchscreen. To display and access all the screen menus or options in a setting, press  $\sim$  or  $\vee$  to scroll through them.

The following steps show how to change a setting in the machine. In this example the Receive mode setting is changed from Fax Auto to Fax/Tel.

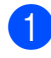

Press Menu.

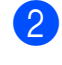

Press  $\sim$  or  $\sim$  to display Initial Setup.

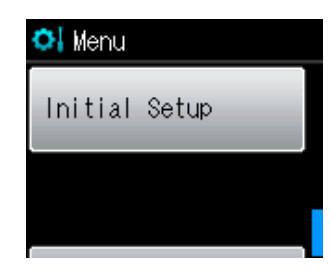

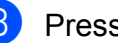

**3** Press Initial Setup.

Press  $\sim$  or  $\sim$  to display Receive Mode.

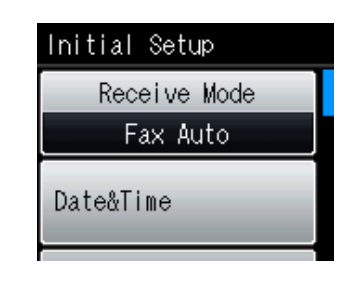

- 5 Press Receive Mode.
	- Press  $\land$  or  $\lor$  to display Fax/Tel.

### Press Fax/Tel.

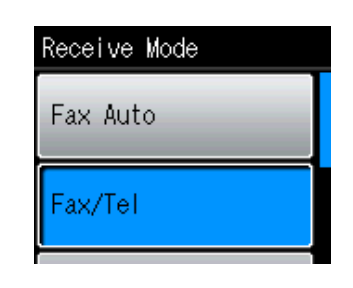

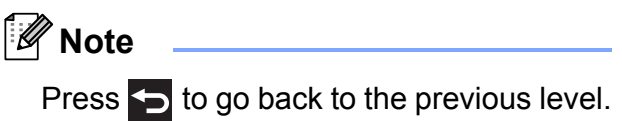

8 Press Stop/Exit.

## <span id="page-17-0"></span>**Favourite Settings**

You can register the fax, copy and scan settings you use most often by setting them as your Favourite Settings. Later you can recall and apply those settings quickly and easily. You can register three Favourites.

The following settings can be included in a fax, copy or scan Favourite:

#### Copy

- **Quality**
- Paper Type
- Paper Size
- Enlarge/Reduce
- Density
- Stack/Sort
- Page Layout
- Duplex Copy

#### Fax

- Address
- **Fax Resolution**
- Contrast
- Batch TX
- Real Time TX
- Overseas Mode
- Glass ScanSize

Scan (Scan to Media)

- Quality
- **File Type**
- File Name

## <span id="page-17-1"></span>**Registering Favourite Settings <sup>1</sup>**

- Press Menu.
- 

Press  $\sim$  or  $\sim$  to display Favorite Settings. Press Favorite Settings.

Press a Favourite displayed as  $"$ -Blank-".

## **Note**

Each Favourite button will show the word "-Blank-" next to it before you register it.

- **4** Press  $Next$  to display the modes  $Copy$ , Fax and Scan.
- <span id="page-17-2"></span>**5** Press Copy, Fax or Scan for the mode you want to register.
- <span id="page-17-3"></span>**6** Press  $\sim$  or  $\sim$  to display the available settings for the mode you chose in st[e](#page-17-2)p  $\bigcirc$ , and then press the setting you want to store.
- <span id="page-17-4"></span>**Press**  $\sim$  **or**  $\sim$  **to display the available** options for the setting, and then press the option you want. Repeat steps  $\odot$  and  $\odot$  until you have chosen all the settings for this Favourite.

 $\overline{8}$  When you finish, press OK.

- **P** Press the buttons on the Touchscreen to enter a name for the Favourite. (To help you enter letters, see *[Entering Text](#page-123-0)*  $\rightarrow$  [page 116](#page-123-0).) Press OK.
- $\bullet$  To finish and register the settings for this Favourite, press Yes.
- Press OK to confirm.
- l Press **Stop/Exit**.

## <span id="page-18-0"></span>**Changing Favourite Settings <sup>1</sup>**

You can change the settings registered to a Favourite.

- **1** Press Menu.
	- **Press ∧ or <del>∨</del>** to display Favorite Settings. Press Favorite Settings.
- **3** Press the Favourite  $(1, 2, or 3)$  you want to change.
- $\left(4\right)$  Press Change, and then Yes to confirm.
- <span id="page-18-3"></span>**EXECUTE:** Press  $\sim$  or  $\sim$  to display the available settings, and then press the setting you want to change.
- <span id="page-18-4"></span>**6** Press  $\sim$  or  $\sim$  to display the available options, and then choose your new option.

R[e](#page-18-3)peat steps  $\bigcirc$  and  $\bigcirc$  to change other settings as needed.

- **Press OK when you are finished** changing settings.
- **8** To edit the name, hold down  $\boxed{\text{ }^{\textcircled{\tiny{1}}}}$  to delete the current name, and then enter a new name by pressing the buttons on the Touchscreen. (To help you enter letters, see *[Entering Text](#page-123-0)*  $\rightarrow$  [page 116](#page-123-0).) Press OK.
- $\boxed{9}$  To finish and register the settings for this Favourite, press Yes.
- $\bigcirc$  Press  $OK$  to confirm.
	- k Press **Stop/Exit**.

## <span id="page-18-1"></span>**Deleting Favourite Settings**

You can delete a Favourite.

- Press Menu.
	- Press  $\land$  or  $\lor$  to display Favorite Settings. Press Favorite Settings.
- <span id="page-18-5"></span>**3** Press the Favourite  $(1, 2, or 3)$  that you want to delete.
- **4** Press Delete to delete the Favourite that you [c](#page-18-5)hose in step  $\bigcirc$ . Press Yes to confirm.
- **5** Press Stop/Exit.

## <span id="page-18-2"></span>**Recalling Favourite Settings <sup>1</sup>**

## $\star$ 1  $\star$ 2  $\star$ 3

Buttons for each Favourite are always displayed on the screen. To recall a Favourite, simply press its button.

## <span id="page-19-0"></span>**Volume Settings <sup>1</sup>**

## <span id="page-19-1"></span>**Ring Volume**

You can choose a range of ring volume levels, from High to Off. The machine will keep your new default setting until you change it.

### **Setting the Ring Volume from the menu <sup>1</sup>**

- $\blacksquare$  Press Menu
- **2** Press  $\sim$  or  $\sim$  to display General Setup.
- 3 Press General Setup.
- Press  $\land$  or  $\lor$  to display Volume.
- **5** Press Volume.
- **6** Press  $\sim$  or  $\sim$  to display Ring.
- Press Ring.
- Press Low, Med. High or Off.
- i Press **Stop/Exit**.

## <span id="page-19-2"></span>**Beeper Volume <sup>1</sup>**

When the beeper is on, the machine will beep when you press a key, make a mistake, or after you send or receive a fax.

You can choose a range of beeper volume levels, from High to Off.

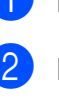

Press Menu Press  $\sim$  or  $\sim$  to display

- General Setup.
- 3 Press General Setup.
- Press  $\land$  or  $\lor$  to display Volume.
- Press Volume.
- Press  $\land$  or  $\lor$  to display Beeper.
- Press Beeper.
- Press Low, Med, High or Off.
- **9** Press Stop/Exit.

## <span id="page-19-3"></span>**Speaker Volume**

You can choose a range of speaker volume levels, from High to Off.

- Press Menu.
	- Press **∧** or  $\boldsymbol{\mathsf{v}}$  to display General Setup.
- 3 Press General Setup.
- Press  $\land$  or  $\lor$  to display Volume.
- **5** Press Volume.
- **6** Press  $\land$  or  $\lor$  to display Speaker.
- Press Speaker.
- 8 Press Low, Med, High or Off.
- **9** Press Stop/Exit.

## <span id="page-20-0"></span>**LCD display <sup>1</sup>**

## <span id="page-20-1"></span>**Setting the backlight brightness <sup>1</sup>**

If you are having difficulty reading the LCD, try changing the brightness setting.

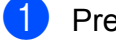

- Press Menu.
- **Press ∧ or <del>∨</del>** to display General Setup.
- 8 Press General Setup.
- 4 Press **∧** or  $\vee$  to display LCD Settings.
- 5 Press LCD Settings.
- **6** Press  $\sim$  or  $\sim$  to display Backlight.
- Press Backlight.
- Press Light, Med or Dark.
- **9** Press Stop/Exit.

## <span id="page-20-2"></span>**LCD Language**

You can change the LCD Language.

- Press Menu.
- Press  $\sim$  or  $\sim$  to display Initial Setup.
- **3** Press Initial Setup.
- **Press ∧ or**  $\vee$  **to display** Local Language.
- 5 Press Local Language.
- 6 Press English or Chinese.
- **Press Stop/Exit.**

## <span id="page-20-3"></span>**Setting the Fax Logic (sending and receiving sequence) <sup>1</sup>**

You can change the process of manual fax send or receive.

If you often send or receive a fax manually to/from the other party at the end of a conversation, set the Fax Mode to Easy Mode.

If you set to Easy Mode:

You can send or receive a fax manually just simply press **Start**.

If you are a caller, press **Start** to send a fax. If you are a receiver, press **Start** to receive a fax.

### If you set to Advanced Mode:

No matter you are a caller or receiver, you can choose you will send or receive a fax manually. When you press **Start**, the machine will ask you:

Send/Receive?

If you want to send a fax, press Send. If you want to receive a fax, press Receive.

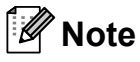

Even if you set either Easy Mode or Advanced Mode and if there is a document in the ADF, the document in the ADF will be sent by pressing **Start**.

Press Menu. **Press**  $\sim$  **or**  $\sim$  **to display Fax.** Press Fax. **4** Press  $\sim$  or  $\sim$  to display Miscellaneous. **b** Press Miscellaneous. **Press**  $\land$  **or**  $\lor$  **to display** Fax Mode. Press Fax Mode. **Press** Easy Mode or Advanced Mode. **9** Press Stop/Exit.

```
2
```
## <span id="page-21-0"></span>**Loading paper**

## <span id="page-21-1"></span>**Loading paper and other print media <sup>2</sup>**

## **Note**

To print on Photo (10  $\times$  15 cm) or Photo L  $(89 \times 127 \text{ mm})$  paper, you must use the photo paper tray. (See *[Loading photo](#page-26-1)  paper* >> [page 19.](#page-26-1))

Load only one size of paper and one type of paper in the paper tray at any one time.

Pull the paper tray completely out of the machine.

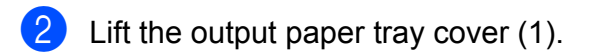

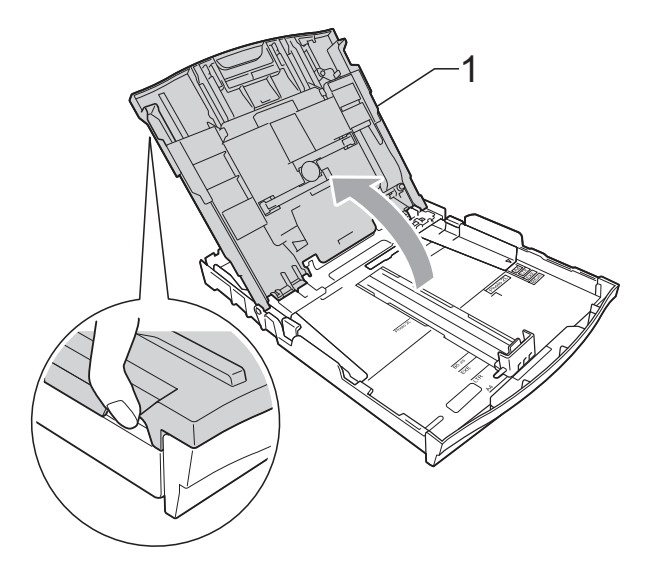

With both hands, gently press and slide the paper side guides (1) and then the paper length guide (2) to fit the paper size.

Make sure that the triangular marks (3) on the paper side guides (1) and paper length guide (2) line up with the marks for the paper size you are using.

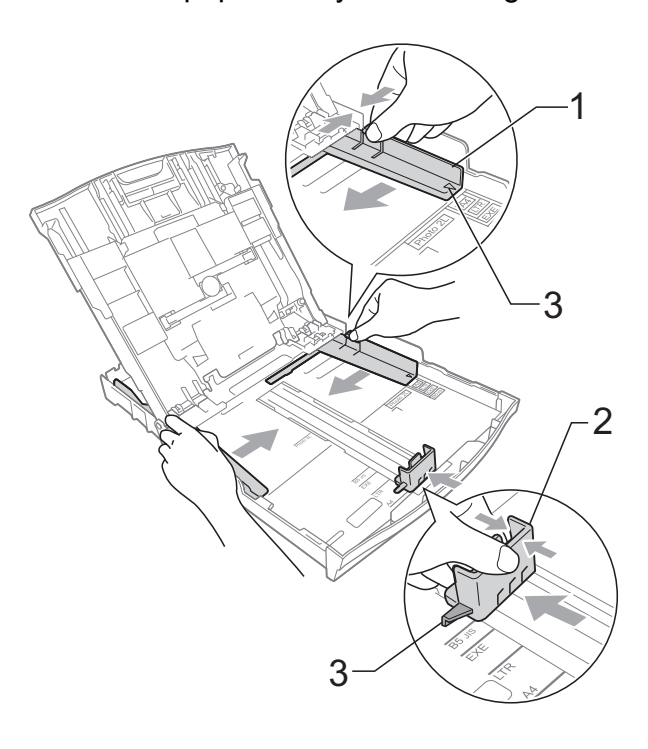

## **Note**

If the paper support flap (1) is open, close it, and then close the paper support (2).

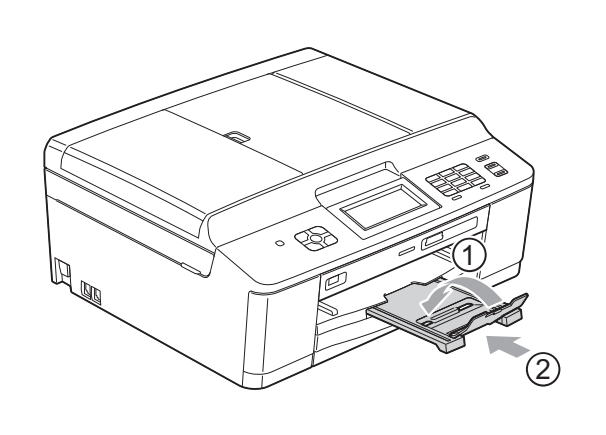

**2**

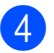

 $\left(4\right)$  Fan the stack of paper well to avoid paper jams and misfeeds.

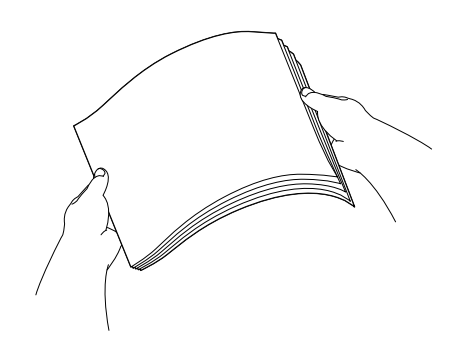

## **Note**

Always make sure that the paper is not curled or wrinkled.

**6** Gently put the paper into the paper tray print side down and top edge in first. Check that the paper is flat in the tray.

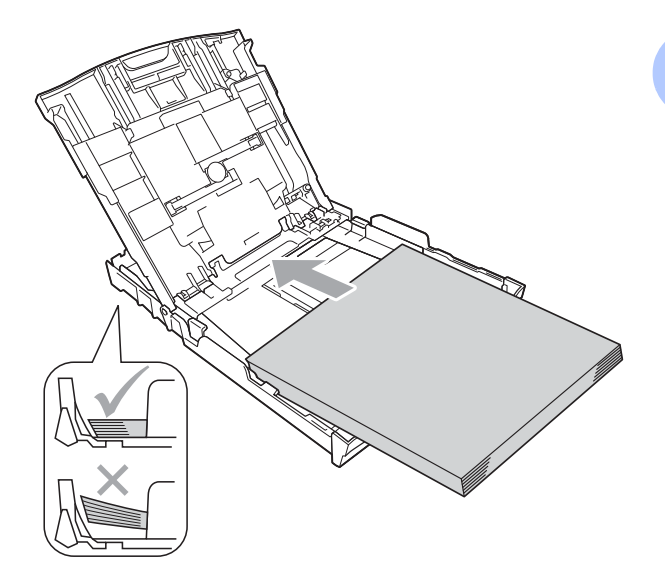

## **IMPORTANT**

Be careful not to push the paper in too far; it may lift at the back of the tray and cause paper feed problems.

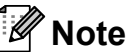

When there are only a few sheets of paper left in the paper tray, the machine may start to misfeed. Load at least 10 sheets of paper into the paper tray.

**6** Gently adjust the paper side guides  $(1)$ to fit the paper using both hands. Make sure the paper side guides touch the sides of the paper.

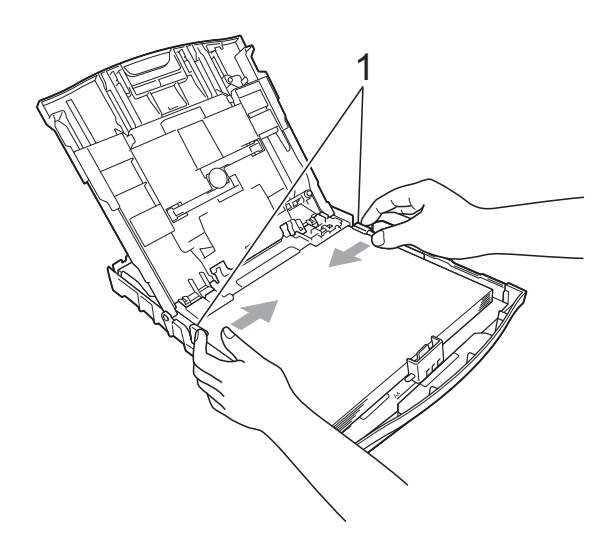

**7** Close the output paper tray cover.

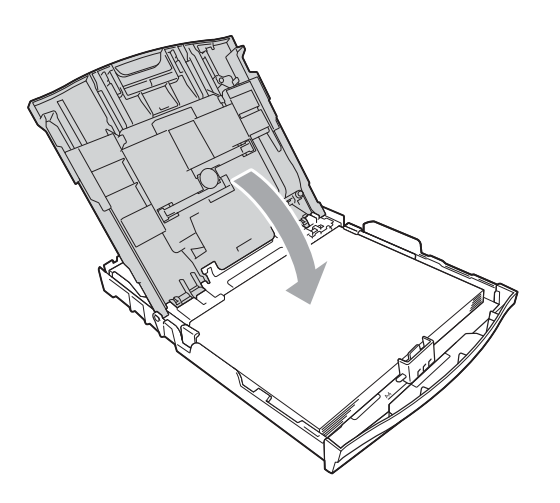

**8** *Slowly* push the paper tray completely into the machine.

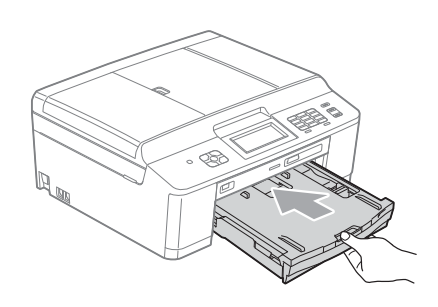

**9** While holding the paper tray in place, pull out the paper support (1) until it clicks, and then unfold the paper support flap (2).

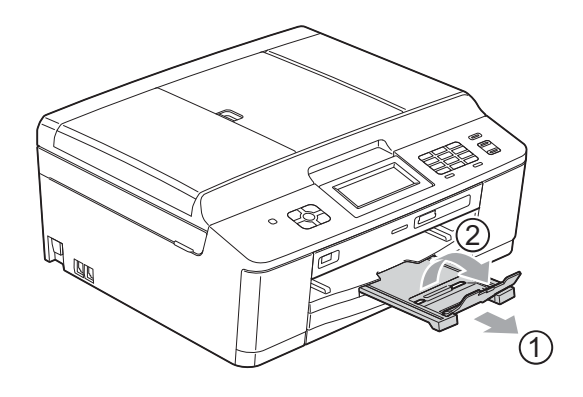

## <span id="page-24-0"></span>**Loading envelopes and postcards <sup>2</sup>**

### **About envelopes <sup>2</sup>**

- Use envelopes that weigh between 80 to 95  $q/m^2$ .
- Some envelopes need margin settings to be set in the application. Make sure you do a test print first before printing many envelopes.

## **IMPORTANT**

DO NOT use any of the following types of envelopes, as they will cause paper feed problems:

- That are of a baggy construction.
- That have windows.
- That are embossed (have raised writing on them).
- That have clasps or staples.
- That are pre-printed on the inside.

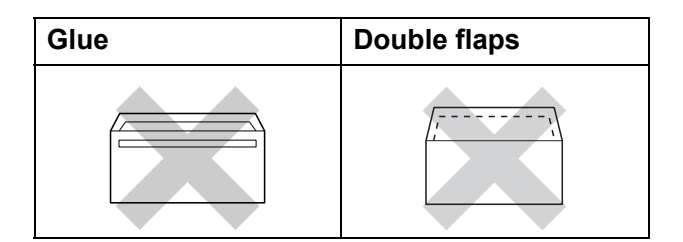

Occasionally you may experience paper feed problems caused by the thickness, size and flap shape of the envelopes you are using.

## **Loading envelopes and postcards <sup>2</sup>**

 $\blacksquare$  Before loading, press the corners and sides of envelopes or postcards to make them as flat as possible.

## **IMPORTANT**

If envelopes or postcards are "doublefeeding", put one envelope or postcard in the paper tray at a time.

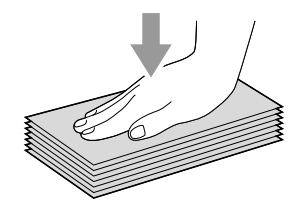

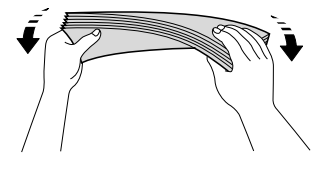

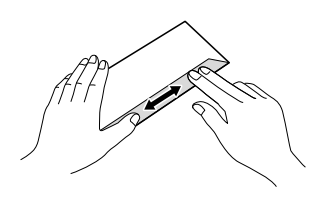

2 Put envelopes or postcards in the paper tray with the address side down and the leading edge (top of the envelopes) in first as shown in the illustration. Using both hands, gently press and slide the paper side guides (1) and paper length guide (2) to fit the size of the envelopes or postcards.

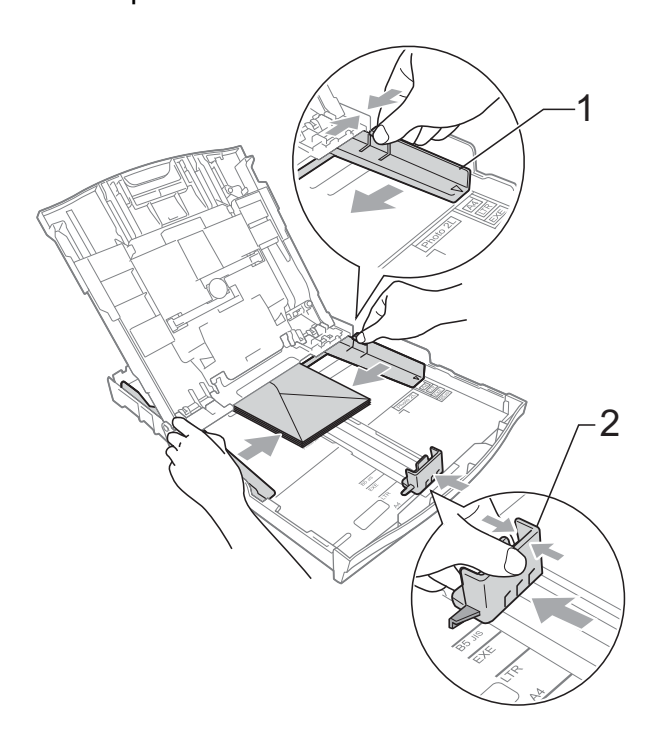

### **If you have problems printing on envelopes with the flap on the short edge, try the following: <sup>2</sup>**

 $\Box$  Open the envelope flap.

Put the envelope into the paper tray with the address side down and the flap positioned as shown in the illustration.

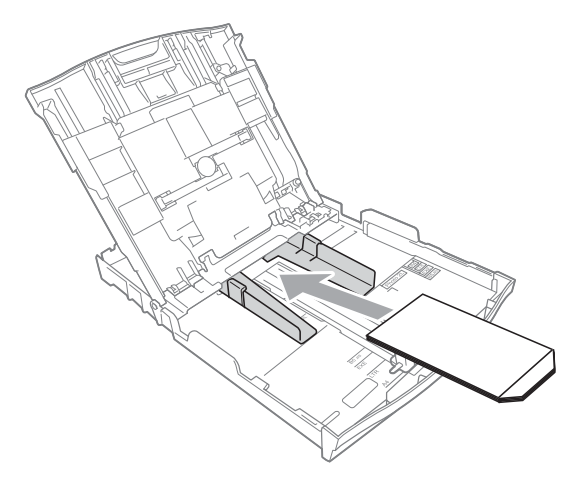

**8** Select **Reverse Print** in the printer driver's dialogue box and then adjust the size and margin in your application. **>>Software User's Guide: Printing** 

(Windows®)

**EXEX Software User's Guide: Printing and** *Faxing* (Macintosh)

## <span id="page-26-1"></span><span id="page-26-0"></span>**Loading photo paper <sup>2</sup>**

Use the photo paper tray which has been assembled on the top of the output paper tray cover, to print on Photo (10  $\times$  15 cm) and Photo L (89  $\times$  127 mm) size paper. When you use the photo paper tray, you do not have to take out the paper that is in the tray beneath it. (For the maximum number of photo cards you can load, see *[Paper weight, thickness](#page-34-0)  [and capacity](#page-34-0)*  $\rightarrow$  page 27.)

Squeeze the blue photo paper tray release button (1) using your right index finger and thumb and push the photo paper tray forward until it clicks into the photo printing position (2).

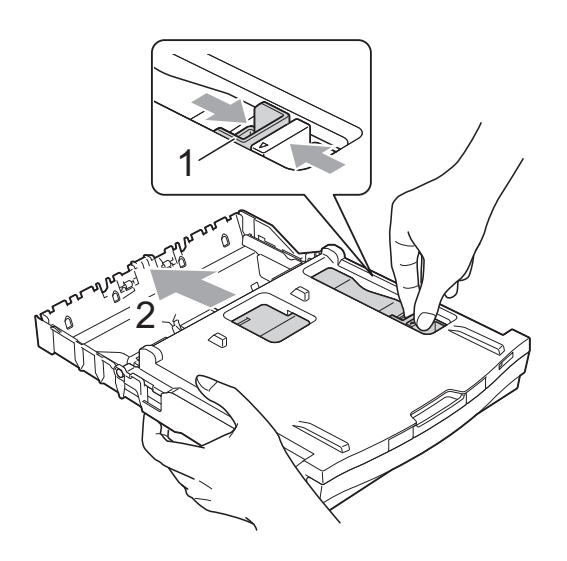

Press and slide the paper side guides (1) and paper length guide (2) to fit the paper size.

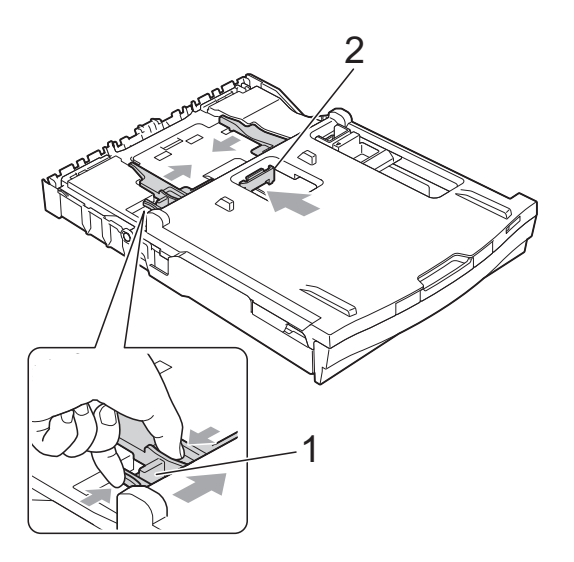

Put the photo paper into the photo paper tray and gently adjust the paper side guides to the paper. Make sure the paper side guides touch the sides of the paper.

Check that the paper is flat in the tray.

**2**

## **Note**

- Always make sure that the paper is not curled or wrinkled.
- The Photo indicator confirms that the photo paper tray is in the *Photo* printing position. The A4/LTR indicator confirms that the photo paper tray is in the *Normal* printing position.

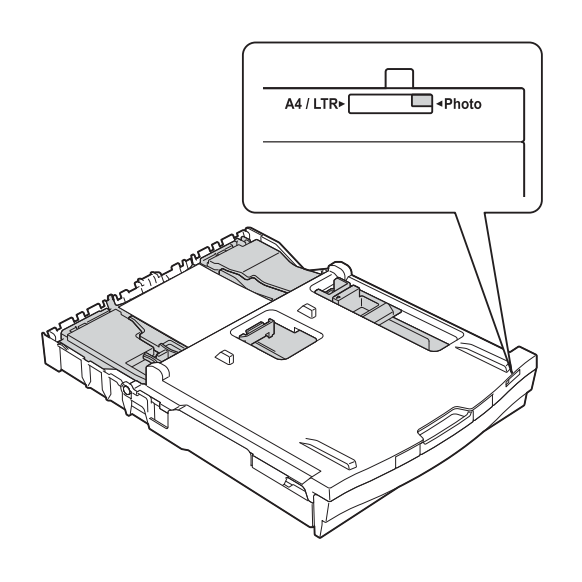

 $\overline{4}$  When you have finished printing photos return the photo paper tray to the *Normal* printing position. If you do not, you will get a No Paper Fed error when using A4 sized paper.

Squeeze the blue photo paper tray release button (1) using your right index finger and thumb and pull the photo paper tray back until it clicks (2).

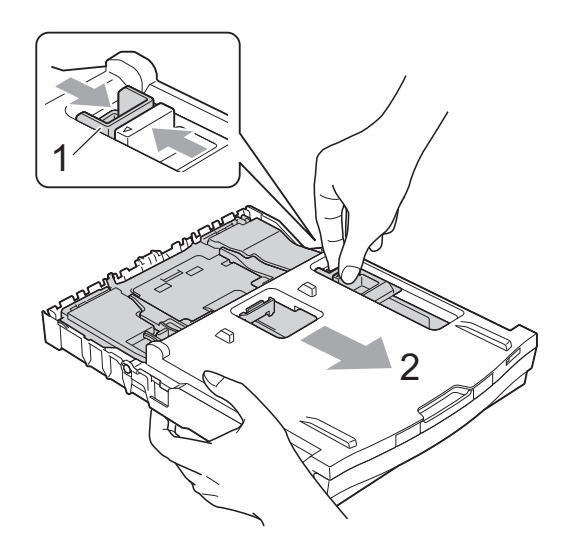

## **IMPORTANT**

If you do not return the photo paper tray to the *Normal* printing position after printing photos, you will get a No Paper Fed error when you use cut sheet paper.

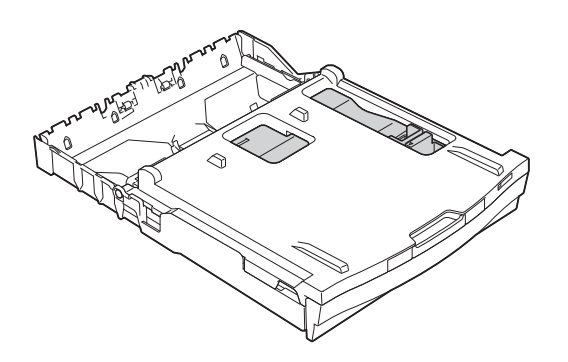

### **Photo paper tray in the normal printing position**

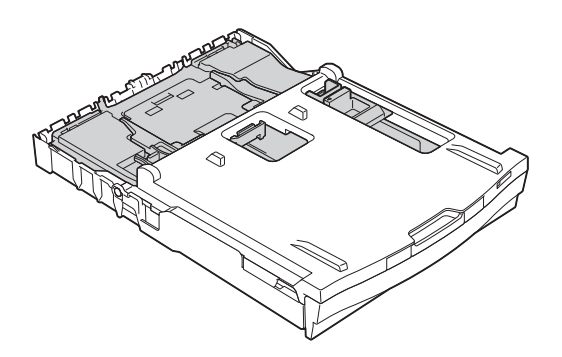

### **Photo paper tray in the photo printing position**

**2**

## <span id="page-29-0"></span>**Printable area**

The printable area depends on the settings in the application you are using. The figures below show the unprintable areas on cut sheet paper and envelopes. The machine can print in the shaded areas of cut sheet paper when the Borderless print feature is available and turned on.

**▶▶Software User's Guide: Printing (Windows**<sup>®</sup>)

**>>Software User's Guide: Printing and Faxing (Macintosh)** 

#### **Cut Sheet Paper Cut Sheet Paper Envelopes**

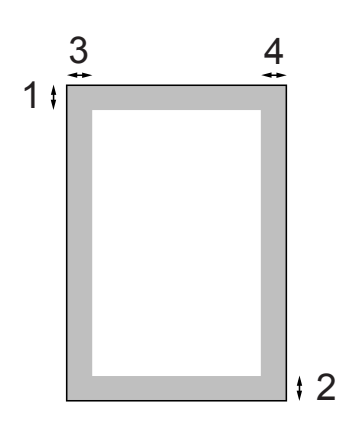

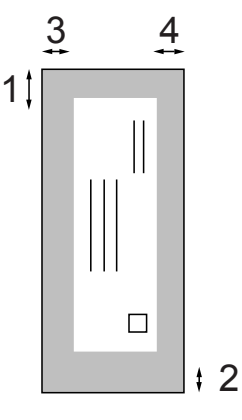

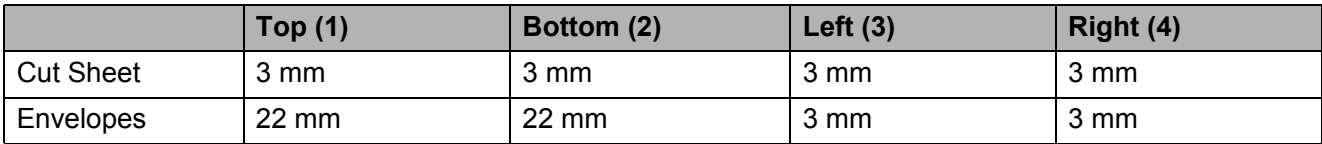

## **Note**

The Borderless feature is not available for envelopes and duplex printing.

## <span id="page-30-0"></span>**Paper settings <sup>2</sup>**

## <span id="page-30-3"></span><span id="page-30-1"></span>**Paper Type**

To get the best print quality, set the machine for the type of paper you are using.

- Press Menu.
- Press **∧** or  $\boldsymbol{\mathsf{v}}$  to display General Setup.
	-
- **6** Press General Setup.
- **Press**  $\land$  **or**  $\lor$  **to display** Paper Type.
- **5** Press Paper Type.
- **6** Press  $\sim$  or  $\sim$  to display Plain Paper, Inkjet Paper, Brother BP71, Brother BP61, Other Glossy or Transparency, and then press the option you want to set.
	- Press Stop/Exit.

### **Note**

The machine ejects paper with printed surfaces face up onto the paper tray at the front of the machine. When you use transparencies or glossy paper, remove each sheet at once to prevent smudging or paper jams.

## <span id="page-30-2"></span>**Paper Size**

You can use four sizes of paper for printing copies: A4, A5, Letter and  $10 \times 15$  cm and two sizes for printing faxes: A4 and Letter. When you change the size of paper you load in the machine, you will need to change the paper size setting at the same time so your machine can fit an incoming fax on the page.

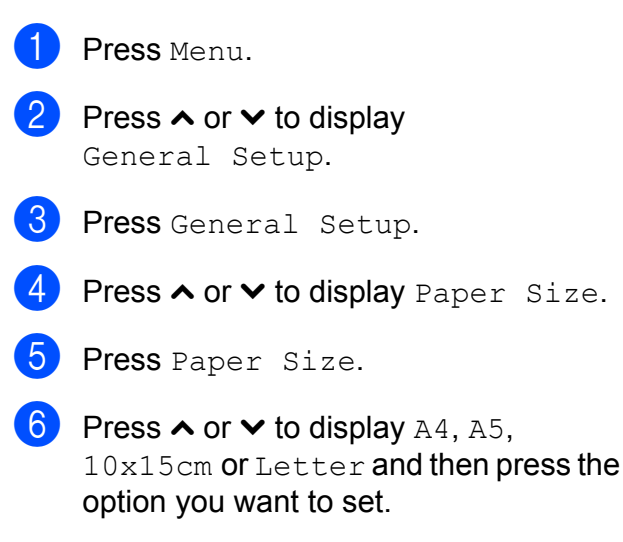

Press Stop/Exit.

**2**

## <span id="page-31-0"></span>**Acceptable paper and other print media <sup>2</sup>**

The print quality can be affected by the type of paper you use in the machine.

To get the best print quality for the settings you have chosen, always set the Paper Type to match the type of paper that is loaded in the tray.

You can use plain paper, inkjet paper (coated paper), glossy paper, transparencies and envelopes.

We recommend testing various paper types before buying large quantities.

For best results, use Brother paper.

- When you print on inkiet paper (coated paper), transparencies and glossy paper, be sure to choose the correct print media in the "**Basic**" tab of the printer driver or in the Paper Type setting of the menu. (See *[Paper Type](#page-30-3)* >> page 23.)
- When you print on Brother Photo paper, load one extra sheet of the same photo paper in the paper tray. An extra sheet has been included in the paper package for this purpose.
- When printing on to transparencies, load one extra sheet in the paper tray.
- When you use transparencies or photo paper, remove each sheet at once to prevent smudging or paper jams.
- Avoid touching the printed surface of the paper immediately after printing; the surface may not be completely dry and may stain your fingers.

## <span id="page-31-1"></span>**Recommended print media <sup>2</sup>**

To get the best print quality, we suggest using Brother paper. (See the table below.)

If Brother paper is not available in your country, we recommend testing various papers before purchasing large quantities.

We recommend using "3M Transparency Film" when you print on transparencies.

### **Brother paper**

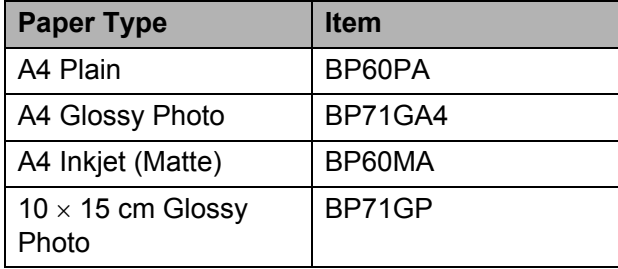

## <span id="page-32-0"></span>**Handling and using print media <sup>2</sup>**

- Store paper in its original packaging and keep it sealed. Keep the paper flat and away from moisture, direct sunlight and heat.
- Avoid touching the shiny (coated) side of photo paper. Load photo paper with the shiny side facing down.
- Avoid touching either side of transparencies because they absorb water and perspiration easily, and this may cause decreased output quality. Transparencies designed for laser printers/copiers may stain your next document. Use only transparencies recommended for inkjet printing.

#### **IMPORTANT**  $\bullet$

DO NOT use the following kinds of paper:

• Damaged, curled, wrinkled, or irregularly shaped paper

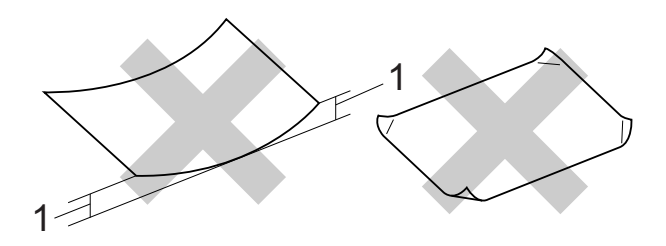

- **1 2 mm or greater curl may cause jams to occur.**
- Extremely shiny or highly textured paper
- Paper that cannot be arranged uniformly when stacked
- Short grain paper

### **Paper capacity of the output paper tray cover <sup>2</sup>**

- Up to 50 sheets of 80  $q/m^2$  A4 paper.
- Transparencies and photo paper must be picked up from the output paper tray cover one page at a time to avoid smudging.

**2**

## <span id="page-33-0"></span>**Choosing the right print media <sup>2</sup>**

## **Paper type and size for each operation <sup>2</sup>**

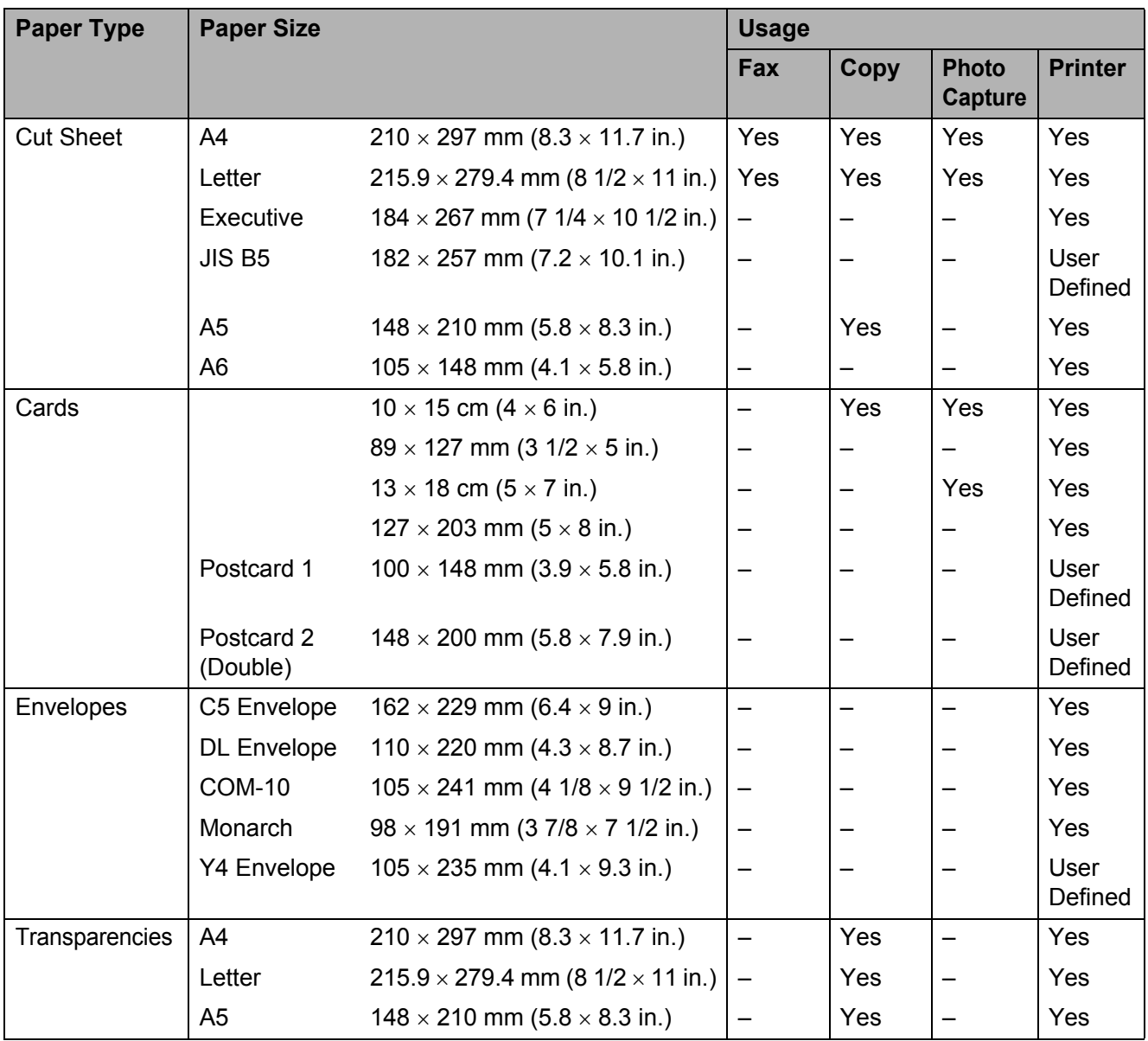

Loading paper

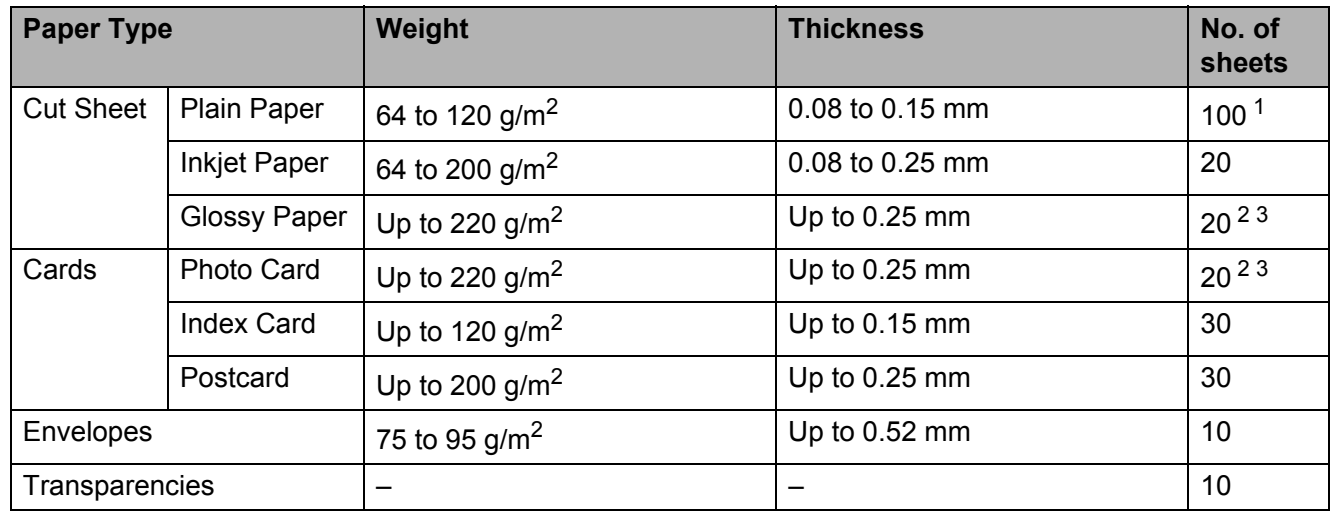

## <span id="page-34-0"></span>**Paper weight, thickness and capacity <sup>2</sup>**

<span id="page-34-1"></span><sup>1</sup> Up to 100 sheets of 80 g/m<sup>2</sup> paper.

<span id="page-34-2"></span><sup>2</sup> For Photo 10  $\times$  15 cm paper and Photo L 89  $\times$  127 mm paper, use the photo paper tray. (See *[Loading photo paper](#page-26-1)*  $\rightarrow$  [page 19.](#page-26-1))

<span id="page-34-3"></span> $3$  BP71 (260 g/m<sup>2</sup>) paper is especially designed for Brother inkjet machines.

```
3
```
## <span id="page-35-0"></span>**Loading documents <sup>3</sup>**

## <span id="page-35-1"></span>**How to load documents <sup>3</sup>**

You can send a fax, make copies, and scan from the ADF (automatic document feeder) and from the scanner glass.

## <span id="page-35-2"></span>**Using the ADF <sup>3</sup>**

The ADF can hold up to 15 pages  $1$  and feeds each sheet individually. Use 90 g/m<sup>2</sup> paper and always fan the edges of the pages before placing them in the ADF.

<span id="page-35-3"></span>The ADF can hold up to 20 pages, if you stagger the pages and meet the following conditions: Temperature: 20 - 26 °C Humidity: 40 - 50% without condensation Paper: XEROX4200 75 g/m2

## **Document Sizes and Weights <sup>3</sup>**

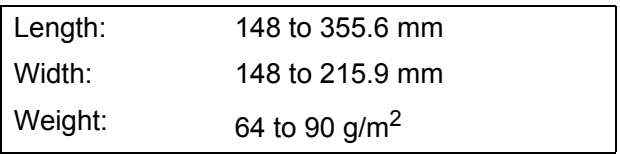

## **How to load documents <sup>3</sup>**

## **IMPORTANT**

- DO NOT pull on the document while it is feeding.
- DO NOT use paper that is curled, wrinkled, folded, ripped, stapled, paper clipped, pasted or taped.
- DO NOT use cardboard, newspaper or fabric with the ADF. Instead use the scanner glass.

Make sure documents written with ink or modified with correction fluid are completely dry.

Unfold the ADF Document Support (1) and the ADF Document Support Flap (2).

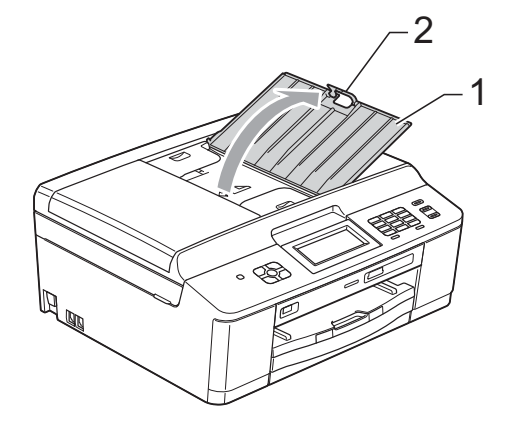

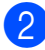

Fan the pages well.

Adjust the paper guides (1) to fit the width of your documents. Stagger the pages of the documents and place them **face down**, **top edge first** in the ADF underneath the guides until you feel them touch the feed rollers. The screen will display ADF Ready.

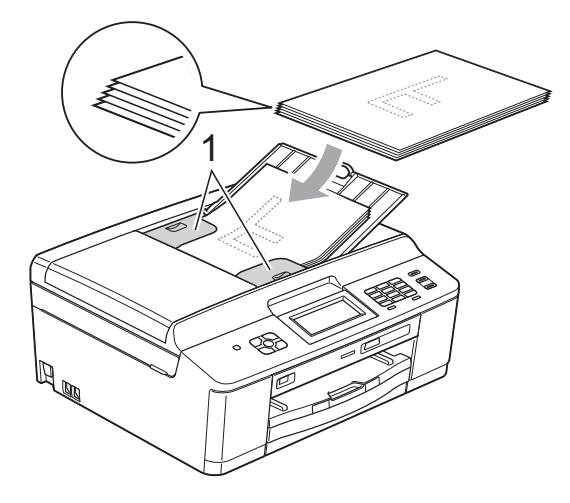
### **IMPORTANT**

DO NOT leave thick documents on the scanner glass. If you do this, the ADF may jam.

4 After using the ADF, fold down the ADF Document Support Flap and then close the ADF Document Support. Then push down on the upper-left portion of the ADF Document Support to close it completely.

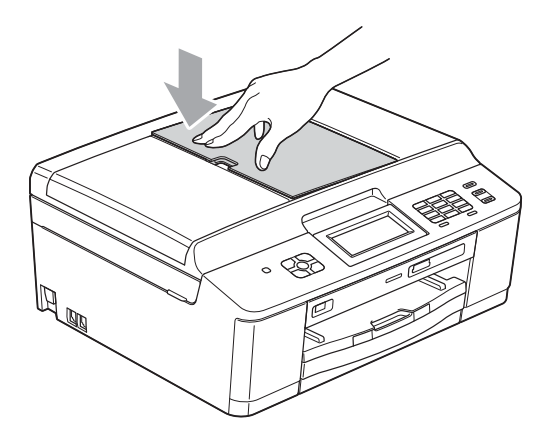

### <span id="page-36-0"></span>**Using the scanner glass <sup>3</sup>**

You can use the scanner glass to fax, copy or scan pages of a book or one page at a time.

#### **Document Sizes Supported <sup>3</sup>**

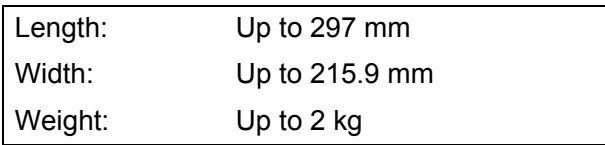

#### **How to load documents <sup>3</sup>**

### **Note**

To use the scanner glass, the ADF must be empty.

- Lift the document cover.
	- Using the document guidelines on the left and top, place the document **face down** in the upper left corner of the scanner glass.

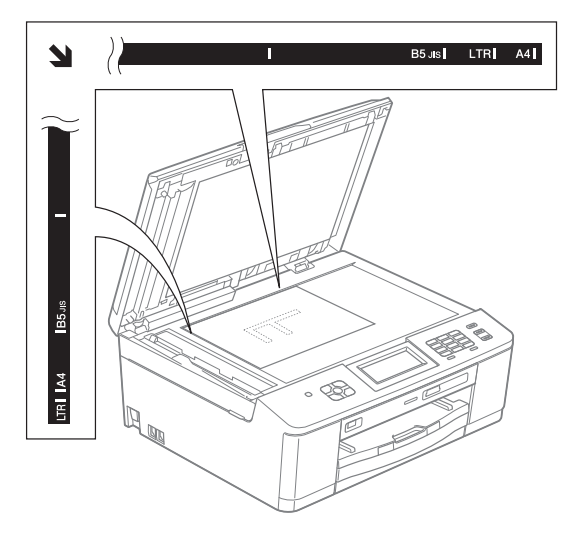

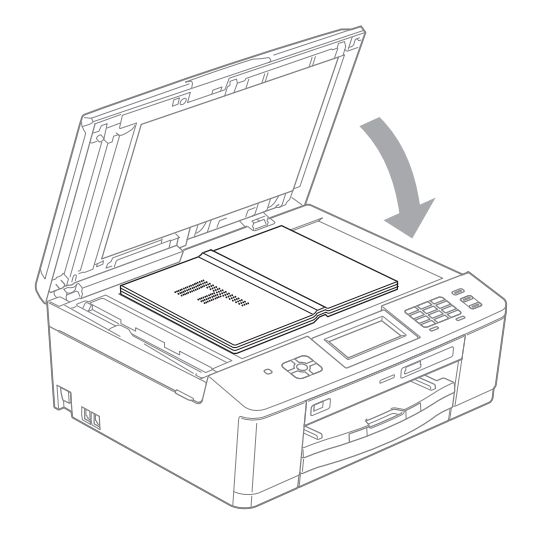

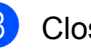

Close the document cover.

### **IMPORTANT**

If you are scanning a book or thick document, DO NOT slam the cover down or press on it.

### **Unscannable area <sup>3</sup>**

The scannable area depends on the settings in the application you are using. The figures below show unscannable areas.

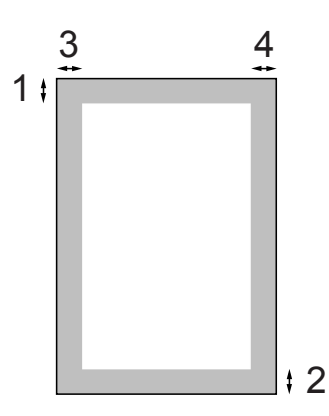

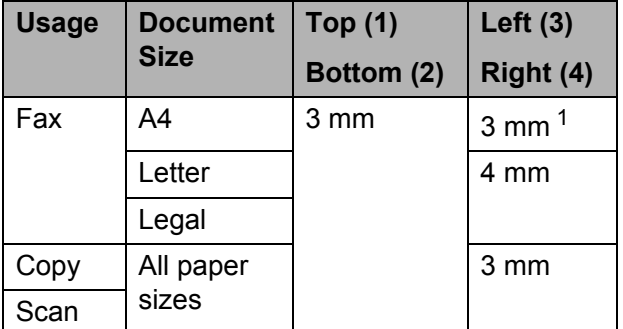

<span id="page-37-0"></span><sup>1</sup> The unscannable area is 1 mm when you use the ADF.

**4**

# **Sending a fax**

## **How to send a fax <sup>4</sup>**

The following steps show how to send a fax.

 $\blacksquare$  When you want to send a fax or change the settings for sending or receiving

faxes, press the (**FAX**).

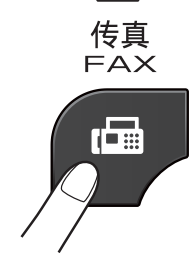

■ The LCD shows:

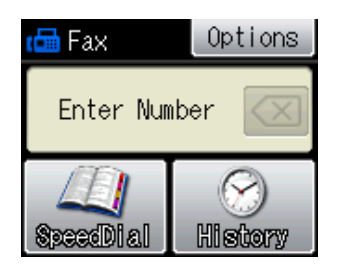

- b Do one of the following to load your document:
	- Place the document *face down* in the ADF. (See *[Using the ADF](#page-35-0)*  $\rightarrow$  [page 28](#page-35-0).)
	- Load your document *face down* on the scanner glass. (See *[Using the](#page-36-0)*  [scanner glass](#page-36-0) >  $\rightarrow$  page 29.)

### **Note**

- To send color faxes with multiple pages use the ADF.
- If you send a mono fax from the ADF when the memory is full, it will be sent in real time.
- You can use the scanner glass to fax pages of a book one at a time. The documents can be up to A4 or Letter size.
- Since you can only scan one page at a time, it is easier to use the ADF if you are sending a multiple-page document.

You can change the following fax sending settings. Press **FAX** and then press Options. Press  $\land$  or  $\lor$  to scroll through the fax settings. When the setting you want is displayed, press it and choose your option.

#### (Basic User's Guide)

For details about changing the following fax sending settings, see [pages 33](#page-40-0) to [33.](#page-40-1)

- Glass ScanSize
- Color Fax Transmission
- Transmission Verification Report (Setup)
- (Advanced User's Guide)

For more advanced fax sending operations and settings **▶▶ Advanced User's Guide: Sending a** *fax*

- Contrast
- **Fax Resolution**
- Set New Defaults
- Factory Reset
- Faxing at End of Call
- Broadcasting
- Real Time Transmission
- Overseas Mode
- Delayed Fax
- Batch Transmission
- Cancelling Waiting Jobs
- **Polled Transmit**
- $\overline{4}$  Enter the fax number.

#### **Using the dial pad**

#### **Using Speed Dial**

SpeedDial

#### **Using call history**

- Outgoing
- Incoming

Press Mono Start or Colour Start.

#### **Faxing from the ADF**

 $\blacksquare$  The machine starts scanning the document to be sent.

#### **Faxing from the scanner glass <sup>4</sup>**

- $\blacksquare$  If you pressed Mono Start, the machine starts scanning the first page. Go to step  $\odot$ .
- If you pressed Colour Start, the LCD asks if you want to send a color fax. Press Yes (ColorFax) to confirm. The machine starts scanning and sending the document.
- <span id="page-39-0"></span> $\bullet$  When the LCD asks you Next Page?, do one of the following:
	- $\blacksquare$  To send a single page, press No (Send) (or press **Mono Start** again).

The machine starts sending the document.

- To send more than one page, press Yes and [g](#page-39-1)o to step  $\bullet$ .
- <span id="page-39-1"></span>Place the next page on the scanner glass.

Press OK.

The machine starts scanning the page. (Repeat steps  $\bigcirc$  $\bigcirc$  $\bigcirc$  and  $\bigcirc$  [f](#page-39-0)or each additional page.)

**4**

### **Stop faxing**

To stop faxing, press **Stop/Exit**.

### <span id="page-40-0"></span>**Setting scanner glass size for faxing <sup>4</sup>**

When documents are Letter size, you need to set Scan Size to Letter. If you do not, the side portion of the faxes will be missing.

a Press (**FAX**).

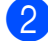

Press Options.

- - Press  $\sim$  or  $\sim$  to display Glass ScanSize.

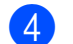

Press Glass ScanSize.

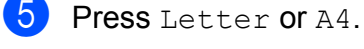

- **Note**
- You can save the setting you use most often by setting it as the default. (**▶▶ Advanced User's Guide: Setting your** *changes as a new default*)
- This setting is only available for sending documents from the scanner glass.

### **Color fax transmission <sup>4</sup>**

Your machine can send a color fax to machines that support this feature.

Color faxes cannot be stored in the memory. When you send a color fax, the machine will send it in real time (even if Real Time TX is set to  $\circ$  f f).

### **Cancelling a fax in progress <sup>4</sup>**

If you want to cancel a fax while the machine is scanning, dialling or sending, press **Stop/Exit**.

### **Transmission Verification Report <sup>4</sup>**

You can use the Transmission Verification Report as proof that you sent a fax. This report lists the sender's name or fax number, the time and date of transmission, duration of transmission, number of pages sent, and whether or not the transmission was successful.

There are several settings available for the Transmission Verification Report:

- On: Prints a report after every fax you send.
- On+Image: Prints a report after every fax you send. A portion of the fax's first page appears on the report.
- Off: Prints a report if your fax is unsuccessful due to a transmission error. Off is the default setting.
- Off+Image: Prints a report if your fax is unsuccessful due to a transmission error. A portion of the fax's first page appears on the report.
- Press Menu.
- Press  $\sim$  or  $\vee$  to display Fax.
- Press Fax.
- **4** Press  $\sim$  or  $\sim$  to display Report Setting.
- 5 Press Report Setting.
- Press Transmission.

Press  $\wedge$  or  $\vee$  to display On, On+Image, Off or Off+Image, and then press the option you want to set.

<span id="page-40-1"></span>Press **Stop/Exit.** 

# **Note**

- If you choose On+Image or Off+Image the image will only appear on the Transmission Verification Report if Real Time Transmission is set to Off. (**▶▶ Advanced User's Guide: Real Time** *Transmission*)
- If your transmission is successful, "OK" will appear next to "RESULT" on the Transmission Verification Report. If the transmission is not successful, "ERROR" will appear next to "RESULT".

**5 Receiving a fax** 

### <span id="page-42-0"></span>**Receive Modes <sup>5</sup>**

By factory default, the factory setting of Receive Mode is "Fax". Your machine will automatically receive any faxes that are sent to it. There are four receive modes of this machine as below. For more detailed information on the receive modes, see *[Using Receive Modes](#page-43-0)* >> page 36.

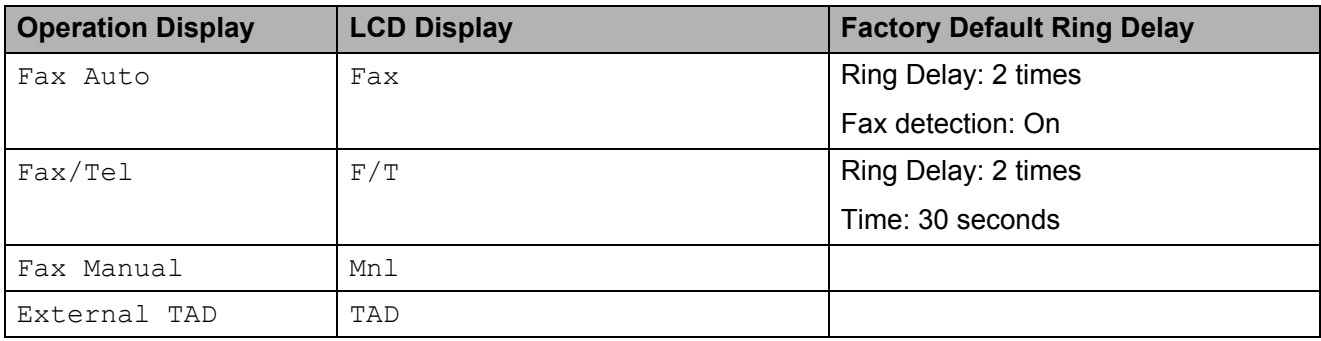

To set a receive mode follow the instructions below:

- **1** Press Menu.
- b Press **<sup>s</sup>** or **<sup>t</sup>** to display Initial Setup.
- 8 Press Initial Setup.
- **4** Press  $\sim$  or  $\sim$  to display Receive Mode.
- **b** Press Receive Mode.
- **6** Press  $\sim$  or  $\sim$  to display Fax Auto, Fax/Tel, External TAD or Fax Manual, and then press the option you want to set.

#### **7** Press Stop/Exit.

The LCD will display the current receive mode.

# <span id="page-43-0"></span>**Using Receive Modes <sup>5</sup>**

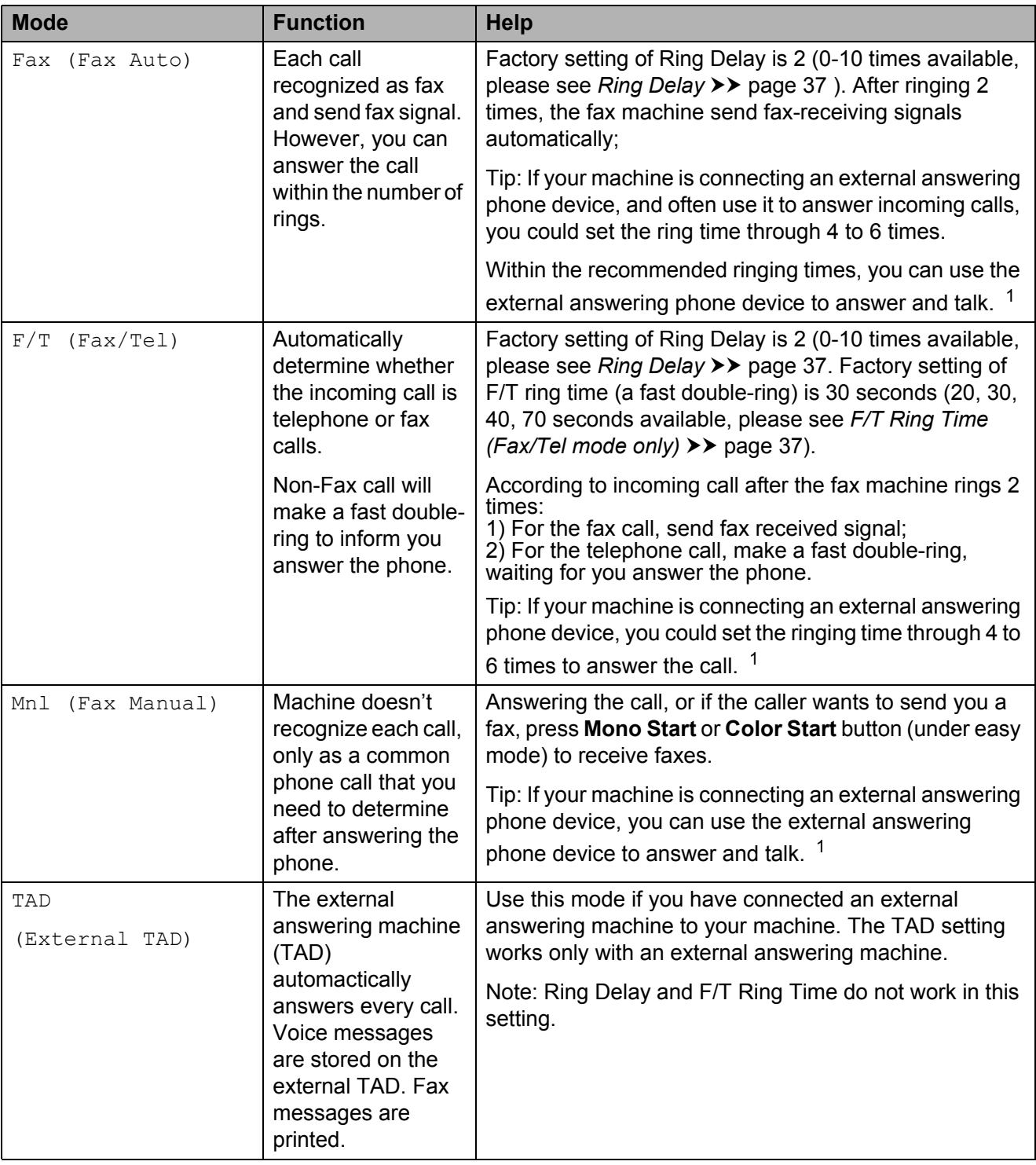

<span id="page-43-1"></span><sup>1</sup> If the caller wants to send a fax during a call or the caller sends you a fax call, please press **Mono Start** or **Color Start** button (under easy mode) on the control panel of the machine or press  $*$  5 1 keys on the external answering phone device (you have to turn on the remote codes first, please see [Using remote codes](#page-51-0) >> page 44) to give fax receiving signals.

# **Receive Mode settings <sup>5</sup>**

### <span id="page-44-0"></span>**Ring Delay**

The Ring Delay sets the number of times the machine rings before it answers in Fax Auto or Fax/Tel mode. If you have external or extension telephones on the same line as the machine choose the maximum number of rings.

(See *[Operation from external and extension](#page-51-1)  [telephones](#page-51-1)* **▶▶** page 44 and *[Fax Detect](#page-45-0)*  $\rightarrow$  [page 38.](#page-45-0))

- Press Menu.
- Press  $\sim$  or  $\vee$  to display Fax.
- Press Fax.
- Press  $\sim$  or  $\sim$  to display Setup Receive.
- **6** Press Setup Receive.
	- **Press**  $\land$  **or**  $\lor$  **to display** Ring Delay.
- Press Ring Delay.
- 8 Press  $\sim$  or  $\sim$  to display the options, and then press the number of times the machine will ring before it answers. If you choose 0, the machine will answer immediately and the line will not ring at all.
- **9** Press Stop/Exit.

### <span id="page-44-2"></span><span id="page-44-1"></span>**F/T Ring Time (Fax/Tel mode only) <sup>5</sup>**

When somebody calls your machine, you and your caller will hear the normal telephone ring. The number of rings is set by the ring delay setting.

If the call is a fax, then your machine will receive it; however, if it is a voice call the machine will sound the F/T Ring (a fast double-ring) for the time you have set in the F/T Ring Time setting. If you hear the F/T Ring it means that you have a voice caller on the line.

Because the F/T Ring is made by the machine, extension and external telephones will *not* ring; however, you can still answer the call on any telephone by using a remote code. (For more information see *[Using remote](#page-51-0)*   $codes$  **b** [page 44.](#page-51-0))

- Press Menu. Press  $\sim$  or  $\vee$  to display Fax. Press Fax. **4** Press  $\sim$  or  $\sim$  to display Setup Receive. **b** Press Setup Receive. **6** Press  $\sim$  or  $\sim$  to display F/T Ring Time. Press F/T Ring Time. Press  $\sim$  or  $\sim$  to display the options, and then press how long the machine will ring to alert you that you have a voice
	- **9** Press Stop/Exit.

#### **Note**

Even if the caller hangs up during the fast double-ring, the machine will continue to ring for the set time.

call (20, 30, 40 or 70 seconds).

### <span id="page-45-1"></span><span id="page-45-0"></span>**Fax Detect <sup>5</sup>**

#### **If Fax Detect is On:**

Fax Detect is turned on as default.

The machine receives a fax call automatically, even if you answer the call. When you see Receiving on the LCD or when you hear "chirps" through the handset you are using, just replace the handset. Your machine will do the rest.

#### **If Fax Detect is Off:**

If you are at the machine and answer a fax call by lifting the handset, press **Mono Start** or **Color Start**, then press Receive to receive the fax.

If you answered at an extension or external telephone, press  $*$  5 1. (See Operation from *[external and extension telephones](#page-51-1)*  $\rightarrow$  [page 44](#page-51-1).)

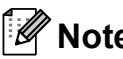

### **Note**

- If this feature is set to On, but your machine does not connect a fax call when you lift an extension or external telephone handset, press the remote activation code  $*$  5 1.
- If you send faxes from a computer on the same telephone line and the machine intercepts them, set Fax Detect to Off.

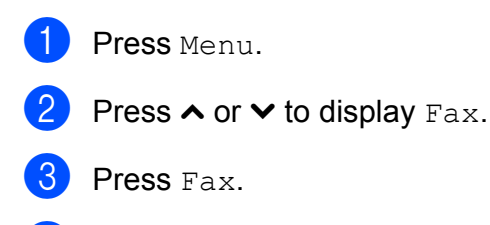

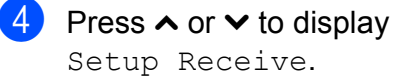

- 5 Press Setup Receive.
- **6** Press  $\sim$  or  $\sim$  to display Fax Detect.

Press Fax Detect. Press On (or Off).

i Press **Stop/Exit**.

**6**

# **Telephone and external devices <sup>6</sup>**

# **Voice operations <sup>6</sup>**

### **Tone or pulse <sup>6</sup>**

If you have a Pulse dialling service, but need to send tone signals (for example, for telephone banking), follow the instructions below:

- a Press **Hook**.
- **2** Press # on the machine's control panel. Any digits dialled after this will send tone signals.

When you are finished with the call, the machine will return to the Pulse dialling service.

#### **Fax/Tel mode <sup>6</sup>**

When the machine is in Fax/Tel mode, it will use the F/T Ring (fast double-ring) to alert you to pick up a voice call.

If you are at an external telephone, lift the handset of the external telephone, and then press **Hook** to answer.

If you are at an extension telephone, you'll need to lift the handset during the F/T Ring Time and then press **#51** between the fast double-rings. If no one is on the line, or if someone wants to send you a fax, send the call back to the machine by pressing  $*$  5 1.

### **Phone line services <sup>6</sup>**

Your machine supports the Caller ID subscriber telephone service that some telephone companies offer.

Features like Voice Mail, Call Waiting, Call Waiting/Caller ID, RingMaster, answering services, alarm systems or other custom features on one phone line may create problems with the operation of your machine.

### **Do you have Voice Mail? <sup>6</sup>**

If you have Voice Mail on the phone line that you will install your new machine on, *there is a strong possibility that Voice Mail and the machine will conflict with each other while receiving incoming calls*. **However, the Distinctive Ring feature allows you to use more than one number on your line, so both Voice Mail and the machine can work together without any problems**. If each one has a separate phone number, neither will interfere with the other's operations.

If you decide to get the Distinctive Ring service from the telephone company, you will need to follow the directions on next page to 'register' the new Distinctive Ring pattern they give you. This is so your machine can recognise its incoming calls.

# **Telephone Service <sup>6</sup>**

The caller ID feature of this machine lets you use the caller ID subscriber service offered by certain telephone companies.

### <span id="page-47-0"></span>**Caller ID (Caller IDentification) (not available in certain area) <sup>6</sup>**

The Caller ID is a telephone service that allows the subscriber to see a display of the caller's phone number as the telephone rings. It is a fast way to screen your calls. You can respond quickly to calls you missed, because caller IDs are received and stored in your fax machine memory. Besides the standard Caller ID feature, you can also select a single caller's phone number and call back.

### **Note**

- To get the Caller ID service, you have to apply for it at your local telephone company.
- FSK and DTMF are the two modes for displaying your calls. Please ask your local telephone company for whether your mode is FSK or DTMF.

If your local telephone company uses DTMF mode, please switch your mode as follows. Contact your local telephone company or Brother dealer in the case that the feature does not work normally. Caller ID feature is not available in the following situation:

- 1 You have not applied for it at your local telephone company.
- 2 The fax machine is connected to an internal switchboard or other switch device.
- 3 Due to the switchboard problems or line problems of local telephone companies, the feature may not work in some areas.

### **Advantages of Caller ID**

#### **For Business**

All businesses profit from a quicker response to customer calls.

#### **For Home**

Residential customers can protect themselves from unwanted calls.

### **Setup Method <sup>6</sup>**

**1** Press Menu.

- Press  $\sim$  or  $\vee$  to display Fax.
- Press Fax.
- Press  $\sim$  or  $\sim$  to display Miscellaneous.
- **b** Press Miscellaneous.
- **6** Press  $\sim$  or  $\sim$  to display Caller ID Type.
- Press Caller ID Type.
- Press Auto, FSK or DTMF.
- i Press **Stop/Exit**.

### **Caller ID feature <sup>6</sup>**

The Caller ID feature of this machine lets you use the Caller ID subscriber service offered by many local phone companies.

You can view the list or choose one of these numbers to fax to, add to Speed Dial or delete from the history. (See *[Caller ID history](#page-54-0)*  $\rightarrow$  [page 47.](#page-54-0))

After a few rings, the screen displays the telephone number of your caller (or name, if available). Once you answer the call, the Caller ID information disappears from the screen, but the call information remains stored in the Caller ID memory.

- **ID Unknown display means call originates** outside your Caller ID service area.
- ID Withheld display means the caller has intentionally blocked transmission of information.

You can print a list of the Caller ID information received by your machine.

(**▶▶ Advanced User's Guide:** *How to print a report*.)

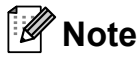

You can print a list of Caller ID information received by your machine.

Caller ID service varies with different carriers. Call your local phone company to determine the kind of service available in your area.

## **Connecting an external TAD (telephone answering device) <sup>6</sup>**

You may choose to connect an external answering device. However, when you have an **external** TAD on the same telephone line as the machine, the TAD answers all calls and the machine "listens" for fax calling (CNG) tones. If it hears them, the machine takes over the call and receives the fax. If it does not hear CNG tones, the machine lets the TAD continue playing your outgoing message so your caller can leave you a voice message.

The TAD must answer within two rings (the recommended setting is two rings). The machine cannot hear CNG tones until the TAD has answered the call, and with four rings there are only 8 to 10 seconds of CNG tones left for the fax "handshake". Make sure you carefully follow the instructions in this guide for recording your outgoing message. We do not recommend using the toll saver feature on your external answering machine if it exceeds five rings.

### **Note**

If you do not receive all your faxes, shorten the Ring Delay setting on your external TAD.

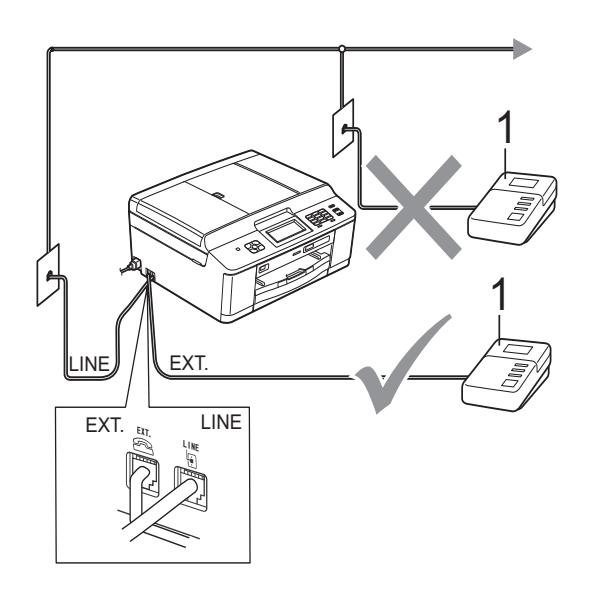

#### **1 TAD**

When the TAD answers a call, the screen shows Telephone.

### **IMPORTANT**

DO NOT connect a TAD elsewhere on the same telephone line.

### **Connections settings <sup>6</sup>**

The external TAD must be connected as shown in the previous illustration.

- Set your external TAD to one or two rings. (The machine's Ring Delay setting does not apply.)
- Record the outgoing message on your external TAD.
- Set the TAD to answer calls.
	- Set the Receive Mode to External TAD. (See *[Receive Modes](#page-42-0)*  $\rightarrow$  [page 35.](#page-42-0))

### **Recording an outgoing message (OGM) on an external TAD <sup>6</sup>**

Timing is important in recording this message.

- Record 5 seconds of silence at the beginning of your message. (This allows your machine time to listen for the fax CNG tones of automatic transmissions before they stop.)
- 2 Limit your speaking to 20 seconds.
- **Note**

We recommend beginning your OGM with an initial 5-second silence because the machine cannot hear fax tones over a resonant or loud voice. You may try omitting this pause, but if your machine has trouble receiving, then you must re-record the OGM to include it.

### **Multi-line connections (PABX)**

Most offices use a central telephone system.

Brother recommends that all our machines be connected to a discreet (dedicated) line. Although a particular PABX may appear to work with a particular model of fax machine, we cannot guarantee that the unit will operate correctly.

While it is often relatively simple to connect a fax machine to a PABX, (Private Automatic Branch Exchange), we suggest that you contact the company that installed your telephone system and ask them to connect the fax machine for you.

Brother does not recommend the use of a PABX line. PABX limitations in general can cause some functions of the fax machine not to work correctly.

# <span id="page-50-0"></span>**External and extension telephones <sup>6</sup>**

### **Connecting an external or extension telephone <sup>6</sup>**

You can connect a separate telephone to your machine as shown in the diagram below.

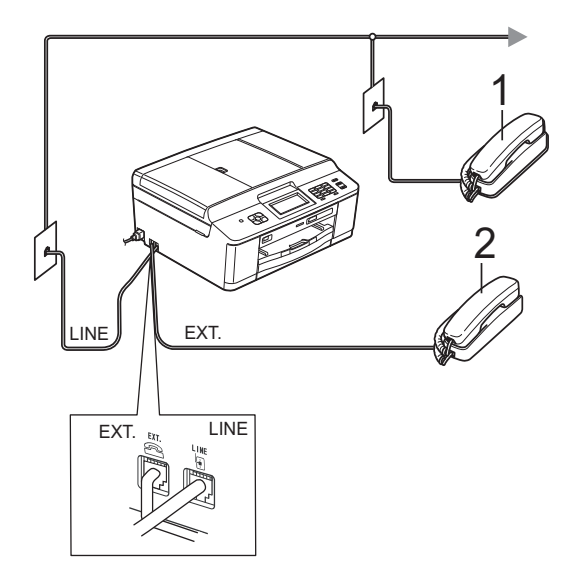

- **1 Extension telephone**
- **2 External telephone**

When you are using a telephone on the same phone line, the LCD shows Telephone.

### <span id="page-51-1"></span>**Operation from external and extension telephones <sup>6</sup>**

If you answer a fax call on an extension or an external telephone, you can make your machine take the call by using the Remote Activation Code. When you press the Remote Activation Code  $*$  5 1, the machine starts to receive the fax.

If the machine answers a voice call and fast double-rings for you to take over, use the Remote Deactivation Code **#51** to take the call at an extension telephone. (See *[F/T Ring](#page-44-2)  [Time \(Fax/Tel mode only\)](#page-44-2)* >> page 37.)

#### **If you answer a call and no one is on the line: <sup>6</sup>**

You should assume that you're receiving a manual fax.

Press  $\times$  5 1 and wait for the chirp or until the LCD shows Receiving, and then hang up.

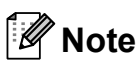

You can also use the Fax Detect feature to make your machine automatically take the call. (See *[Fax Detect](#page-45-1)* >> page 38.)

### **Using a cordless external telephone <sup>6</sup>**

Once the base unit of the cordless telephone has been connected to the same telephone line as the machine (see *[External and](#page-50-0)  [extension telephones](#page-50-0)*  $\triangleright$  page 43), it is easier to answer calls during the Ring Delay if you carry the cordless handset around with you.

If you let the machine answer first, you will have to go to the machine and press **Hook** to send the call to the cordless handset.

### <span id="page-51-0"></span>**Using remote codes <sup>6</sup>**

#### **Remote Activation code <sup>6</sup>**

If you answer a fax call on an extension or external telephone, you can tell your machine to receive it by dialling the Remote Activation Code  $*$  5 1. Wait for the chirping sounds then replace the handset. (See *[Fax Detect](#page-45-1)*  $\rightarrow$  [page 38.](#page-45-1))

If you answer a fax call at the external telephone, you can make the machine receive the fax by pressing **Mono Start** and choose Receive when you select the Fax Mode to Advanced Mode. (See *[Setting the](#page-20-0)  [Fax Logic \(sending and receiving sequence\)](#page-20-0)*  $\rightarrow$  [page 13.](#page-20-0))

#### **Remote Deactivation Code <sup>6</sup>**

If you receive a voice call and the machine is in Fax/Tel mode, it will start to sound the F/T Ring (fast double-ring), after the initial ring delay. If you pick up the call on an extension telephone you can turn the F/T Ring off by pressing **#51** (make sure you press this *between* the rings).

If the machine answers a voice call and fast double-rings for you to take over, you can take the call at the external telephone by pressing **Hook**.

#### **Changing the remote codes <sup>6</sup>**

If you want to use Remote Activation, you have to turn on the remote codes. The preset Remote Activation Code is  $*$  5 1. The preset Remote Deactivation Code is **#51**. If you want to, you can replace them with your own codes.

**1** Press Menu

Press  $\sim$  or  $\vee$  to display Fax.

Press Fax.

Press  $\sim$  or  $\sim$  to display Setup Receive.

Telephone and external devices

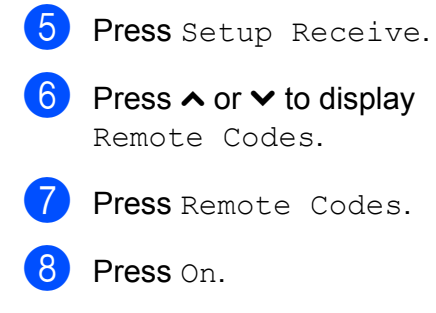

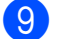

**9** Do one of the following:

 $\blacksquare$  If you want to change the Remote Activation Code, enter the new code.

Press  $OK$ , go to step  $\circledR$ .

If you do not want to change the Remote Activation Code, press OK, go to step  $\mathbf{\odot}$ .

<span id="page-52-0"></span>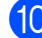

**jo** Do one of the following:

If you want to change the Remote Deactivation Code, enter the new code.

Press  $OK$ , go to step  $\oplus$ .

 $\blacksquare$  If you do not want to change the Remote Deactivation Code, press  $OK$ , go to step  $\bigoplus$ .

#### <span id="page-52-1"></span>**k** Press Stop/Exit.

#### **Note**

- If you are always disconnected when accessing your external TAD remotely, try changing the Remote Activation Code and Remote Deactivation Code to another three-digit code using the numbers  $0-9$ ,  $\star$ , **#**.
- Remote Codes might not work with some telephone systems.

**7**

# **Dialling and storing numbers <sup>7</sup>**

# **How to dial <sup>7</sup>**

### **Manual dialling <sup>7</sup>**

Press all of the digits of the fax or telephone number.

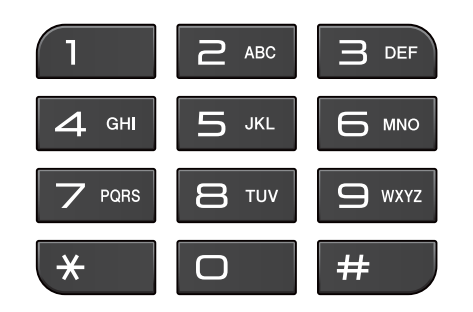

### **Speed Dialling <sup>7</sup>**

Press SpeedDial. You can also choose SpeedDial by

pressing (**FAX**).

2 Do one of the following:

- **Press Alphabetical or** Numerical, and then press the number you want to dial.
- Press the 2-digit Speed Dial number using the dial pad.

### **Note**

If the LCD shows Not Registered when you enter or search a Speed Dial number that has not been stored at this location.

- <span id="page-53-0"></span> $\overline{3}$  To send a fax, press Send a fax and go to step  $\bullet$ .
	- Press Mono Start or Colour Start. The machine scans and sends the fax.

### **Fax Redial <sup>7</sup>**

If you are sending a fax manually and the line is busy, press **Hook**, **Redial/Pause**, and then press **Mono Start** or **Color Start** to try again.

**Redial/Pause** only works if you dialled from the control panel. *If you are sending a fax automatically* and the line is busy, the machine will automatically redial up to three times at five minute intervals.

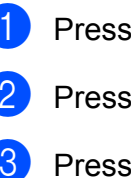

- a Press **Redial/Pause**.
- Press the number you want to redial.
- Press Send a fax.
- Press Mono Start or Colour Start.

#### **Note**

In Real Time Transmission the automatic redial feature does not work when using the scanner glass.

# **Additional Dialling Operations <sup>7</sup>**

### **Outgoing Call history <sup>7</sup>**

The last 30 numbers you sent a fax to will be stored in the outgoing call history. You can choose one of these numbers to fax to, add to Speed Dial, or delete from the history.

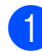

#### **1** Press **Redial/Pause**. You can also press History.

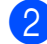

**Press the number you want.** 

- Do one of the following:
	- To send a fax, press Send a fax.

Press Mono Start or Colour Start.

 $\blacksquare$  If you want to store the number, press More and then press Add Speed Dial.

(**▶▶ Advanced User's Guide: Storing** *Speed Dial numbers from Outgoing Calls*)

 $\blacksquare$  If you want to delete the number from the Outgoing Call history list, press More and then press Delete.

Press Yes to confirm.

Press **Stop/Exit**.

### <span id="page-54-0"></span>**Caller ID history <sup>7</sup>**

This feature requires the Caller ID subscriber service offered by many local telephone companies. (See *[Caller ID \(Caller](#page-47-0)  [IDentification\) \(not available in certain area\)](#page-47-0)*  $\rightarrow$  [page 40\)](#page-47-0)

The numbers, or names if available, from the last 30 faxes and telephone calls you received will be stored in the Caller ID history. You can view the list or choose one of these numbers to fax to, add to Speed Dial, or delete from the history. When the thirty-first call comes into the machine, it replaces information about the first call.

### **Note**

If you are not a Caller ID subscriber, you can still view call dates from the Caller ID history, and delete entries from the list.

**1** Press **Redial/Pause**. You can also press History.

2 Press  $\left| \cdot \right|$ 

- $\blacksquare$  Press the number or the name you want.
- Do one of the following:
	- **To send a fax, press** Send a fax.

Press Mono Start or Colour Start.

 $\blacksquare$  If you want to store the number, press More and then press Add Speed Dial.

(**▶▶ Advanced User's Guide: Storing** *Speed Dial numbers from the Caller ID history*)

 $\blacksquare$  If you want to delete the number from the Caller ID history list, press More and then press Delete.

Press Yes to confirm.

Press **Stop/Exit**.

### **Note**

You can print the Caller ID list. (**▶▶ Advanced User's Guide:** *How to print a report*)

# **Storing numbers <sup>7</sup>**

You can set up your machine to do the following types of easy dialling: Speed Dial and Groups for broadcasting faxes. When you dial a Quick Dial number, the LCD shows the number.

### **Note**

If you lose electrical power, the Quick Dial numbers that are in the memory will not be lost.

### **Storing a pause <sup>7</sup>**

When you are storing Speed Dial numbers, you can insert one or more 3.5 second pauses by pressing the PAUSE button on the Touchscreen.

### **Storing Speed Dial numbers <sup>7</sup>**

You can store up to 100 names and numbers in two-digit Speed Dial locations. You can store two numbers to each name. When you dial you will only have to press a few buttons on the screen (for example: press SpeedDial, the number you want to call and Send a fax).

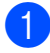

**1** Press SpeedDial.

<span id="page-55-0"></span>If Speed Dial numbers have already been stored, press Alphabetical or Numerical. Press More.

- **3** Press Set Speed Dial.
- $\overline{4}$  Do one of the following:
	- $\blacksquare$  Enter the name (up to 16 characters) by pressing the buttons on the screen.

Press OK.

 (To help you enter letters, see *[Entering Text](#page-123-0)* >> page 116.)

 $\blacksquare$  To store the number without a name, press OK.

 $\overline{6}$  Enter the first fax or telephone number

 $(D1)$  by pressing the buttons on the Touchscreen (up to 20 digits). Press OK.

- $\overline{6}$  Do one of the following:
	- Enter the second fax or telephone number  $(D2)$ : ) by pressing the buttons on the Touchscreen (up to 20 digits).

Press OK.

- $\blacksquare$  If you do not want to store a second number, press OK.
- To choose where the number will be stored, do one of the following:
	- $\blacksquare$  To accept the displayed next available Speed Dial location, press OK.
	- To enter a different Speed Dial location, press  $\boxed{\infty}$  and a 2-digit number using the buttons on the Touchscreen.

Press OK.

### **Note**

If the 2-digit Speed Dial location you choose is already taken, the  $OK$  button on the LCD will not work. Choose a different location.

- <span id="page-55-1"></span>8 When the LCD displays your settings, press OK to confirm.
- Do one of the following:
	- To store another Speed Dial num[b](#page-55-0)er, repeat steps  $\bullet$  to  $\bullet$ .
	- $\blacksquare$  To finish storing numbers, press **Stop/Exit**.

### **Changing Speed Dial names or numbers <sup>7</sup>**

You can change a Speed Dial name or number that has already been stored.

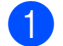

Press SpeedDial.

- Press Alphabetical or Numerical.
- <span id="page-56-1"></span>Press More.
- Do one of the following:
	- Press Change to edit the names or numbers.
	- **Press Delete to delete all** information in a Speed Dial location.

Press the number you want to delete.

Press OK.

Press Yes to confirm.

Go to step  $\mathbf{Q}$ .

- **EXECUTE:** Press  $\sim$  or  $\sim$  to display the number you want to change.
- $\boxed{6}$  Press the number you want to change.
- <span id="page-56-2"></span>
- Do one of the following:
	- $\blacksquare$  If you want to change the name, press Name.

Enter the new name (up to 16 characters) by pressing the buttons on the Touchscreen. (See *[Entering](#page-123-0)*   $Text$   $\triangleright$  [page 116.](#page-123-0))

Press OK.

- If you want to change the first fax or telephone number, press  $\Box$  :.. Enter the new fax or telephone number (up to 20 digits) by pressing the buttons on the Touchscreen. Press OK.
- $\blacksquare$  If you want to change the second Fax/Tel number, press  $\Box$  :. Enter the new fax or telephone number (up to 20 digits) by pressing the buttons on the Touchscreen. Press OK.

### **Note**

#### *How to change the stored name or number:*

If you want to change a character, press  $\blacktriangleleft$  or  $\blacktriangleright$  to position the cursor under the character you want to change, and then press  $\boxed{\infty}$ . Re-enter the character.

If you want to change a stored number, press  $\boxed{\infty}$  repeatedly to delete the number. Re-enter the new number.

- $\overline{8}$  The LCD will display your settings. Do one of the following:
	- $\blacksquare$  Press  $OK$  to finish. To change another Speed Dial lo[c](#page-56-1)ation, repeat steps  $\bigcirc$  $\bigcirc$  $\bigcirc$  to  $\bigcirc$ .
	- $\blacksquare$  To chan[g](#page-56-2)e more details, go to  $\lozenge$ .

<span id="page-56-0"></span>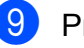

i Press **Stop/Exit**.

**8**

# **Making copies <sup>8</sup>**

# **How to copy <sup>8</sup>**

The following steps show the basic copy operation.

Make sure you are in copy mode, press

(**COPY**).

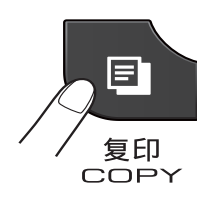

■ The LCD shows:

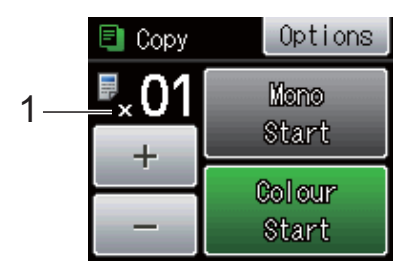

#### **1 No. of Copies**

You can enter the number of copies by pressing  $-$  or  $+$  on the screen (as shown above).

### **Note**

The default setting is FAX mode. You can change the amount of time that the machine stays in COPY mode after the last copy operation.

(**▶▶ Advanced User's Guide: Mode Timer**)

b Do one of the following to load your document:

**Place the document** *face down* in the ADF.

(See *[Using the ADF](#page-35-0)* >> page 28.)

■ Place the document *face down* on the scanner glass.

(See *[Using the scanner glass](#page-36-0)*  $\rightarrow$  [page 29](#page-36-0).)

- $\overline{3}$  If you want more than one copy, enter the number (up to 99).
- Press Mono Start or Colour Start.

### **Stop copying**

To stop copying, press **Stop/Exit**.

### **Copy settings <sup>8</sup>**

You can change the following copy settings. Press **COPY** and then press Options. Press  $\sim$  or  $\vee$  to scroll through the copy settings. When the setting you want is displayed, press it and choose your option.

(Basic User's Guide)

For details about changing the following copy settings  $\rightarrow \rightarrow$  [page 51.](#page-58-0)

- Paper Type
- Paper Size

(Advanced User's Guide)

For details about changing the following copy settings

- **EXADVanced User's Guide: Copy settings**
- Quality
- Enlarge/Reduce
- Page Layout
- $\blacksquare$  2in1(ID)
- Stack/Sort
- Density
- Duplex Copy
- Set New Default
- Factory Reset

Ki **Note**

If you want to sort copies, use the ADF.

### <span id="page-58-0"></span>**Paper Options <sup>8</sup>**

#### **Paper Type**

If you are copying on a special type of paper, set the machine for the type of paper you are using to get the best print quality.

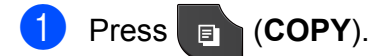

- **Load your document.**
- $\blacksquare$  Enter the number of copies you want.
- Press Options.
- Press  $\sim$  or  $\vee$  to display Paper Type.
- Press Paper Type.
- Press  $\land$  or  $\lor$  to display Plain Paper, Inkjet Paper, Brother BP71, Brother BP61, Other Glossy or Transparency, and then press the option you want to set.
- **8** If you do not want to change additional settings, press **Mono Start** or **Color Start**.

#### **Paper Size**

If you are copying on paper other than A4 size, you will need to change the Paper Size setting. You can copy only on A4, A5, Photo  $10 \times 15$  cm or Letter paper.

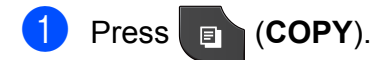

- Load your document.
- **3** Enter the number of copies you want.
- 4 Press Options.
- **b** Press  $\land$  or  $\lor$  to display Paper Size.
- 6 Press Paper Size.
- **Press**  $\land$  **or**  $\lor$  **to display** A4, A5, 10x15cm or Letter and then press the option you want to set.
- **8** If you do not want to change additional settings, press **Mono Start** or **Color Start**.

```
9
```
# **Printing photos from a memory**  card or USB Flash memory drive

# **PhotoCapture Center™ operations (PHOTO mode) <sup>9</sup>**

Even if your machine is *not* connected to your computer, you can print photos directly from digital camera media or a USB Flash memory drive. (See *[Print Images](#page-62-0)* >> page 55.)

You can scan documents and save them directly to a memory card or USB Flash memory drive. (See *[How to scan to a memory](#page-63-0)  [card or USB Flash memory drive](#page-63-0)*  $\rightarrow$  [page 56](#page-63-0).)

If your machine is connected to a computer, you can access a memory card or USB Flash memory drive that is inserted in the front of the machine from your computer.

**>>Software User's Guide: PhotoCapture** *Center™* (Windows®) **>>Software User's Guide: Remote Setup &** *PhotoCapture Center™* (Macintosh)

### **Using a memory card or USB Flash memory drive**

Your Brother machine has media drives (slots) for use with the following popular digital camera media: Memory Stick™, Memory Stick PRO™, Memory Stick Duo™, Memory Stick PRO Duo™, SD Memory Card, SDHC Memory Card, SDXC Memory Card, MultiMedia Card, MultiMedia Card plus and USB Flash memory drives.

The PhotoCapture Center™ feature lets you print digital photos from your digital camera at high resolution to get photo quality printing.

# **Getting started <sup>9</sup>**

Firmly put a memory card or USB Flash memory drive into the correct slot.

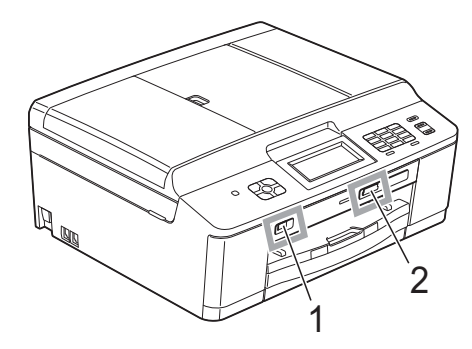

#### **1 USB Flash memory drive**

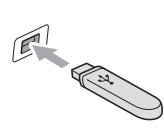

### **IMPORTANT**

The USB direct interface supports only a USB Flash memory drive, a PictBridge-compatible camera, or a digital camera that uses the USB mass storage as standard. Any other USB devices are not supported.

#### **2 Memory card slot**

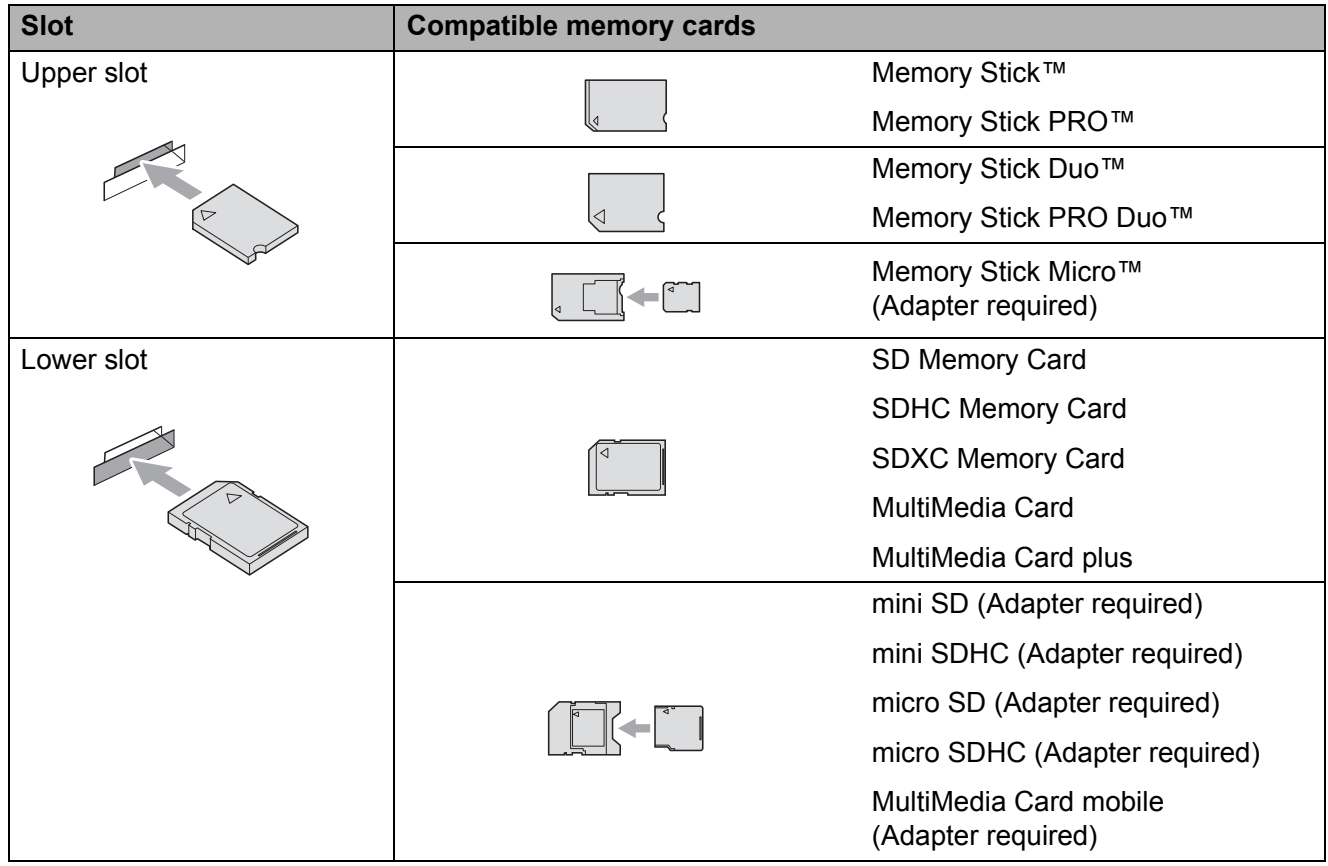

### **IMPORTANT**

DO NOT insert a Memory Stick Duo<sup>™</sup> into the lower SD slot, this may cause damage to the machine.

#### Status LED

When the memory card or USB Flash memory drive is being read or written to, the status LED blinks.

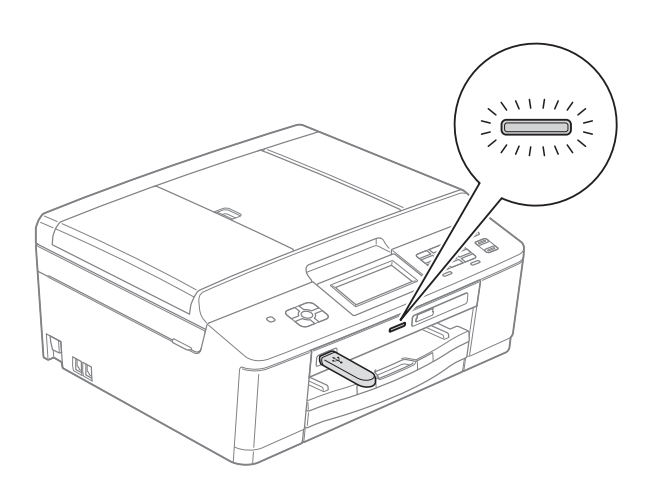

### **IMPORTANT**

DO NOT unplug the power cord or remove the memory card or USB Flash memory drive from the media drive (slot) or USB direct interface while the machine is reading or writing to the memory card or USB Flash memory drive (the status LED is blinking). **You will lose your data or damage the card.**

The machine can only read one device at a time.

# <span id="page-62-0"></span>**Print Images**

### **View Photos <sup>9</sup>**

You can preview your photos on the LCD before you print them. If your photos are large files there may be a delay before each photo is displayed on the LCD.

Make sure you have put the memory card or USB Flash memory drive in the correct slot.

Press **Fo** (PHOTO).

- 2 Press View Photos.
- <span id="page-62-1"></span>Press  $\sim$  or  $\sim$  to display the photo you want to print.
- <span id="page-62-2"></span> $\left(4\right)$  Press + or - to select the number of copies you want to print.
- **b** Repeat step  $\odot$  $\odot$  $\odot$  and  $\odot$  until you have chosen all the photos that you want to print. Press OK.
- **6** You now have the following options.
	- $\blacksquare$  If you want to change the print settings, press Options. (>>Advanced User's Guide: *PhotoCapture Center™ print settings*)
	- If you do not want to change any settin[g](#page-62-3)s, go to step  $\bullet$ .

<span id="page-62-3"></span>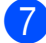

Press **Color Start** to print.

# **PhotoCapture Center™ print settings <sup>9</sup>**

You can change the print settings temporarily for the next print.

The machine returns to its default settings after 3 minutes, or if the Mode Timer returns the machine to Fax mode.

(>>Advanced User's Guide: Mode Timer)

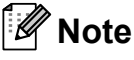

You can save the print settings you use most often by setting them as the default. (**▶▶ Advanced User's Guide: Setting your** *changes as a new default*)

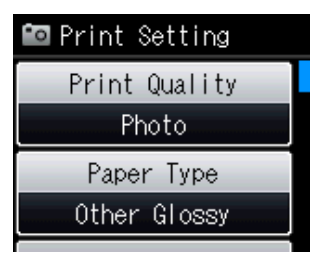

**9**

# <span id="page-63-0"></span>**How to scan to a memory card or USB Flash memory drive**

You can scan monochrome and color documents onto a memory card or USB Flash memory drive. Monochrome documents will be stored in PDF (\*.PDF) or TIFF (\*.TIF) file formats. Color documents may be stored in PDF (\*.PDF) or JPEG (\*.JPG) file formats. The factory setting is Color 200 dpi and the default file format is PDF. The machine automatically creates file names based on the current date. ( $\blacktriangleright$   $\blacktriangleright$  Quick Setup Guide) For example, the fifth image scanned on July 1, 2011 would be named 01071105.PDF. You can change the color and quality.

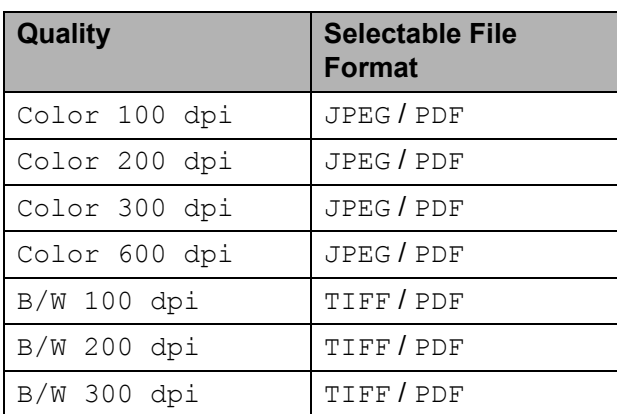

Make sure you have put the memory card or USB Flash memory drive in the correct slot.

### **IMPORTANT**

DO NOT take out the memory card or USB Flash memory drive while the status LED is blinking to avoid damaging the card, USB Flash memory drive or data stored on them.

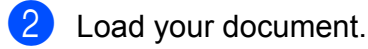

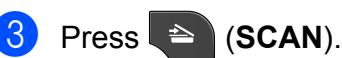

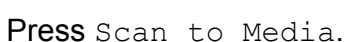

**Note**

- If you chose color in the resolution setting, you cannot choose the file type TIFF.
- If you chose monochrome in the resolution setting, you cannot choose the file type JPEG.
- <span id="page-63-1"></span>**Press Mono Start or Color Start.**

 $\blacksquare$  To change the quality, press  $\blacktriangle$  or  $\blacktriangleright$ to display Quality.

Do one of the following:

Press Options.

- Press Quality and choose Color 100 dpi,
- Color 200 dpi,
- Color 300 dpi,
- Color 600 dpi, B/W 100 dpi,
- B/W 200 dpi or B/W 300 dpi.
- $\blacksquare$  To change the file type, press  $\blacktriangle$  or  $\blacktriangleright$ to display File Type. Press File Type and choose PDF, JPEG or TIFF.
- If you want to change the file name,  $pres \wedge or \vee to display$  File Name. Press File Name and enter the file name.

You can only change the first 6 characters.

Press OK

 $\blacksquare$  To start scanning without changing additional settings, go to step  $\odot$ .

# **10 How to print from a computer <sup>10</sup>**

# **Printing a document**

The machine can receive data from your computer and print it. To print from a computer, you must install the printer driver.

**>>Software User's Guide: Printing**  $(Windows^{\circledR})$ **EXEX Software User's Guide: Printing and** *Faxing* (Macintosh)

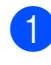

**All Install the Brother printer driver from the** CD-ROM. (>>Quick Setup Guide)

- **2** From your application, choose the Print command.
- **6** Choose the name of your machine in the **Print** dialog box and click **Preferences**.
- $\left(4\right)$  Choose the settings you want to change in the Properties dialog box.
	- **Media Type**
	- Print Quality
	- **Paper Size**
	- **Orientation**
	- **Colour/Greyscale**
	- **Ink Save Mode**
	- Scaling
- e Click **OK**.
- - **Click Print** to begin printing.

**11** How to scan to a computer

# **Scanning a document**

There are several ways to scan documents. You can use the **SCAN** key on the machine or the scanner drivers on your computer.

- To use the machine as a scanner, you must install a scanner driver. If the machine is on a Network, configure it with a TCP/IP address.
	- $\blacksquare$  Install the MFL-Pro Suite (including scanner driver) on the Installation CD-ROM. (>>Quick Setup Guide)
	- Configure the machine with a TCP/IP address if network scanning does not work.

>>Software User's Guide: *Configuring Network Scanning for Windows®*

<span id="page-65-2"></span>▶▶Software User's Guide: *Configuring network scanning for Macintosh*

- **2** Load your document. (See *How to load [documents](#page-35-1)* >> page 28.)
	- Use the ADF to scan multiple pages of documents. It feeds each sheet automatically.
	- Use the scanner glass to scan a page of a book or one sheet at a time.
- Do one of the following:
	- To scan using the **SCAN** key, go to *[Scanning using the SCAN key](#page-65-0)*.
	- To scan using a scanner driver at your computer, go to *[Scanning using](#page-66-0)  [a scanner driver](#page-66-0)*.

# <span id="page-65-0"></span>**Scanning using the SCAN key**

For more information **>>Software User's Guide: Using the Scan** *key*

 $\text{Press} \triangleq$  (**SCAN**).

- <span id="page-65-1"></span>Press  $\sim$  or  $\vee$  to display the available scan modes, and then press the scan mode you want to use.
	- Scan to File
	- Scan to Media
	- Scan to email
	- $\blacksquare$  Scan to OCR<sup>[1](#page-65-1)</sup>
	- Scan to Image
	- Web Service<sup>[2](#page-65-2)</sup> (Web Services Scan)
	- (Macintosh users) Presto! PageManager must be downloaded and installed before use. See *[Accessing](#page-12-0)  [Brother Support \(Macintosh\)](#page-12-0)* >> page 5 for further instructions.
	- (Windows $^{\circledR}$  users only) (**▶▶Software User's Guide: Using Web** *Services for scanning on your network (Windows Vista® SP2 or later and Windows® 7)*)
	- (For network users) Choose the computer you want to send the data to.
	- Press **Start** to begin scanning.

# <span id="page-66-0"></span>**Scanning using a scanner driver**

uuSoftware User's Guide: *Scanning a document using the TWAIN driver* (Windows®)

uuSoftware User's Guide: *Scanning a document using the WIA driver* (Windows®)

**EXECUTE: YES A PERFECTE: YES A PERFECTE: YES A PERFECTE: YES A PERFECTE: YES** *document using the TWAIN driver* (Macintosh)

**EXECUTE: YES A PERFECTE: YES A PERFECTE: YES A PERFECTE: YES A PERFECTE: YES A PERFECTE: YES A PERFECTE: YES** *document using the ICA driver (Mac OS X 10.6.x)*

Start a scanning application and click the **Scan** button.

- **2** Adjust the settings such as **Resolution**, **Brightness** and **Scan Type** in the **Scanner Setup** dialog box.
- **63** Click **Start** or **Scan** to begin scanning.

# **Scanning using the ControlCenter <sup>11</sup>**

▶▶Software User's Guide: ControlCenter4 (Windows®)

**>>Software User's Guide: ControlCenter2** (Macintosh)

**A**

# **Routine maintenance**

# **Replacing the ink**   $c$ artridges

Your machine is equipped with an ink dot counter. The ink dot counter automatically monitors the level of ink in each of the four cartridges. When the machine detects an ink cartridge is running out of ink, the machine will display a message on the LCD.

### **Note**

For example, when one of the ink cartridges is nearly empty, the LCD will display Ink low (name of color).

You should purchase a replacement cartridge in preparation for when the machine indicates the color is completely empty.

When one of the ink cartridges is empty, the LCD will display Cannot Print or B&W Print Only.

You should only replace the actual ink cartridge when this message Cannot Print or B&W Print Only appears on the LCD.

The LCD will show which ink cartridge is low or needs replacing. Be sure to follow the LCD prompts to replace the ink cartridges in the correct order.

Even though the machine tells you to replace an ink cartridge, there will be a small amount of ink left in the ink cartridge. It is necessary to keep some ink in the ink cartridge to prevent air from drying out and damaging the print head assembly.

## **A CAUTION**

If ink gets in your eyes, wash it out with water at once and call a doctor if you are concerned.

# **IMPORTANT**

Brother multifunction machines are designed to work with ink of a particular specification and will work to a level of optimum performance and reliability when used with Brother Original ink cartridges. Brother cannot guarantee this optimum performance and reliability if ink or ink cartridges of other specifications are used. Brother does not therefore recommend the use of cartridges other than Brother Original cartridges or the refilling of used cartridges with ink from other sources. If damage is caused to the print head or other parts of this machine as a result of using incompatible products with this machine, any repairs required as a result may not be covered by the warranty.

Open the ink cartridge cover. If one or more of the ink cartridges have reached the end of their life, the LCD shows B&W Print Only or Cannot Print.

**2** Press the lock release lever as shown to release the cartridge indicated on the LCD. Remove the cartridge from the machine.

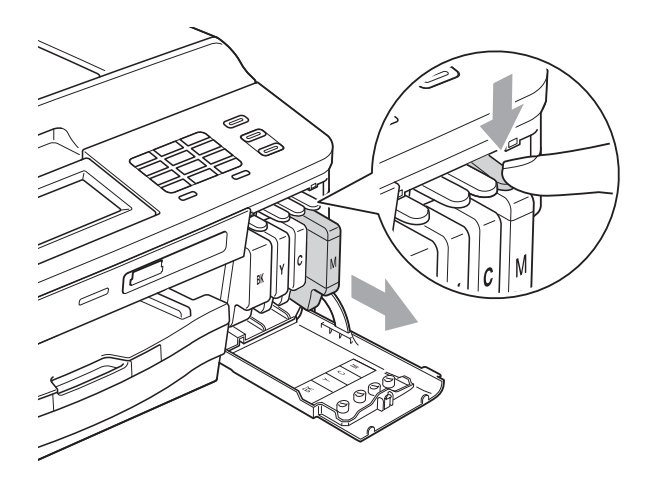

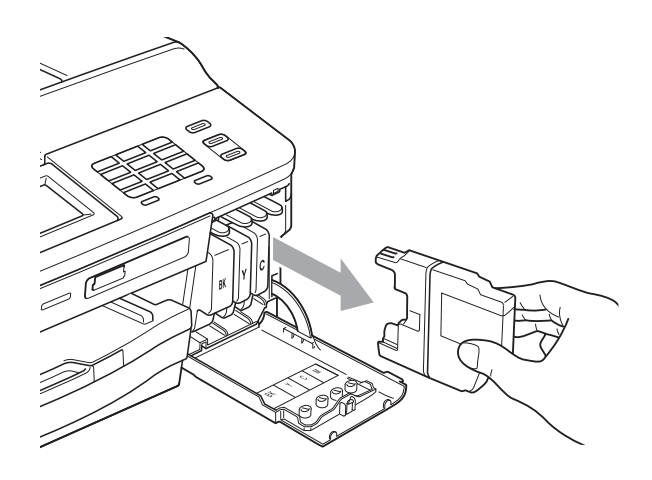

**3** Open the new ink cartridge bag for the color shown on the screen, and then take out the ink cartridge.

 $\left(4\right)$  Turn the green release lever on the orange protective packing (1) clockwise until it clicks to release the vacuum seal. Then remove the orange protective packing as shown.

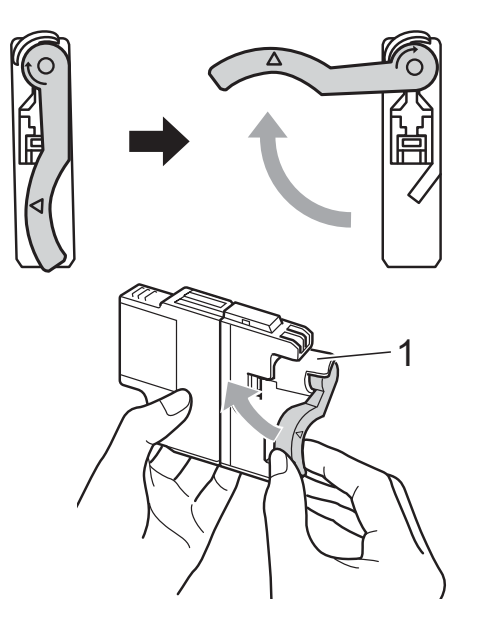

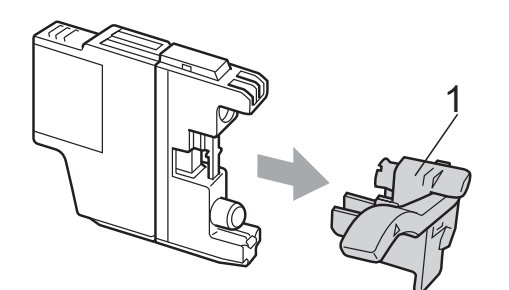

 $\overline{6}$  Each color has its own correct position. Insert the ink cartridge in the direction of the arrow on the label.

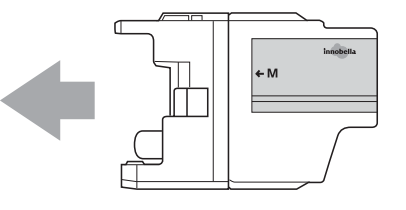

 $\begin{pmatrix} 6 \end{pmatrix}$  Gently push the back of the ink cartridge marked "PUSH" until it clicks, and then close the ink cartridge cover.

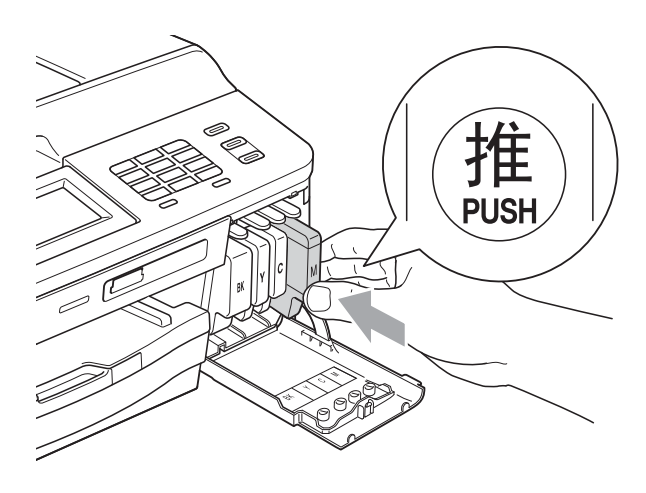

The machine will automatically reset the ink dot counter.

### **Note**

- If you replaced an ink cartridge, for example Black, the LCD may ask you to verify that it was a brand new one (for example, Did You Change BK Black). For each new cartridge you installed, press Yes to automatically reset the ink dot counter for that color. If the ink cartridge you installed is not a brand new one, be sure to press No.
- If the LCD shows No Ink Cartridge or Cannot Detect after you install the ink cartridges, check that the ink cartridges are brand new Original Brother and that they are installed correctly.

### **IMPORTANT**

- DO NOT take out ink cartridges if you do not need to replace them. If you do so, it may reduce the ink quantity and the machine will not know the quantity of ink left in the cartridge.
- DO NOT touch the cartridge insertion slots. If you do so, the ink may stain your skin.
- If ink gets on your skin or clothing immediately wash it off with soap or detergent.
- If you mix the colours by installing an ink cartridge in the wrong position, clean the print head several times after correcting the cartridge installation.
- Once you open an ink cartridge, install it in the machine and use it up within six months of installation. Use unopened ink cartridges by the expiration date written on the cartridge package.
- DO NOT dismantle or tamper with the ink cartridge; this can cause the ink to leak out of the cartridge.

# **Cleaning and checking the machine**

### **Cleaning the scanner glass**

- Unplug the machine from the electrical socket.
- $\blacksquare$  Lift the document cover (1). Clean the scanner glass (2) and the white plastic (3) with a soft lint-free cloth moistened with a non-flammable glass cleaner.

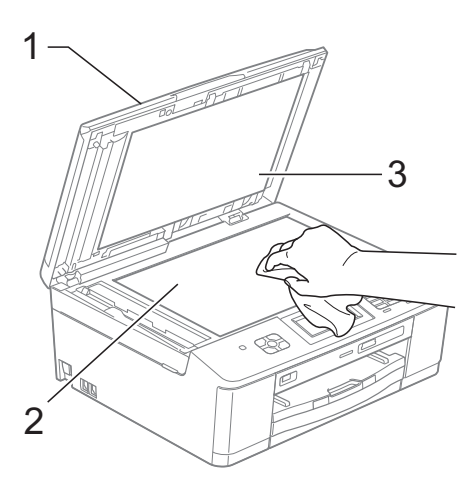

 $\overline{3}$  In the ADF unit, clean the white bar (1) and the glass strip (2) with a lint-free cloth moistened with a non-flammable glass cleaner.

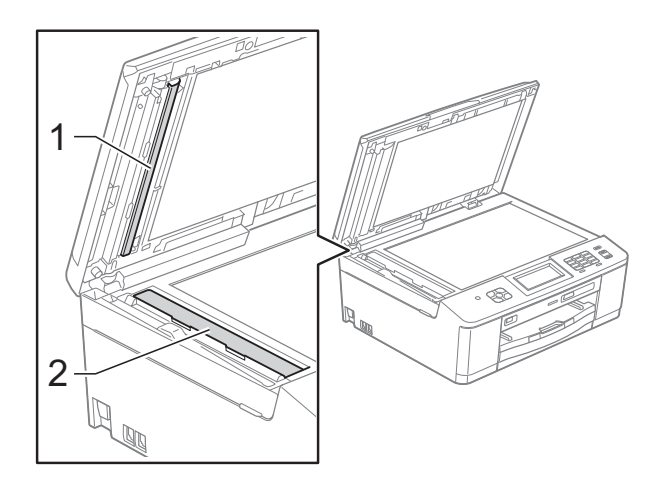

### **Note**

In addition to cleaning the glass strip with a non-flammable glass cleaner, run your finger tip over the glass strip to see if you can feel anything on it. If you feel dirt or debris, clean the glass strip again concentrating on that area. You may need to repeat the cleaning process three or four times. To test, make a copy after each cleaning attempt.

 $\rightarrow$ 

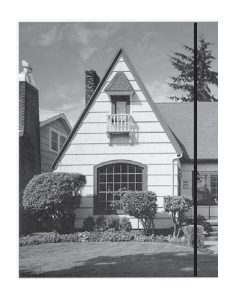

When there is a spot of dirt or correction fluid on the glass strip the printed sample shows a vertical line.

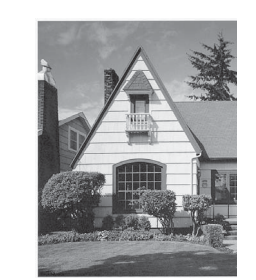

After the glass strip is cleaned the vertical line is gone.

### **Cleaning the print head**

To maintain good print quality, the machine will automatically clean the print head when needed. You can start the cleaning process manually if there is a print quality problem.

Clean the print head if you get a horizontal line in the text or graphics, or blank text on your printed pages. You can clean Black only, three colours at a time

(Yellow/Cyan/Magenta), or all four colours at once.

Cleaning the print head consumes ink. Cleaning too often uses ink unnecessarily.

### **IMPORTANT**

DO NOT touch the print head. Touching the print head may cause permanent damage and may void the print head's warranty.

#### **1** Press  $\boxed{\qquad}$  (Ink).

#### Press Cleaning.

 $\overline{3}$  Press  $\sim$  or  $\vee$  to display Black, Color or All, and then press the option you want to clean.

The machine cleans the print head. When cleaning is finished, the machine will go back to the Ready mode automatically.

### **Note**

If you clean the print head at least five times and the print has not improved, try installing a new Brother Original Innobella™ ink cartridge for each problem color. Try cleaning the print head again up to five more times. If the print has not improved call your Brother dealer.

### **Checking the print quality <sup>A</sup>**

If faded or streaked colours and text appear on your printouts, some of the print head nozzles may be clogged. You can check this by printing the Print Quality Check Sheet and looking at the nozzle check pattern.

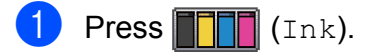

- Press Test Print.
- Press Print Quality.
- Press Start. The machine begins printing the Print Quality Check Sheet.
- Check the quality of the four color blocks on the sheet.
- $\overline{6}$  The LCD asks you if the print quality is OK.

Do one of the following:

- $\blacksquare$  If all lines are clear and visible, press Yes to finish the Print Quality check and go to step  $\mathbf{\odot}$ .
- If you can see missing short lines as shown below, press No.

OK Poor

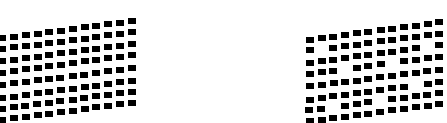

 $\overline{7}$  The LCD asks you if the print quality is OK for black and then the three colours. Press Yes or No.

The LCD asks you if you want to start cleaning.

Press Yes.

The machine starts cleaning the print head.
**9** After the cleaning procedure is finished, press Start.

> The machine starts printing the Print Quality Check Sheet again and repeat th[e](#page-71-0) procedure from step  $\bigcirc$ .

#### **iii** Press Stop/Exit.

If you repeat this procedure at least five times and the print quality is still poor, replace the ink cartridge for the clogged color.

After replacing the ink cartridge, check the print quality. If the problem still exists, repeat the cleaning and test print procedures at least five times for the new ink cartridge. If ink is still missing, call your Brother dealer.

## **IMPORTANT**

DO NOT touch the print head. Touching the print head may cause permanent damage and may void the print head's warranty.

 $\rightarrow$ 

**Note**

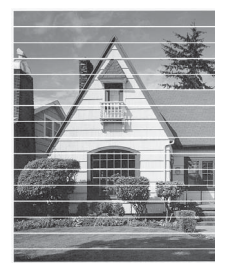

When a print head nozzle is clogged the printed sample looks like this.

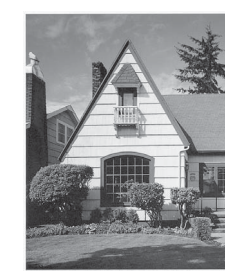

After the print head nozzle is cleaned, the horizontal lines are gone.

## <span id="page-72-0"></span>**Checking the print alignment <sup>A</sup>**

You may need to adjust the print alignment after transporting the machine, if your printed text becomes blurred or images become faded.

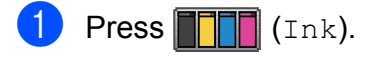

Press Test Print.

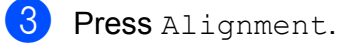

Press Start. The machine starts printing the Alignment Check Sheet.

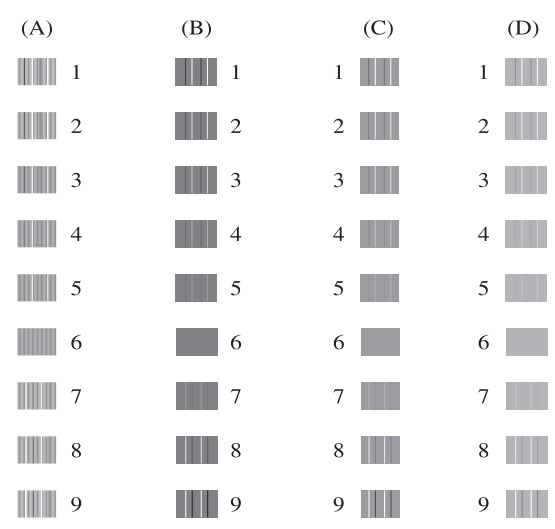

- $\overline{5}$  For the "A" pattern, press the number of the test print that has the least visible vertical stripes (1-9).
- For the "B" pattern, press the number of the test print that has the least visible vertical stripes (1-9).

 $\overline{7}$  For the "C" pattern, press the number of the test print that has the least visible vertical stripes (1-9).

 $\vert 8 \vert$  For the "D" pattern, press the number of the test print that has the least visible vertical stripes (1-9).

i Press **Stop/Exit**.

# **Packing and shipping the machine**

When you transport the machine, use the packing materials that came with your machine. Follow the instructions below to correctly package your machine. Damage caused to your machine during transit may not be covered by your warranty.

## **IMPORTANT**

It is important to allow the machine to "park" the print head after a print job. Listen carefully to the machine before unplugging it to make sure that all mechanical noise has stopped. Not allowing the machine to finish this process may lead to print problems and possible damage to the print head.

- $\Box$  Open the ink cartridge cover.
- Remove all four ink cartridges. Press the ink release lever above each cartridge to release it. (See *[Replacing](#page-67-0)  [the ink cartridges](#page-67-0)*  $\rightarrow$  page 60)
- **3** Install the orange protective part and then close the ink cartridge cover.

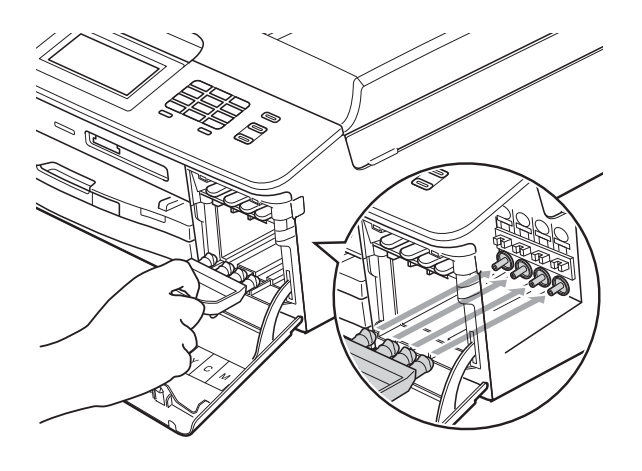

## **IMPORTANT**

• Make sure the plastic tab on the right side of the orange protective part (1) clicks securely into place (2).

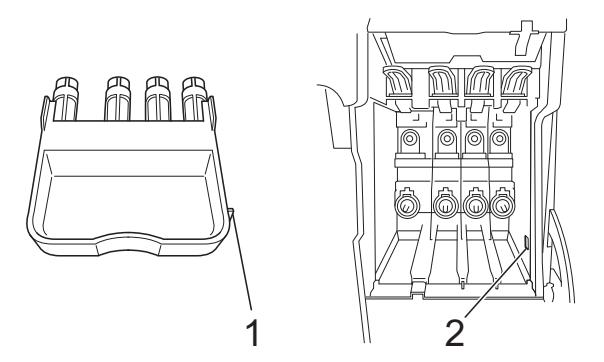

- If you are not able to find the orange protective part, ship the machine without it. DO NOT install the ink cartridges as an alternative before shipping.
- Lift the machine from the front and hook the tab of the orange protective part into the keyed opening (1) on the bottom of the paper tray. Then latch the protective part over the raised portion of the paper tray (2).

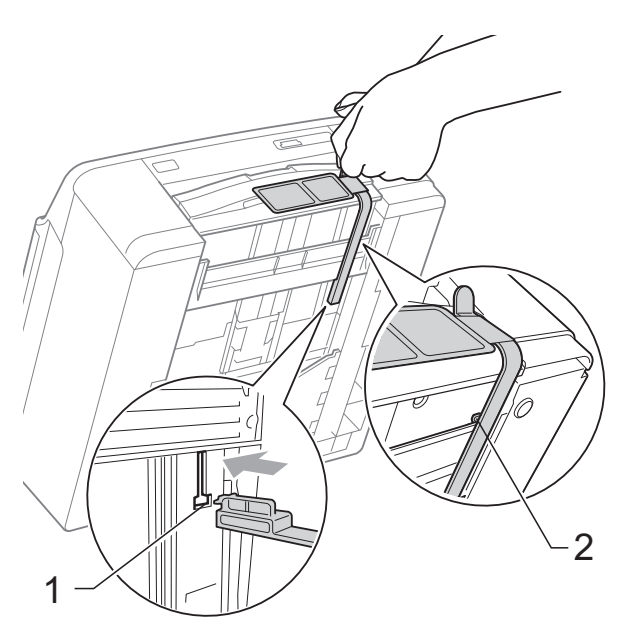

- **6** Unplug the machine from the telephone wall socket and take the telephone line cord out of the machine.
- 6 Unplug the machine from the electrical socket.
- $\sqrt{7}$  Using both hands, use the plastic tabs on both sides of the machine to lift the scanner cover into the open position. Then unplug the interface cable from the machine, if it is connected.
- $\left( 8 \right)$  Using both hands, grasp the plastic tabs on both sides of the machine and gently close the scanner cover.

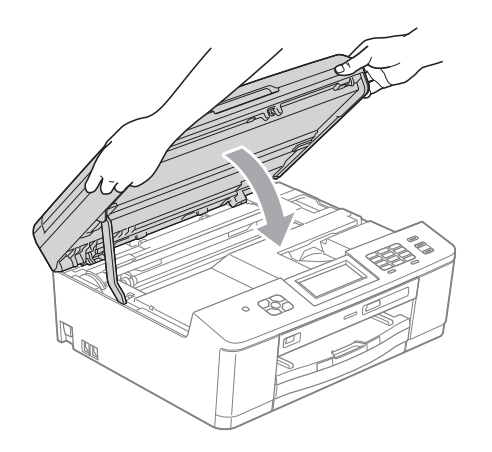

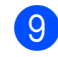

 $\left(9\right)$  Wrap the machine in the bag.

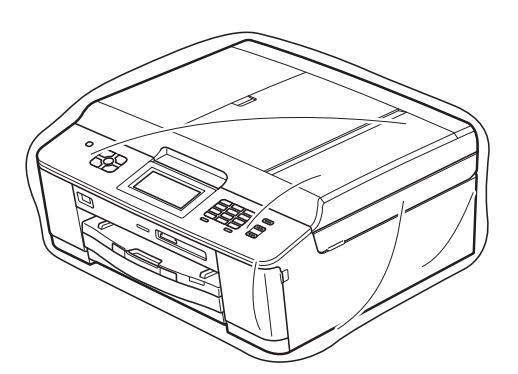

**i** Pack the machine and the printed materials in the original carton with the original packing material as shown below.

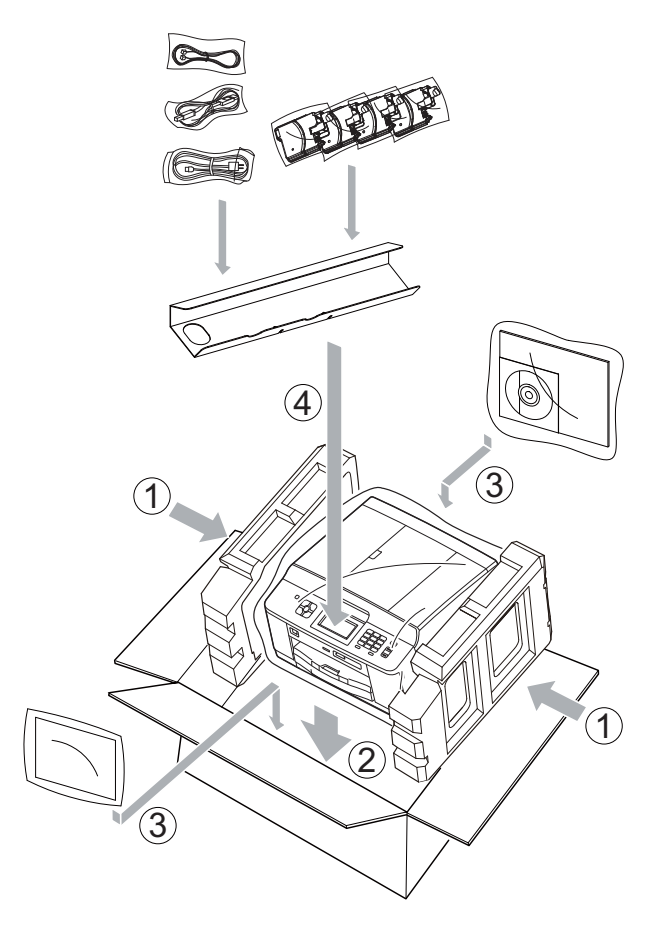

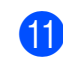

Close the carton and tape it shut.

```
B
```
# **Troubleshooting**

# <span id="page-75-0"></span>**Error and Maintenance messages**

As with any sophisticated office product, errors may occur and consumable items may need to be replaced. If this happens, your machine identifies the error and shows an error message. The most common error and maintenance messages are shown below.

You can correct most errors and routine maintenance by yourself. If you need more help, the Brother Solutions Center offers the latest FAQs and troubleshooting tips.

Visit us at [http://solutions.brother.com/.](http://solutions.brother.com/)

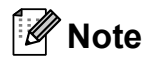

The information button  $\begin{pmatrix} 1 \\ 1 \end{pmatrix}$  lights up when an error message appears on the screen. Press to display the error message screen.

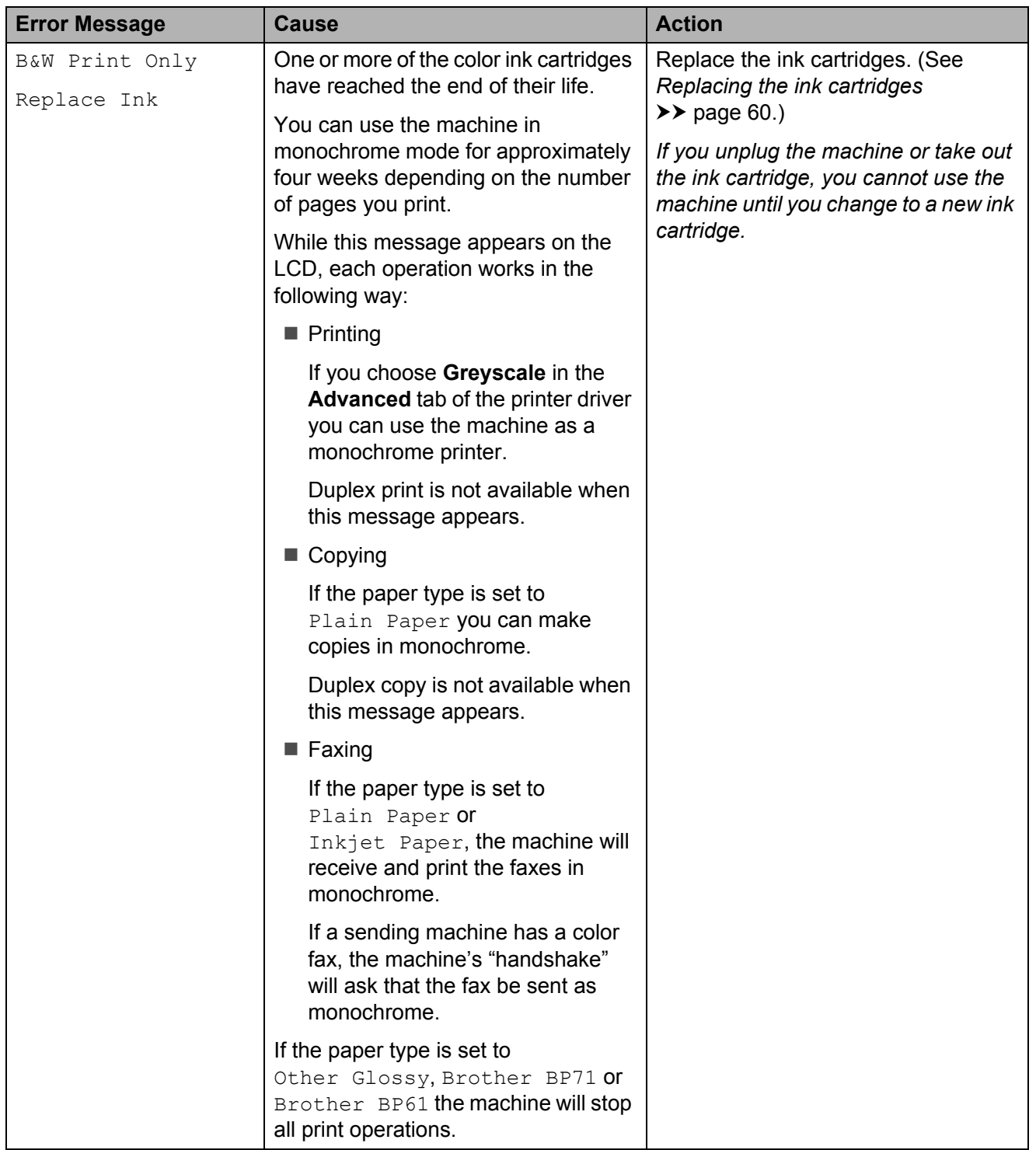

**B**

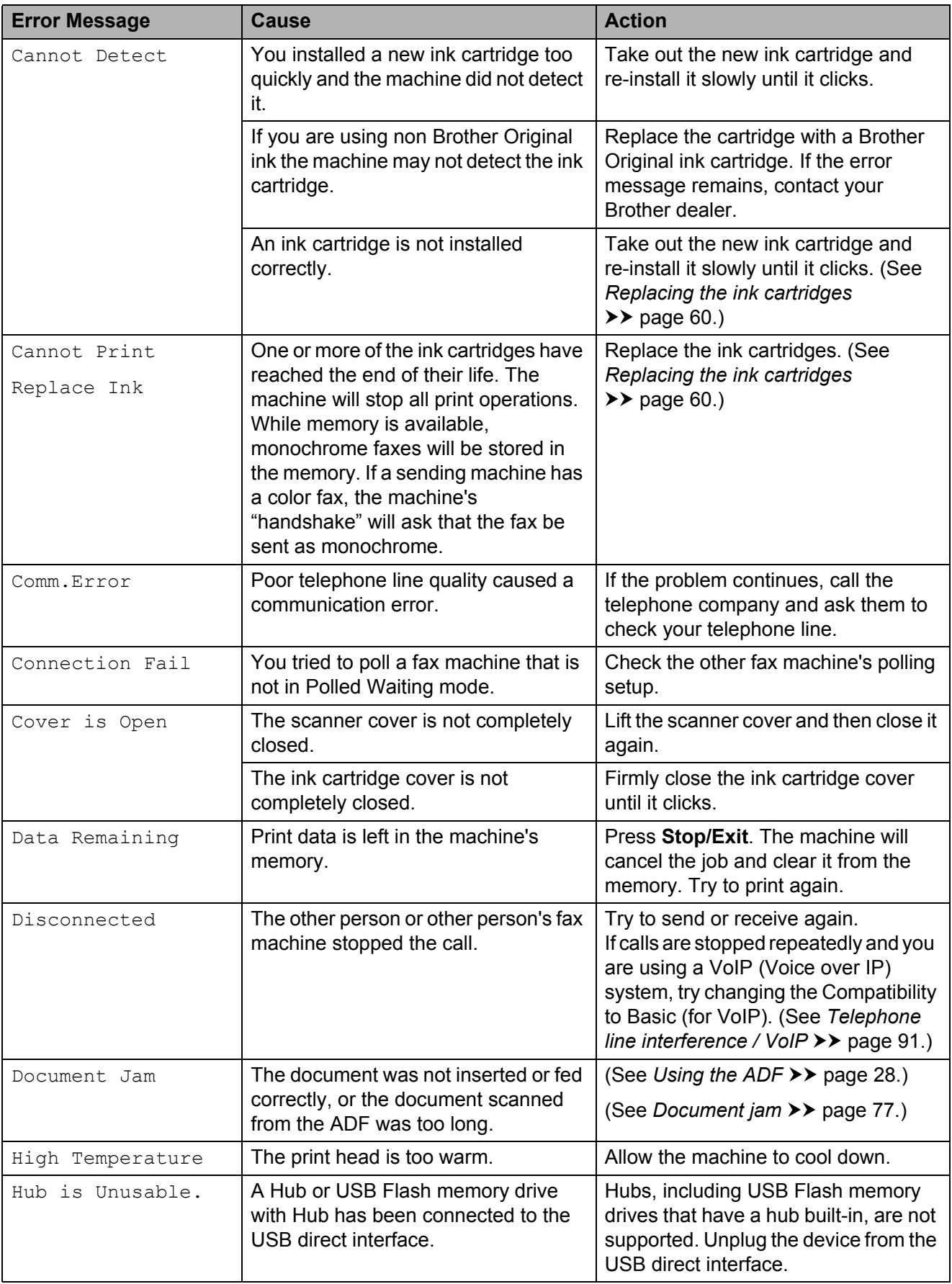

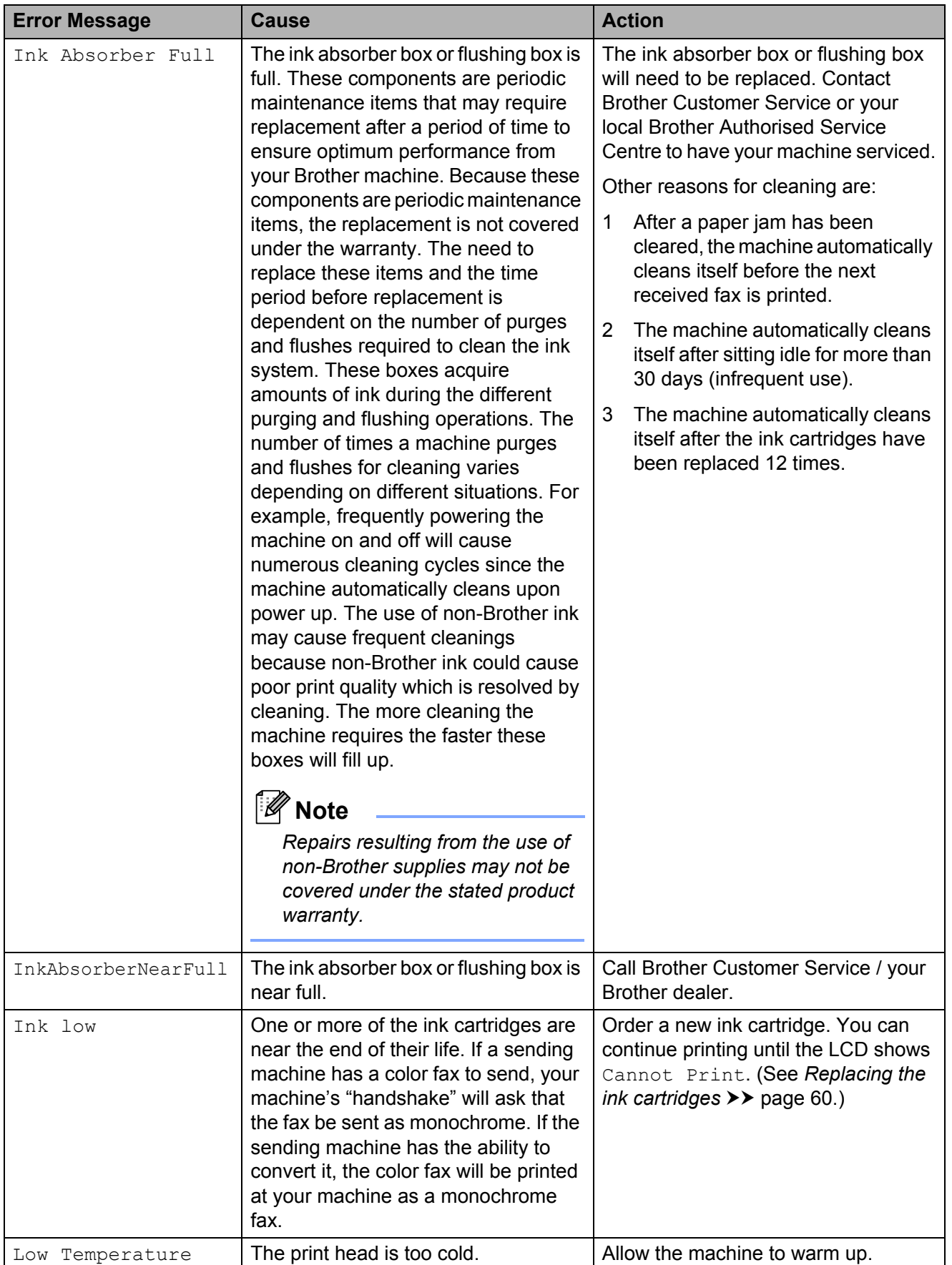

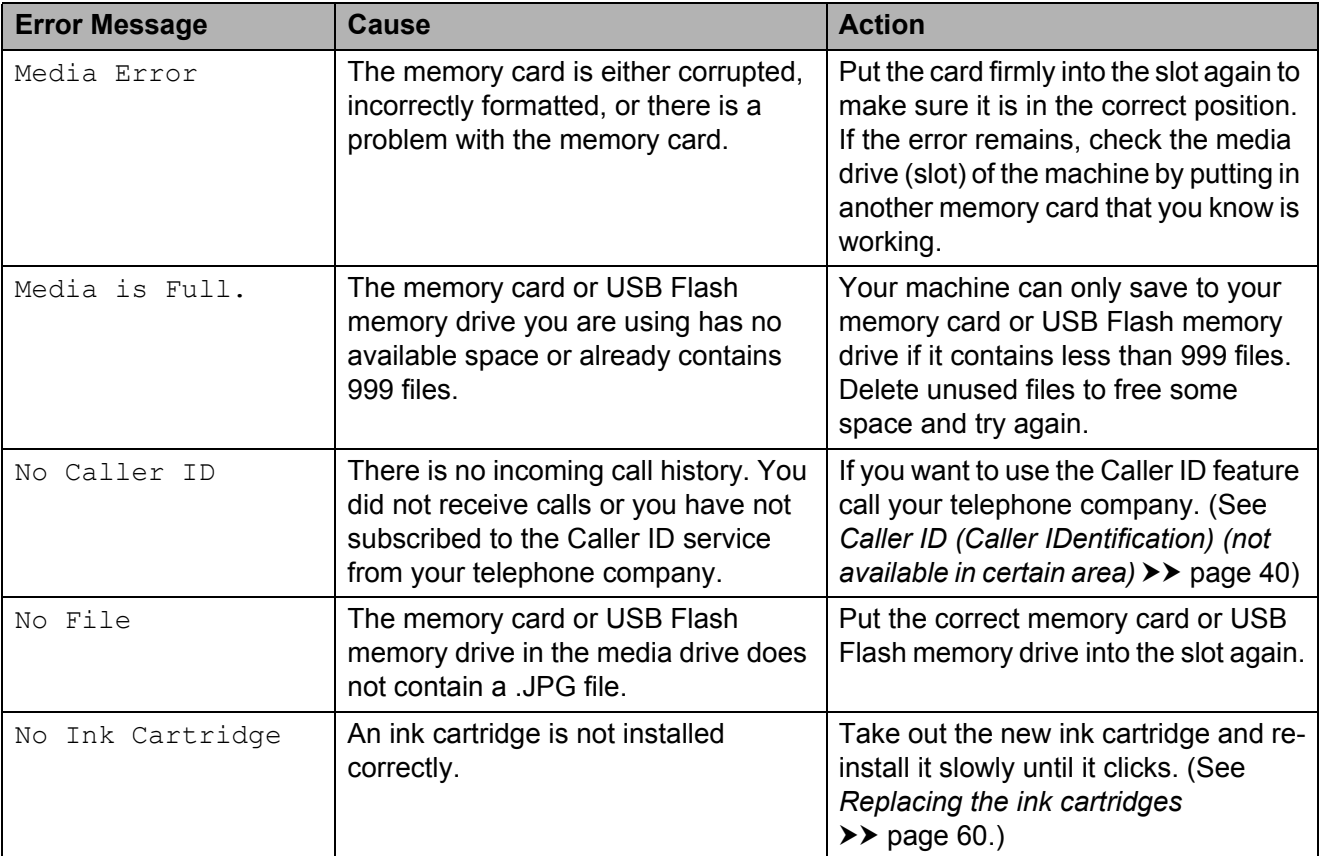

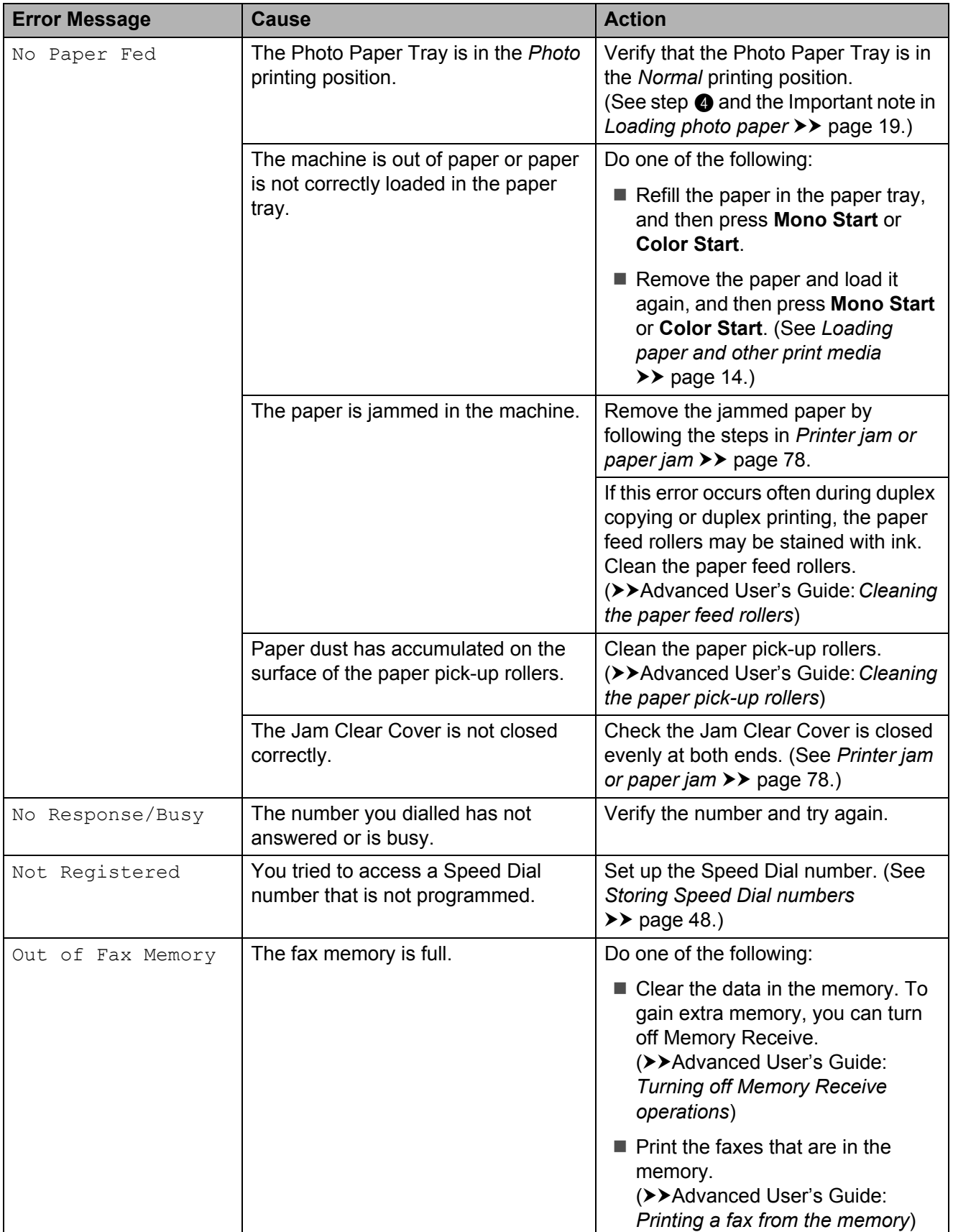

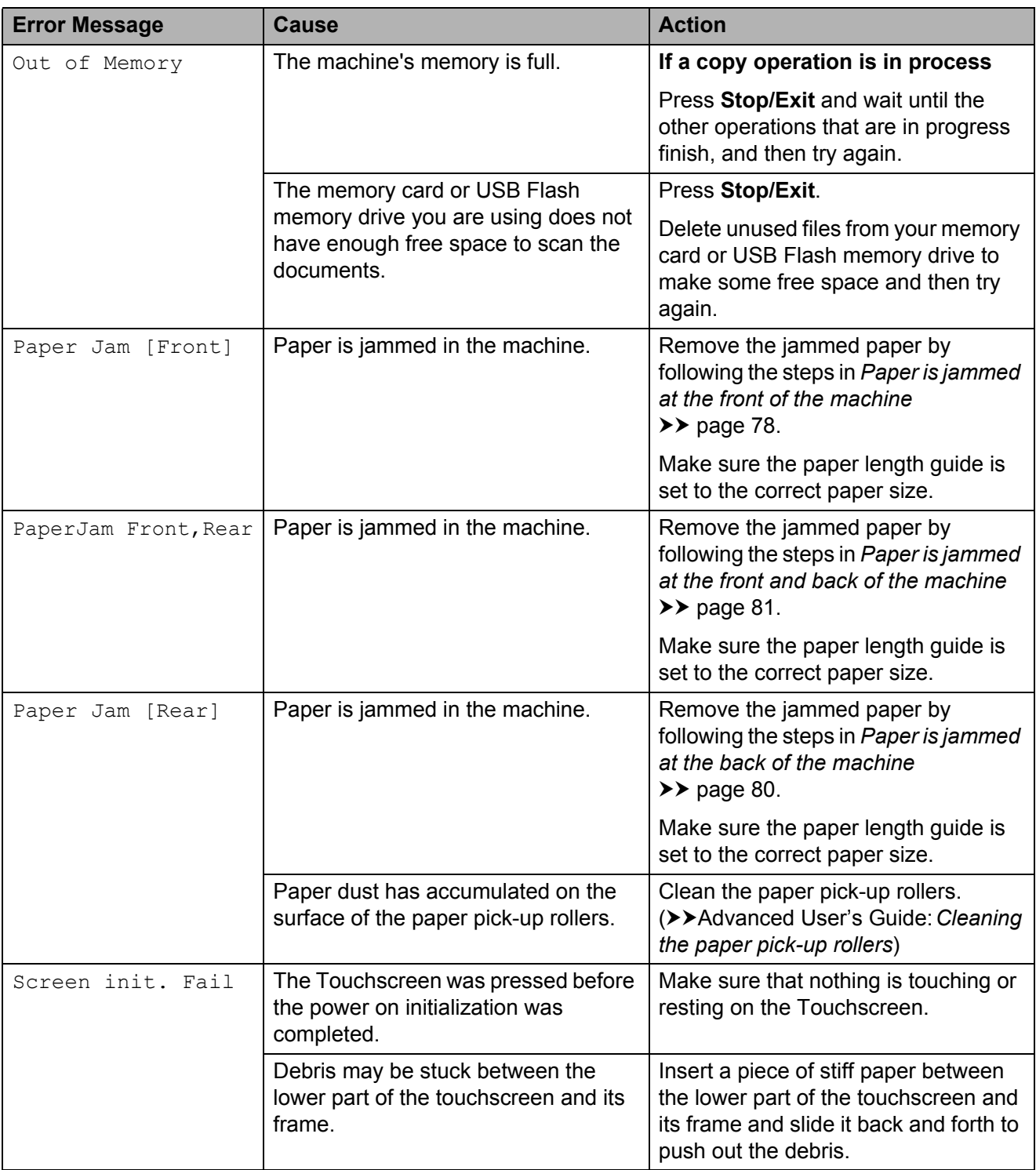

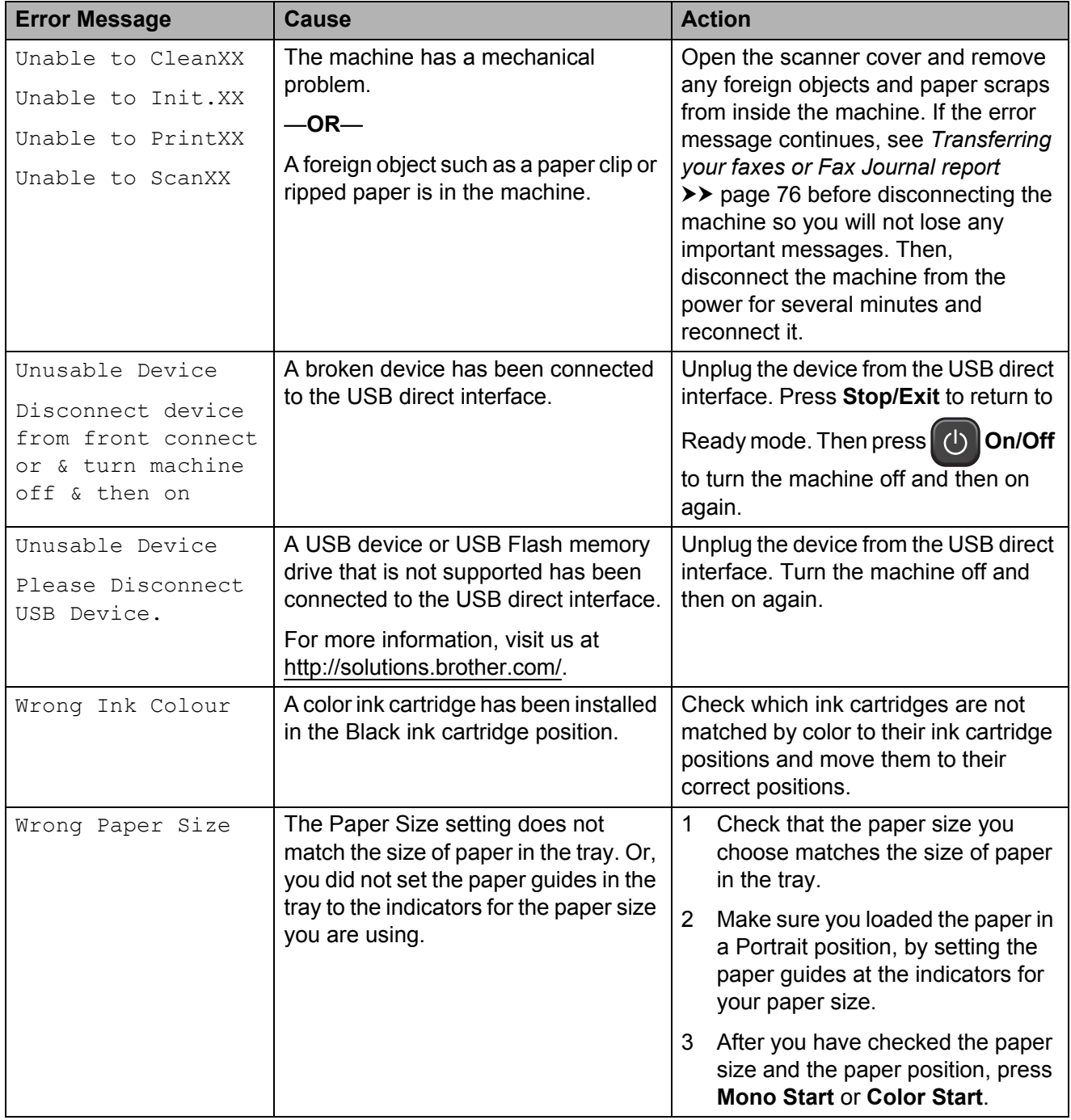

## **Error animations display**

Error animations display step-by-step instructions when paper gets jammed. You can read the steps at your own pace by pressing  $\vee$  to see the next step and  $\wedge$  to go back a step.

#### <span id="page-83-0"></span>**Transferring your faxes or Fax Journal report**

#### If the LCD shows:

- Unable to CleanXX
- Unable to Init.XX
- Unable to PrintXX
- Unable to ScanXX

We recommend transferring your faxes to another fax machine or to your PC. (See *[Transferring faxes to another fax machine](#page-83-1)* **▶▶** [page 76](#page-83-1) or *[Transferring faxes to your PC](#page-83-2)*  $\rightarrow$  [page 76](#page-83-2).)

You can also transfer the Fax Journal report to see if there are any faxes you need to transfer. (See *[Transferring the Fax Journal](#page-84-1)  [report to another fax machine](#page-84-1)* >> page 77.)

#### <span id="page-83-1"></span>**Transferring faxes to another fax machine**

If you have not set up your Station ID, you cannot enter fax transfer mode. (**▶▶**Quick Setup Guide: *Enter personal information (Station ID)*)

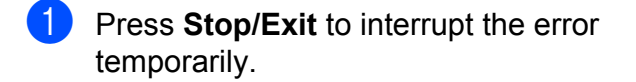

- Press Menu.
- Press  $\land$  or  $\lor$  to display Service.
- Press Service.
- Press Data Transfer.
- Press Fax Transfer.
- 
- $\overline{7}$  Do one of the following:
	- $\blacksquare$  If the LCD shows  $No$  Data, there are no faxes left in the machine's memory.
		- Press **Stop/Exit**.
	- $\blacksquare$  Enter the fax number to which faxes will be forwarded.
- Press Mono Start.

#### <span id="page-83-2"></span>**Transferring faxes to your PC B**

You can transfer the faxes from your machine's memory to your PC.

- Press **Stop/Exit** to interrupt the error temporarily.
- Make sure you have installed **MFL-Pro Suite** on your PC, and then turn on **PC FAX Receiving** on the PC. (**>>**Software User's Guide: PC-FAX *receiving*)
- $\overline{3}$  Make sure you have set PC-Fax Receive on the machine. (**> >** Advanced User's Guide: PC-Fax *Receive (Windows® only)*) If faxes are in the machine's memory when you set up PC-Fax Receive, the LCD will ask if you want to transfer the faxes to your PC.

 $\overline{4}$  Do one of the following:

- $\blacksquare$  To transfer all faxes to your PC, press Yes. You will be asked if you want to also turn on the backup print option.
- $\blacksquare$  To exit and leave the faxes in the memory, press No.
- 

e Press **Stop/Exit**.

#### <span id="page-84-1"></span>**Transferring the Fax Journal report to another fax machine <sup>B</sup>**

If you have not set up your Station ID, you cannot enter fax transfer mode. (**▶▶**Quick Setup Guide: *Enter personal information (Station ID)*)

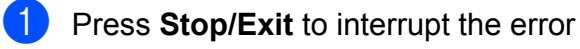

- temporarily.
- Press Menu.
- Press  $\land$  or  $\lor$  to display Service.
- Press Service.
- Press Data Transfer.
- - Press Report Trans.
	- Enter the fax number to which the Fax Journal report will be forwarded.
- 8 Press Mono Start.

## <span id="page-84-0"></span>**Document jam**

Documents can jam in the ADF unit if they are not inserted or fed correctly, or if they are too long. Follow the steps below to clear a document jam.

#### **Document is jammed in the top of the ADF unit <sup>B</sup>**

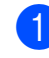

- $\blacksquare$  Take out any paper from the ADF that is not jammed.
- - Open the ADF cover.
	- Remove the jammed document by pulling it upward.

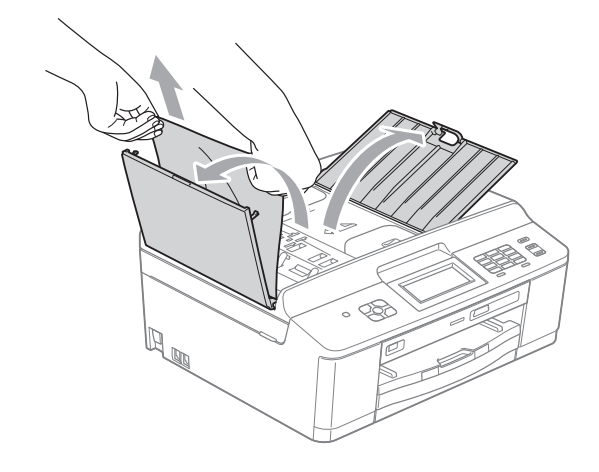

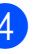

4 Close the ADF cover.

**5** Press Stop/Exit.

## **IMPORTANT**

To avoid document jams close the ADF cover correctly by pushing it gently in the middle.

#### **Document is jammed inside the ADF unit BBB**

- $\blacksquare$  Take out any paper from the ADF that is not jammed.
- 2 Lift the document cover.
- **3** Pull the jammed document out to the left.

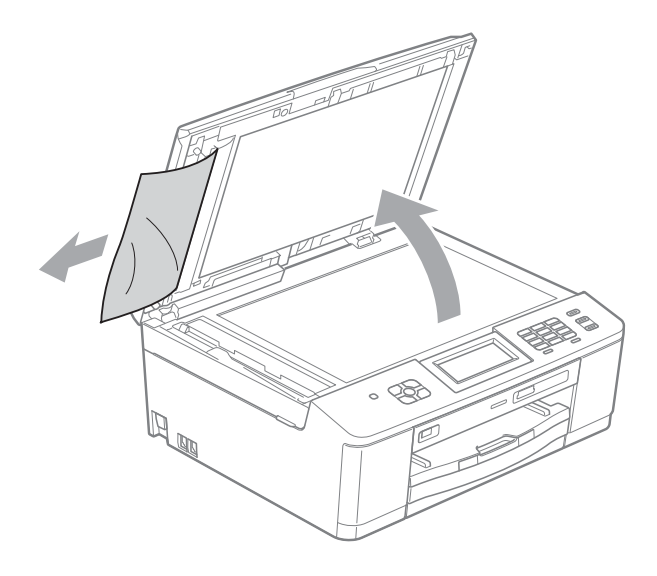

Close the document cover.

e Press **Stop/Exit**.

## <span id="page-85-0"></span>**Printer jam or paper jam**

Take out the jammed paper depending on where it is jammed in the machine.

#### <span id="page-85-1"></span>**Paper is jammed at the front of the machine <sup>B</sup>**

If the LCD shows Paper Jam [Front], follow these steps:

Unplug the machine from the electrical socket.

## **IMPORTANT**

Before you unplug the machine from the power source, you can transfer your faxes that are stored in the memory to your PC or another fax machine so you will not lose any important messages. (See *[Transferring your faxes or Fax Journal](#page-83-0)*   $report \triangleright\triangleright$  [page 76](#page-83-0).)

 $\overline{2}$  If the paper support flap is open, close it, and then close the paper support. Pull the paper tray completely out of the machine.

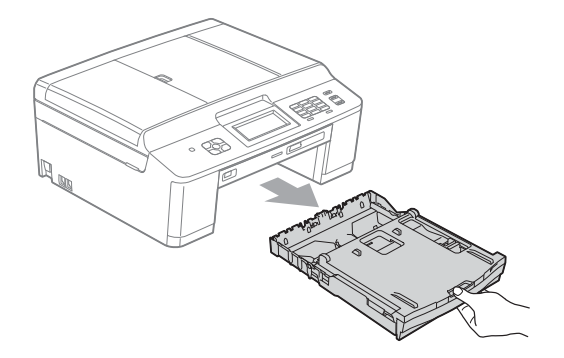

**3** Pull the two green levers inside the machine to release the jammed paper.

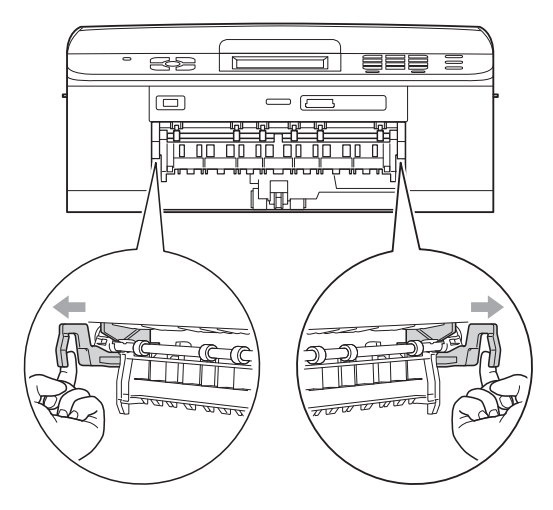

 $\left(4\right)$  Pull out the jammed paper (1).

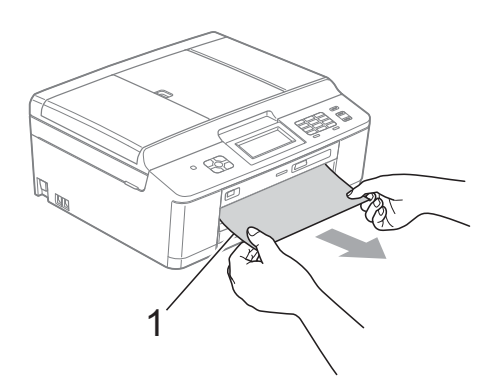

 $\overline{5}$  Lift the Jam Clear Flap, and remove the jammed paper.

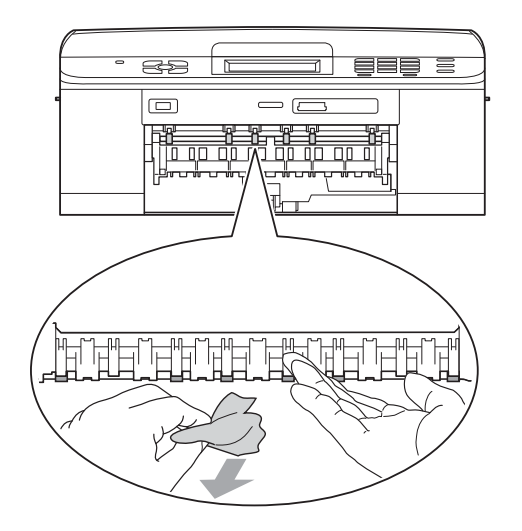

**6** Push the two green levers back to the original positions.

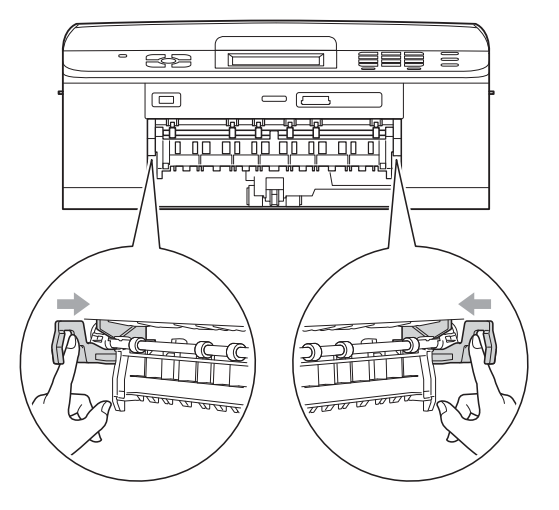

- Push the paper tray firmly back into the machine.
- $\vert$  While holding the paper tray in place, pull out the paper support until it clicks, and then unfold the paper support flap. Make sure you pull out the paper support until it clicks.

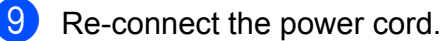

#### <span id="page-87-0"></span>**Paper is jammed at the back of the machine**

If the LCD shows Paper Jam [Rear], follow these steps:

 $\blacksquare$  Unplug the machine from the electrical socket.

## **IMPORTANT**

Before you unplug the machine from the power source, you can transfer your faxes that are stored in the memory to your PC or another fax machine so you will not lose any important messages. (See *[Transferring your faxes or Fax Journal](#page-83-0)*   $report$  **D** [page 76](#page-83-0).)

 $\overline{2}$  Open the Jam Clear Cover (1) at the back of the machine.

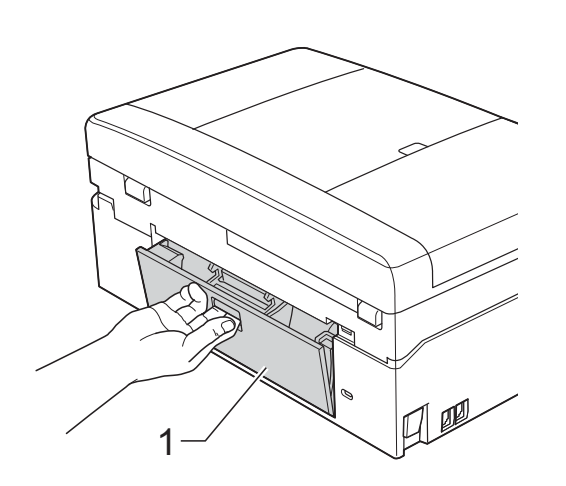

 $\left(3\right)$  Pull the jammed paper out of the machine.

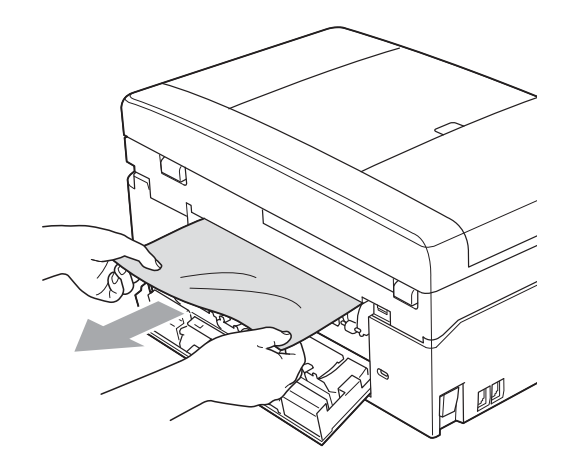

4 Close the Jam Clear Cover. Make sure the cover is closed correctly.

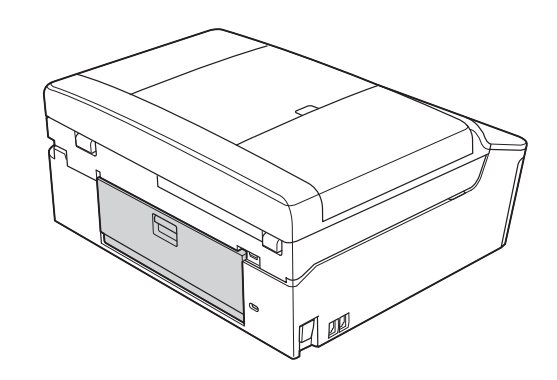

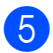

**b** Re-connect the power cord.

#### <span id="page-88-0"></span>**Paper is jammed at the front and back of the machine**

If the LCD shows PaperJam Front, Rear, follow these steps:

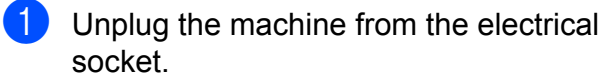

#### **IMPORTANT**  $\bullet$

Before you unplug the machine from the power source, you can transfer your faxes that are stored in the memory to your PC or another fax machine so you will not lose any important messages. (See *[Transferring your faxes or Fax Journal](#page-83-0)*   $report$  **[page 76.](#page-83-0))** 

If the paper support flap is open, close it, and then close the paper support. Pull the paper tray completely out of the machine.

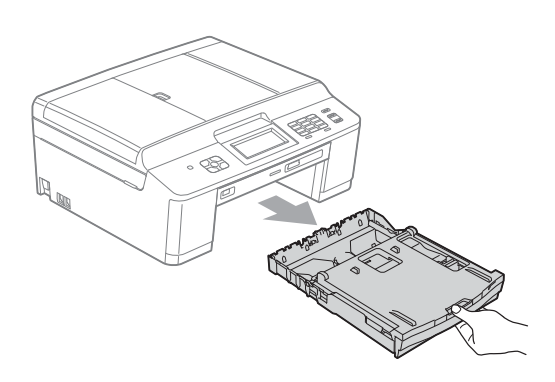

 $\left(3\right)$  Pull the two green levers inside the machine to release the jammed paper.

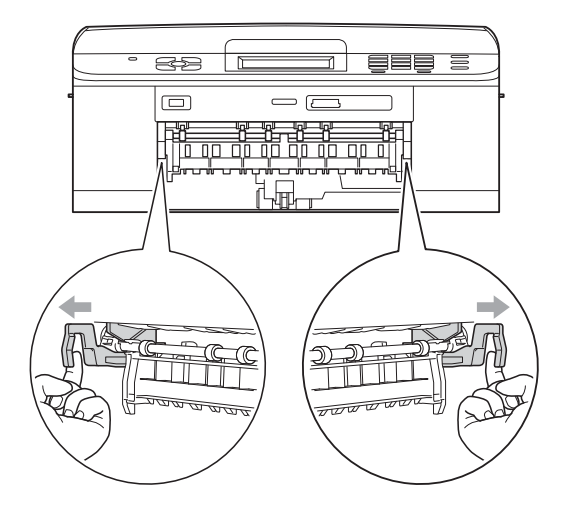

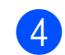

Pull out the jammed paper (1).

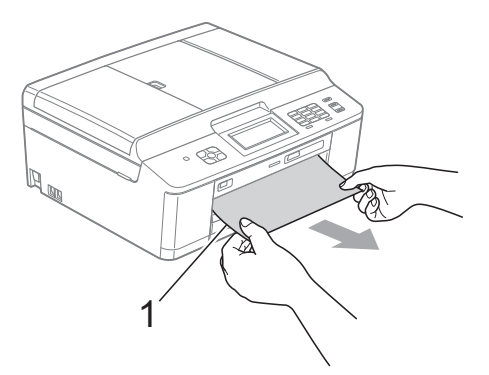

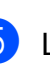

Lift the Jam Clear Flap, and remove the jammed paper.

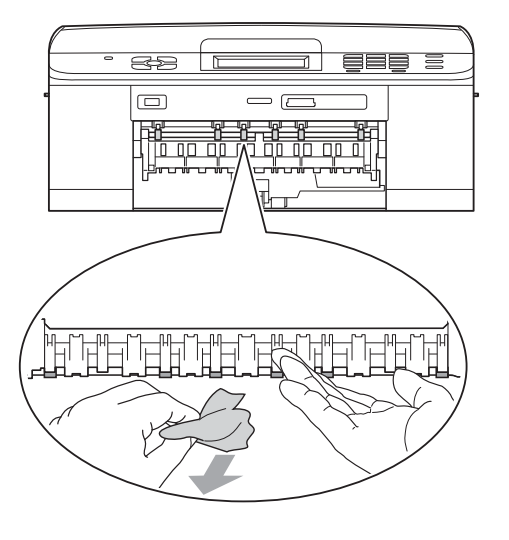

**B**

**6** Open the Jam Clear Cover (1) at the back of the machine.

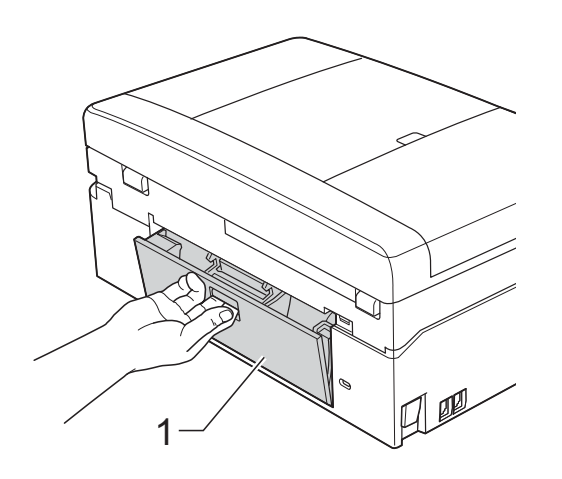

Pull the jammed paper out of the machine.

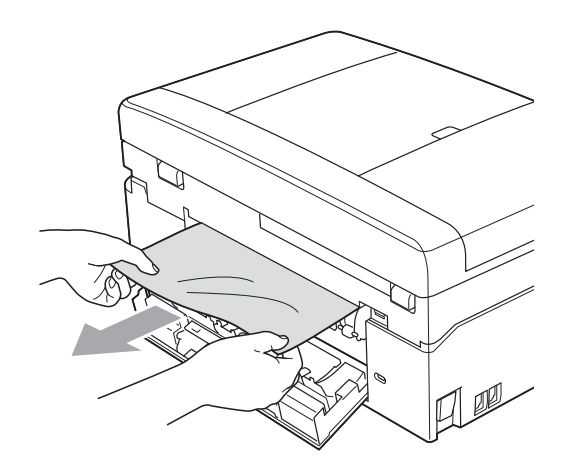

8 Close the Jam Clear Cover. Make sure the cover is closed correctly.

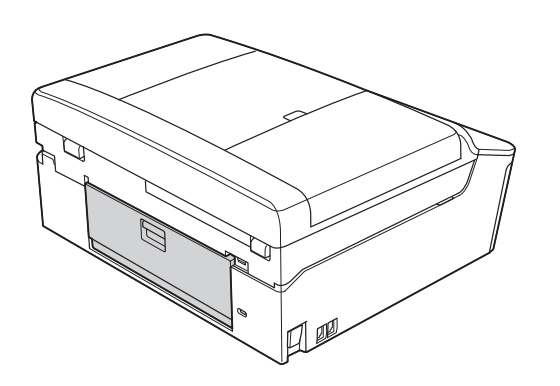

**9** Using both hands, use the plastic tabs on both sides of the machine to lift the scanner cover (1) to the open position.

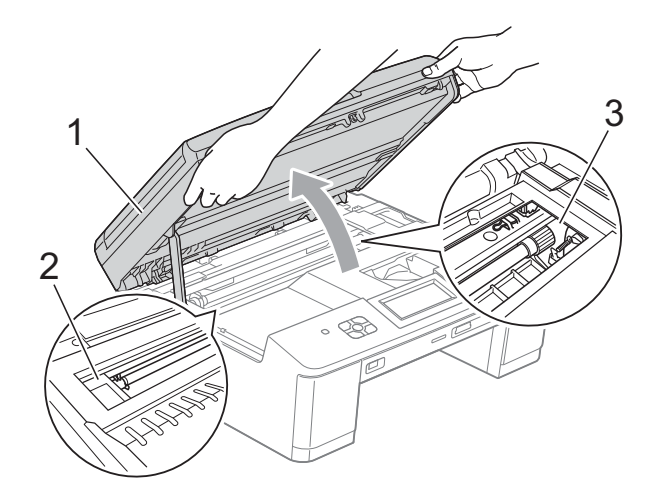

Move the print head (if necessary) to take out any paper remaining in this area. Make sure that jammed paper is not left in the corners of the machine (2) and (3).

## **IMPORTANT**

- If the paper is jammed under the print head, unplug the machine from the power source, and then move the print head to take out the paper.
- If the print head is in the right corner as shown in the illustration, you cannot move it. Re-connect the power cord. Hold down **Stop/Exit** until the print head moves to the centre. Then unplug the machine from the power source and take out the paper.

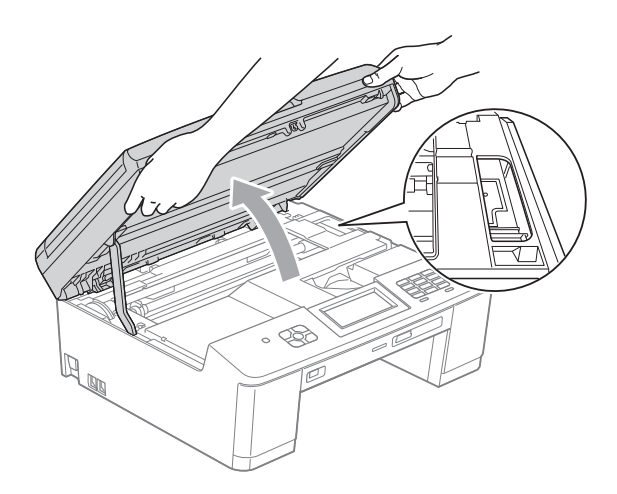

- If ink gets onto your skin, immediately wash with soap and plenty of water.
- **i** Using both hands, grasp the plastic tabs on both sides of the machine and gently close the scanner cover.

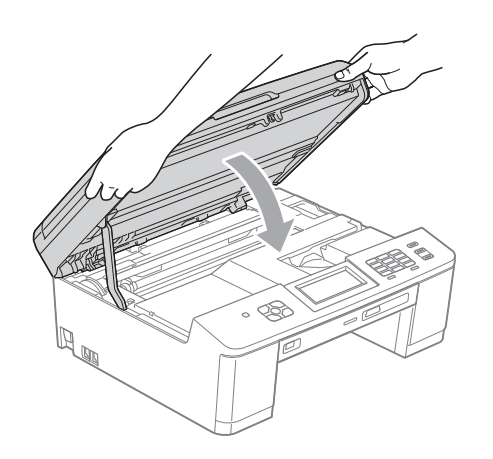

**k** Push the two green levers back to the original positions.

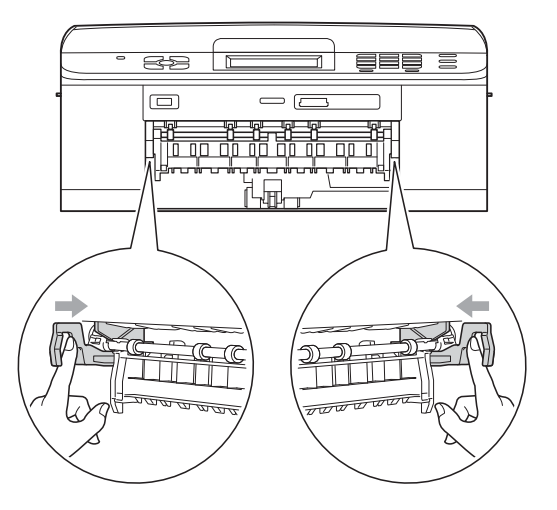

- Push the paper tray firmly back into the machine.
- $\boxed{8}$  While holding the paper tray in place, pull out the paper support until it clicks, and then unfold the paper support flap. Make sure you pull out the paper support until it clicks.

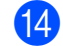

Re-connect the power cord.

# **Troubleshooting**

If you think there is a problem with your machine, check the chart below and follow the troubleshooting tips.

Most problems can be easily resolved by yourself. If you need additional help, the Brother Solutions Center offers the latest FAQs and troubleshooting tips. Visit us at [http://solutions.brother.com/.](http://solutions.brother.com/)

## **If you are having difficulty with your machine <sup>B</sup>**

#### **Printing**

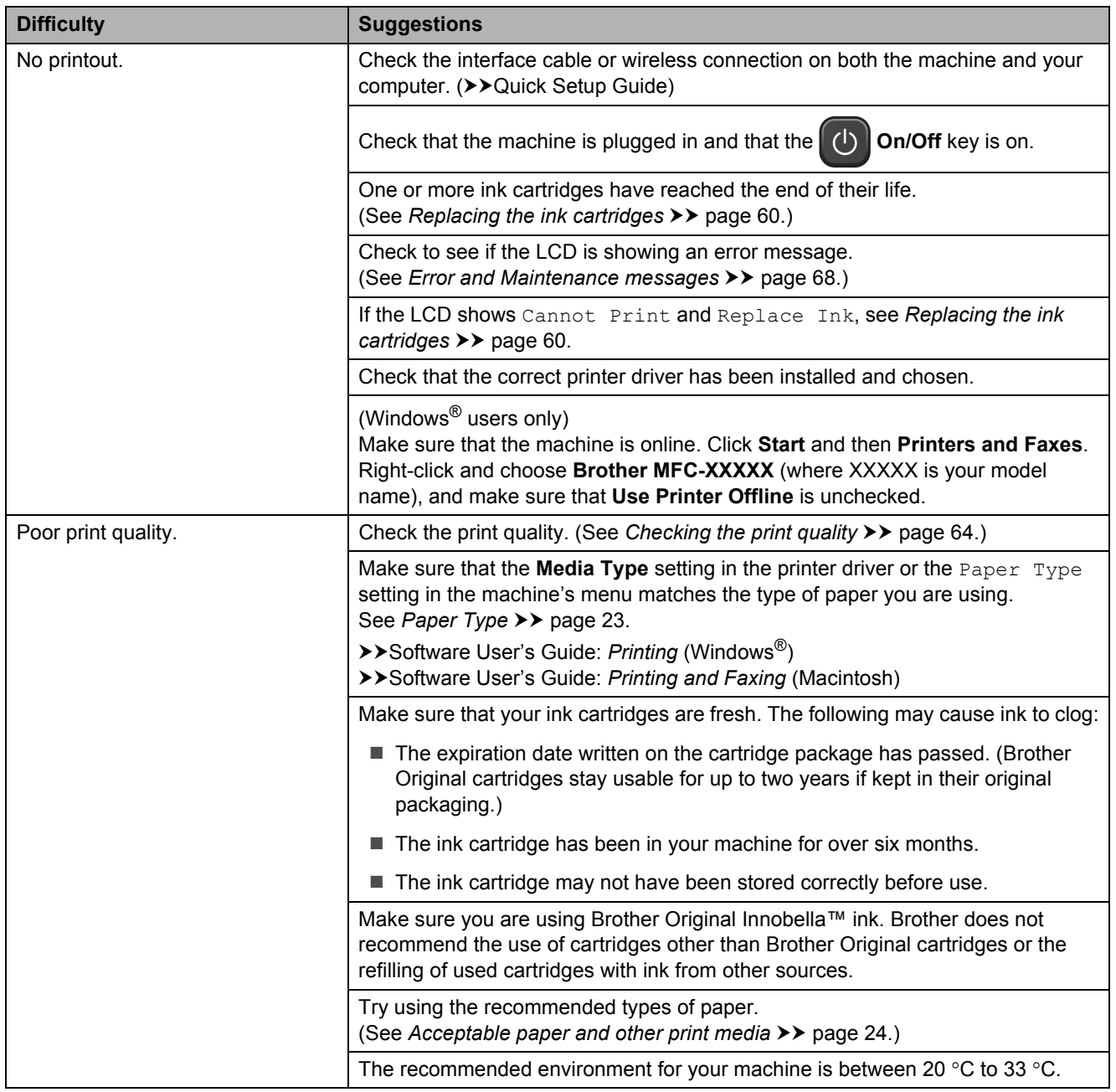

## **Printing (continued)**

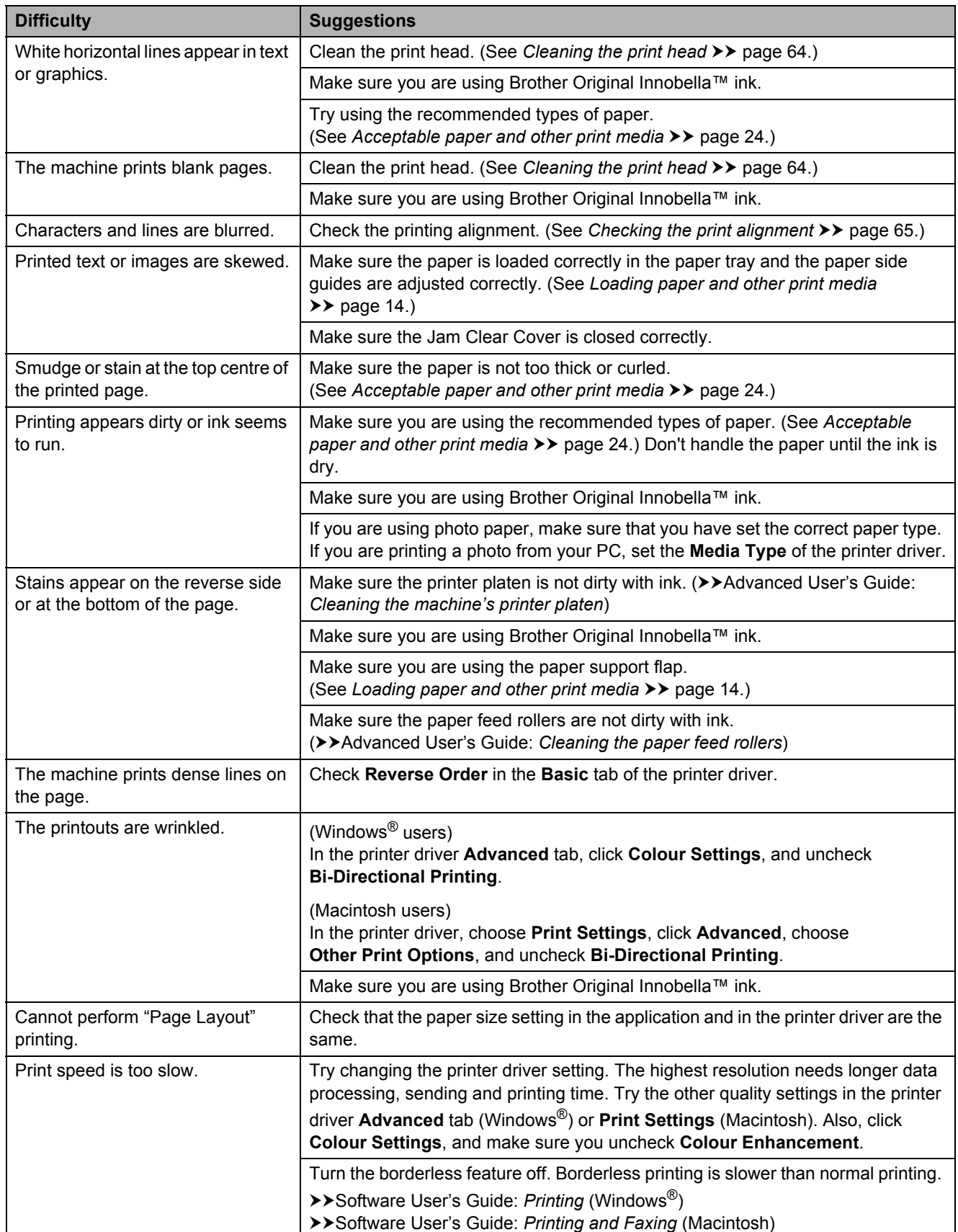

## **Printing (continued)**

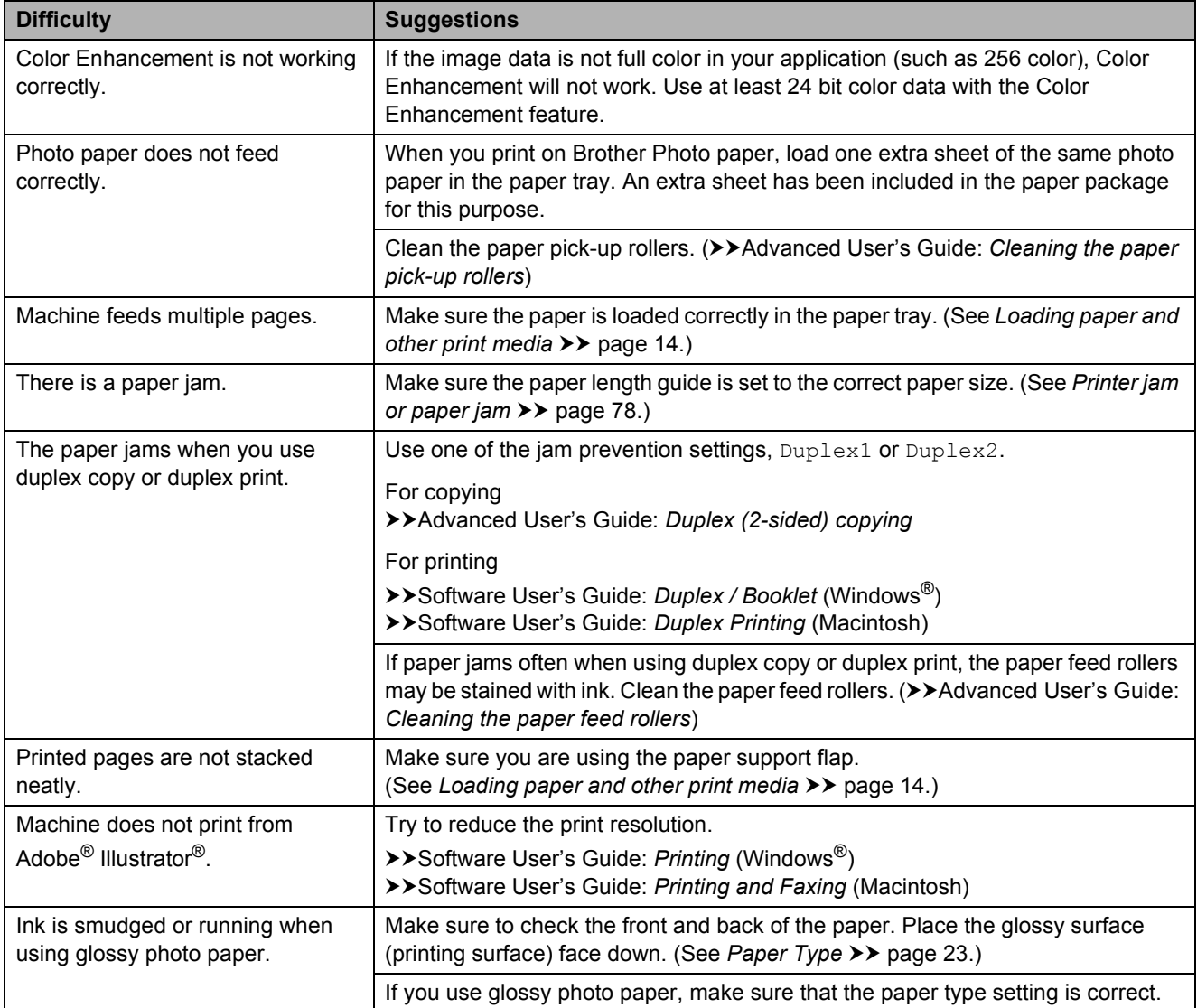

#### **Printing Received Faxes**

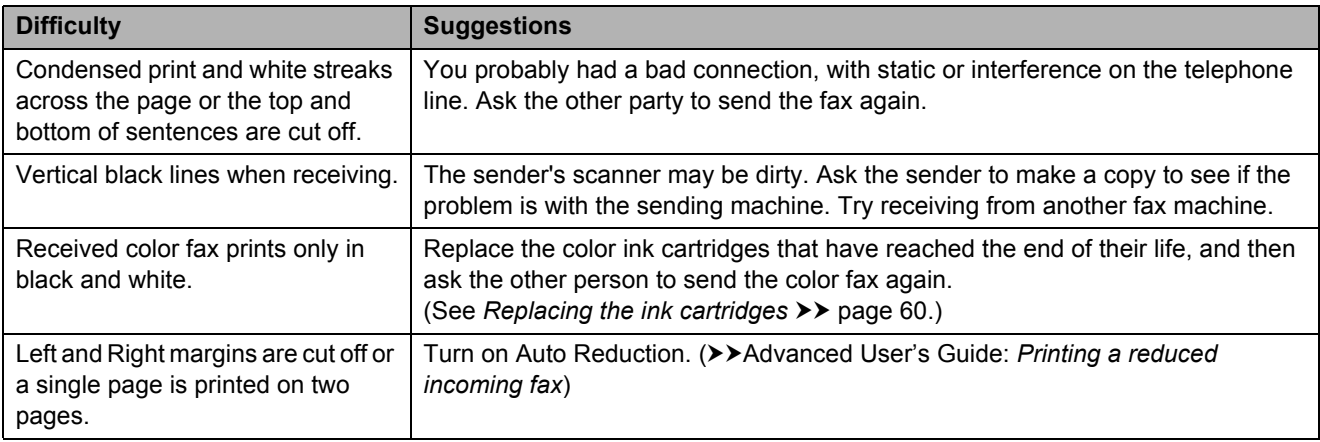

#### **Telephone Line or Connections**

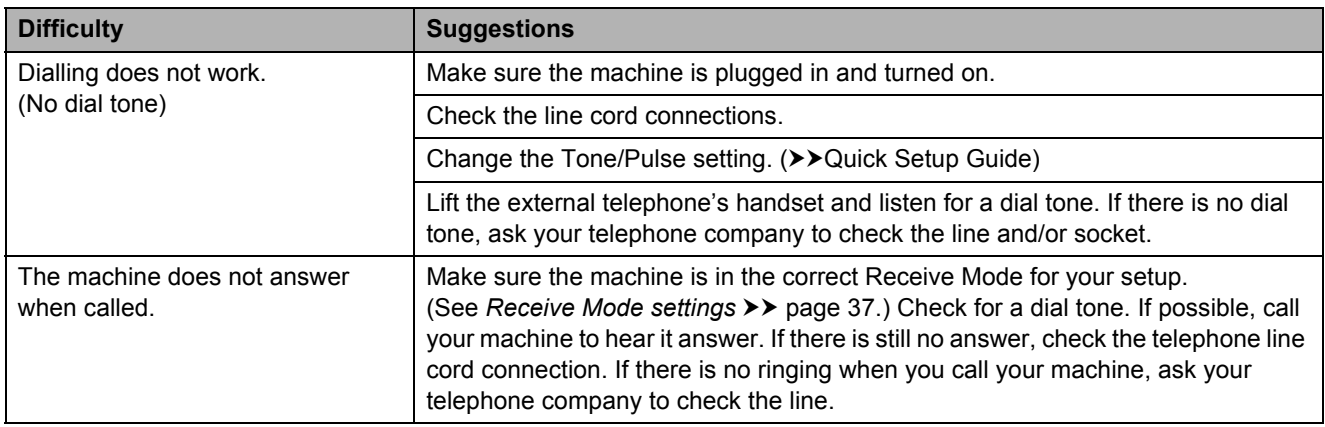

#### **Sending Faxes**

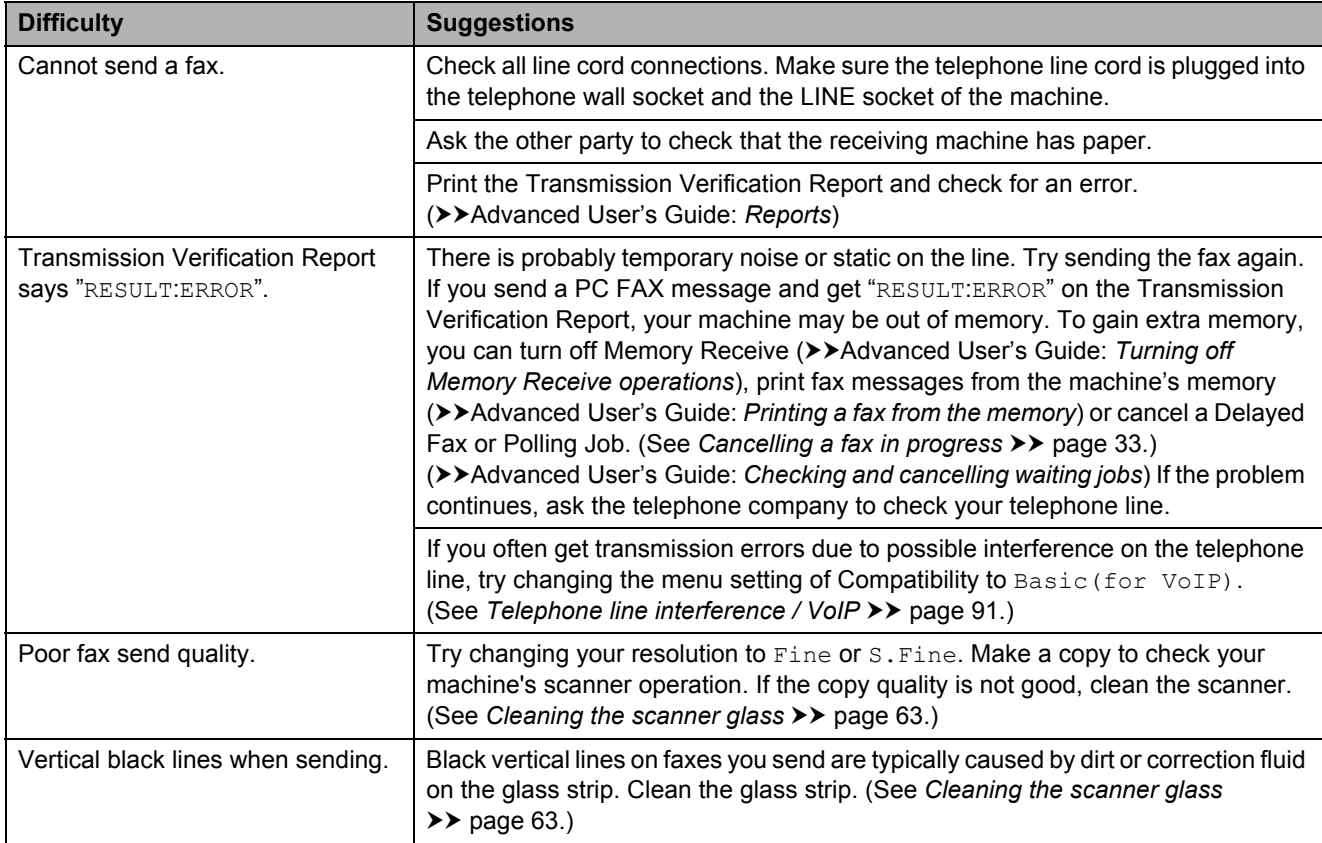

## **Handling Incoming Calls**

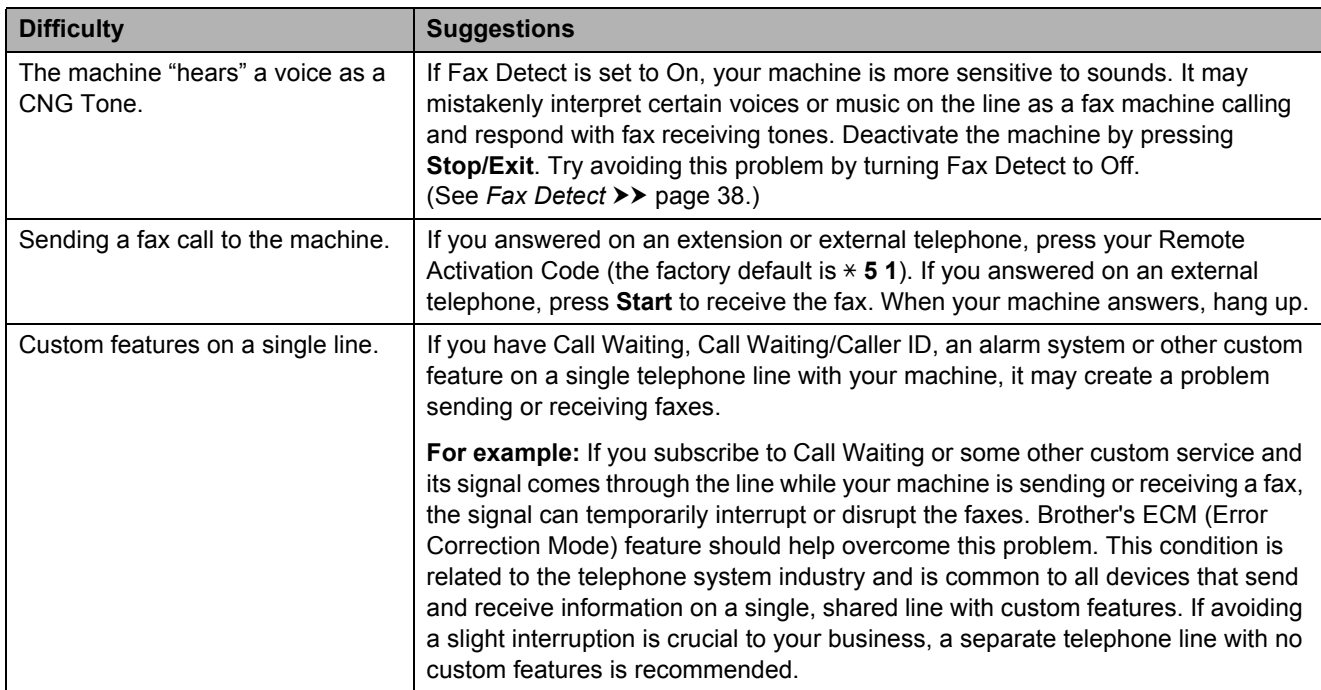

## **Copying Difficulties**

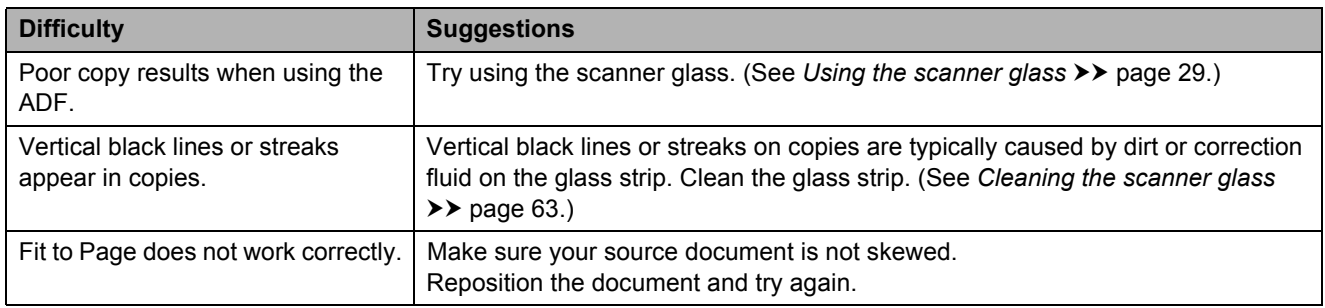

## **Scanning Difficulties**

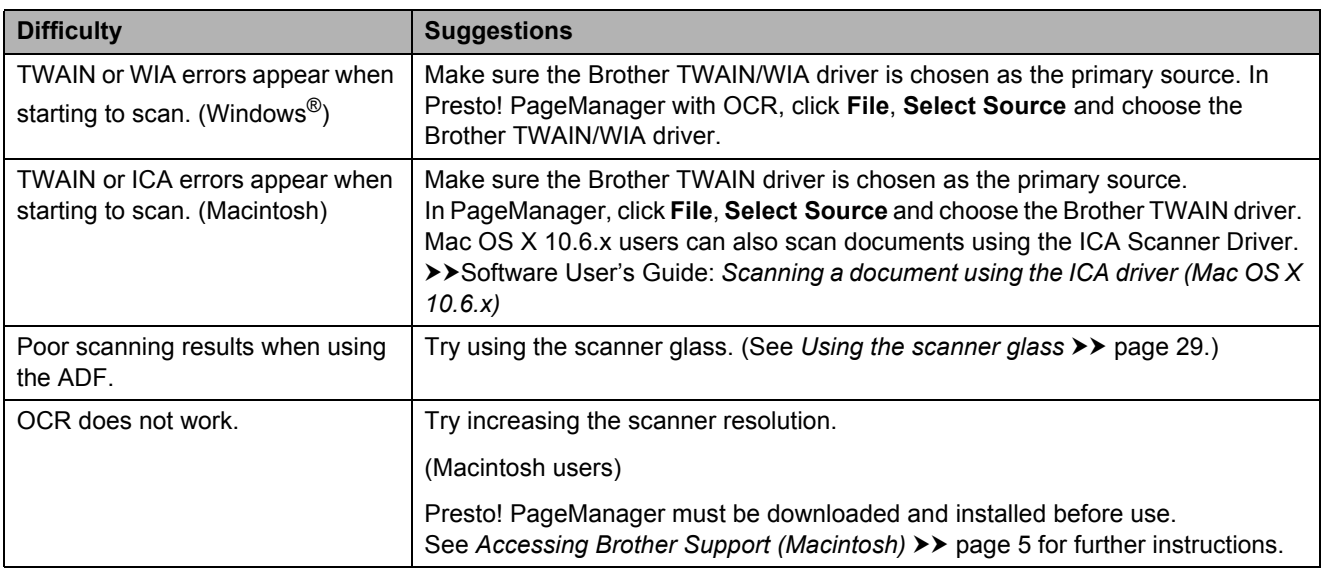

#### **Software Difficulties**

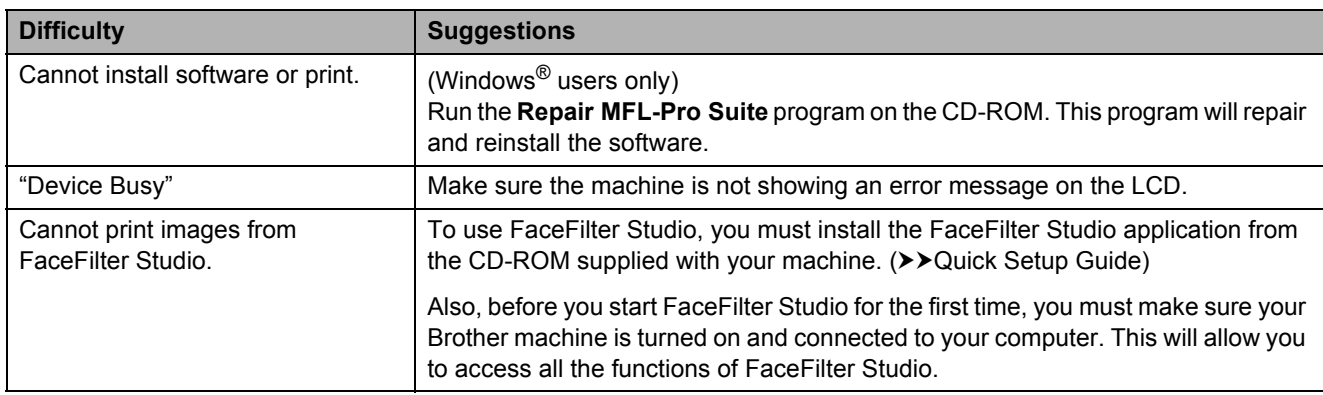

## **PhotoCapture Center™ Difficulties**

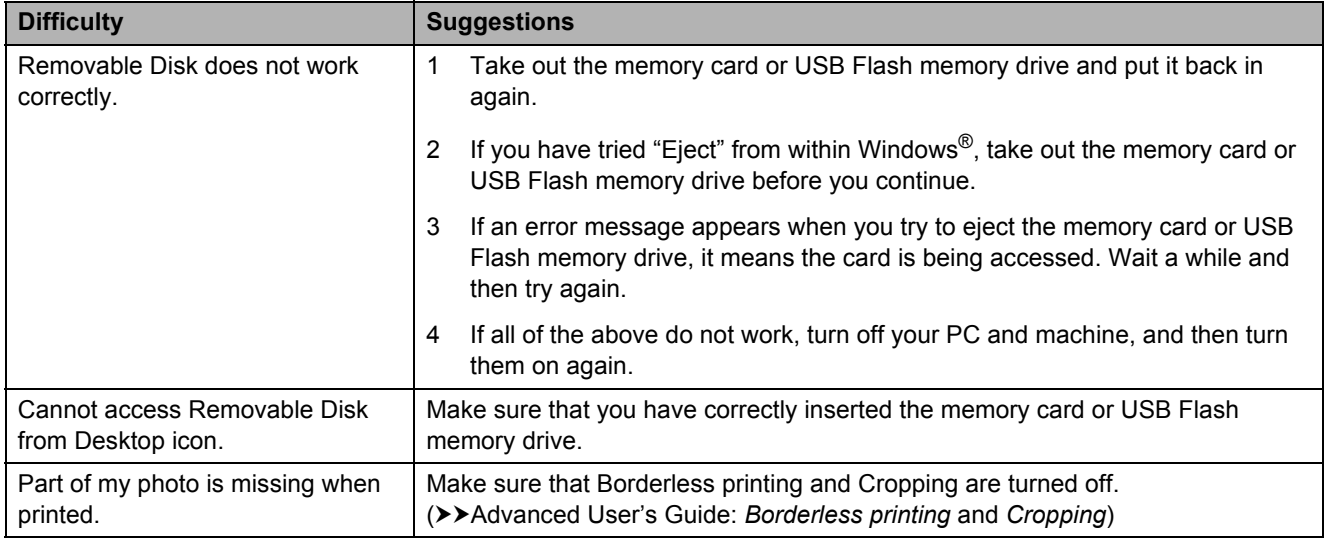

#### **Network Difficulties**

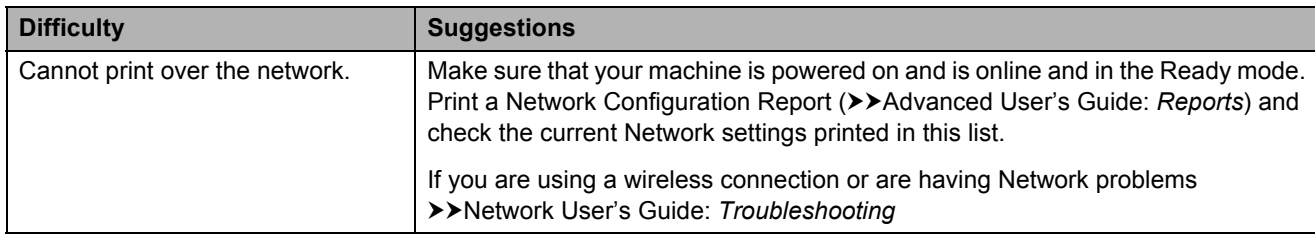

#### **Network Difficulties (continued)**

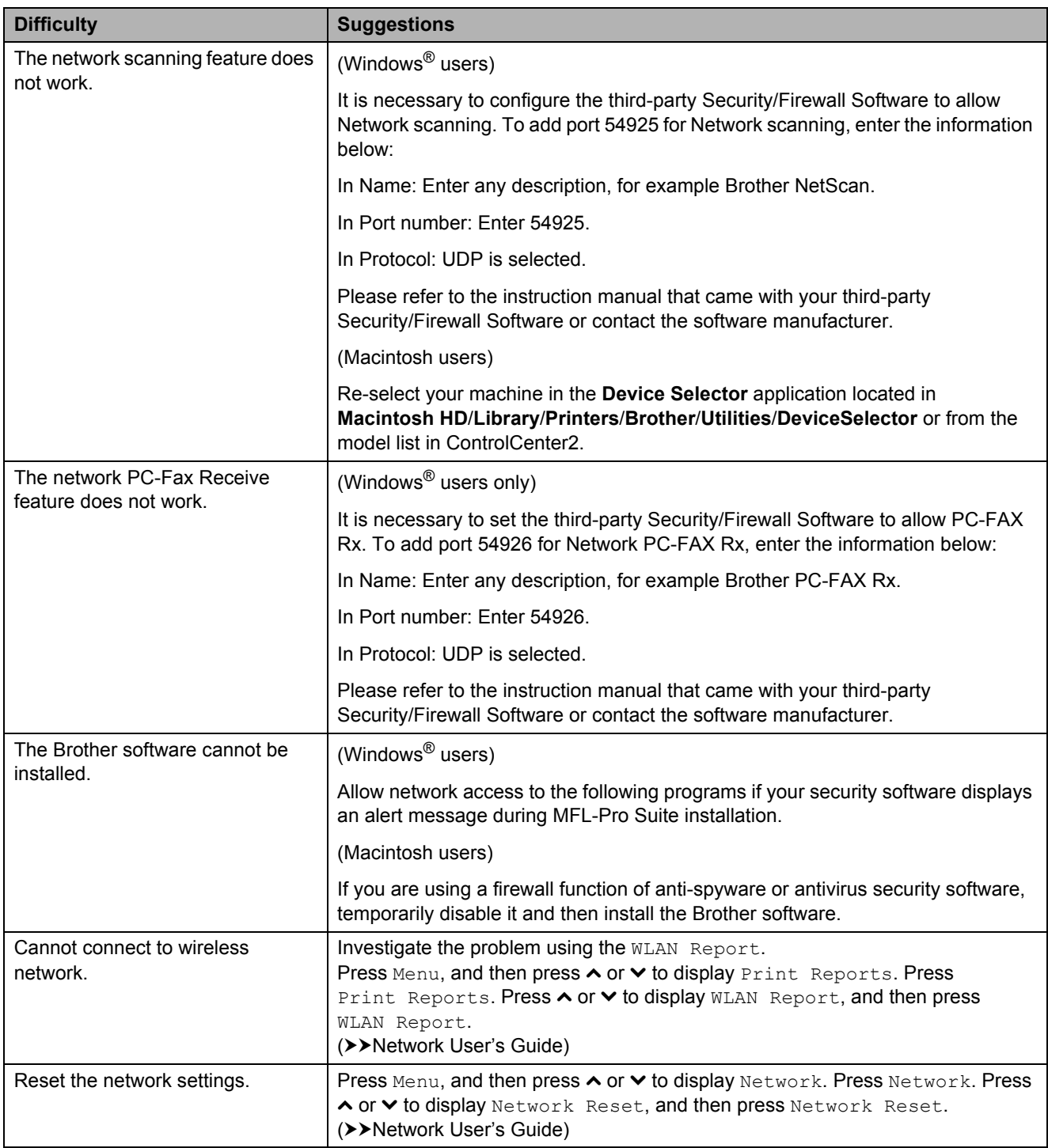

#### **Difficulties when entering data**

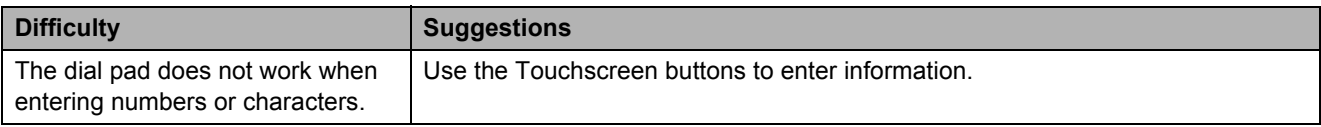

## **Dial Tone detection**

When you send a fax automatically, by default your machine will wait for a fixed amount of time before it starts to dial the number. By changing the Dial Tone setting to Detection you can make your machine dial as soon as it detects a dial tone. This setting can save a small amount of time when sending a fax to many different numbers. If you change the setting and start having problems when dialling, you should change it back to the No Detection setting.

- Press Menu.
- Press  $\sim$  or  $\sim$  to display Initial Setup.
- **6** Press Initial Setup.
- Press  $\land$  or  $\lor$  to display Dial Tone.
- Press Dial Tone.
- Press Detection or No Detection.
- Press Stop/Exit.

#### <span id="page-98-0"></span>**Telephone line interference / VoIP**

If you are having problems sending or receiving a fax due to possible interference on the telephone line, you can change the compatibility setting, which reduces the modem speed to minimise errors.

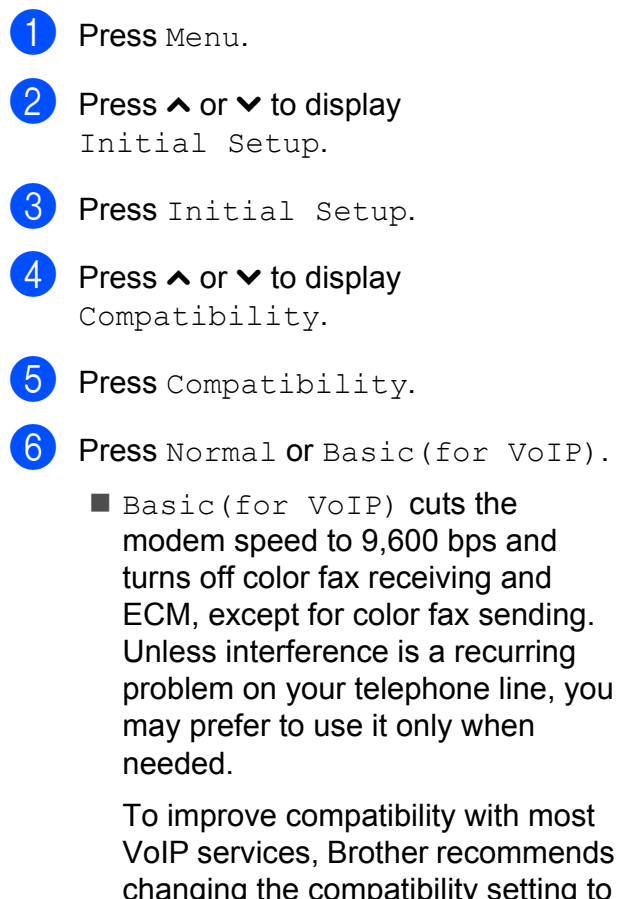

ianging the compat Basic(for VoIP).

Normal sets the modem speed at 14,400 bps.

#### Press Stop/Exit.

**Note**

- VoIP (Voice over IP) is a type of phone system that uses an internet connection, rather than a traditional phone line.
- Brother does not recommend the use of a VoIP line. VoIP limitations in general can cause some functions of the fax machine not to work correctly.

# **Machine Information**

## **Checking the serial number**

You can see the machine's serial number on the LCD.

Press Menu.

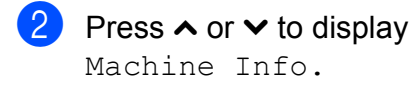

3 Press Machine Info.

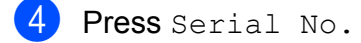

**5** Press Stop/Exit.

## **Reset functions**

The following reset functions are available:

1 Network

You can reset the print server back to its default factory settings, such as the password and IP address information.

2 Speed Dial&Fax

Speed Dial & Fax resets the following settings:

■ Speed Dial

(Speed-Dial and Setup Groups)

- $\blacksquare$  Programmed fax jobs in the memory (Polled Transmit, Delayed Fax and Delayed Batch Transmission)
- Station ID
	- (Name and Number)
- Remote Fax Options

(Fax Forwarding)

■ Report settings

(Transmission Verification Report, Quick Dial List and Fax Journal)

■ History

(Caller ID history and Outgoing Call)

**Faxes in memory** 

3 All Settings

You can restore all settings to their factory defaults.

Brother strongly recommends performing this procedure before handing over or disposing of the machine.

#### **How to reset the machine**

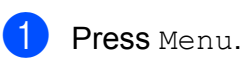

- Press **∧** or  $\vee$  to display Initial Setup.
- Press Initial Setup.
- Press  $\land$  or  $\lor$  to display Reset.
- Press Reset.

**6** Press  $\sim$  or  $\sim$  to display the Reset options Network, Speed Dial&Fax or All Settings.

- $\blacksquare$  Press the option you want to reset.
- Press Yes to confirm.
- Press Yes for 2 seconds to reboot the machine.

**C**

# **Menu and features**

## **On-screen programming <sup>C</sup>**

Your machine is designed to be easy to operate with LCD on-screen programming using the menu buttons on the Touchscreen. User-friendly programming helps you take full advantage of all the menu selections your machine has to offer.

Since your programming is done on the LCD, we have created step-by-step on-screen instructions to help you program your machine. All you need to do is follow the instructions as they guide you through the menu selections and programming options.

# **Menu table**

The menu table will help you understand the menu selections and options that are found in the machine's programs. The factory settings are shown in Bold with an asterisk.

#### Menu **<sup>C</sup>**

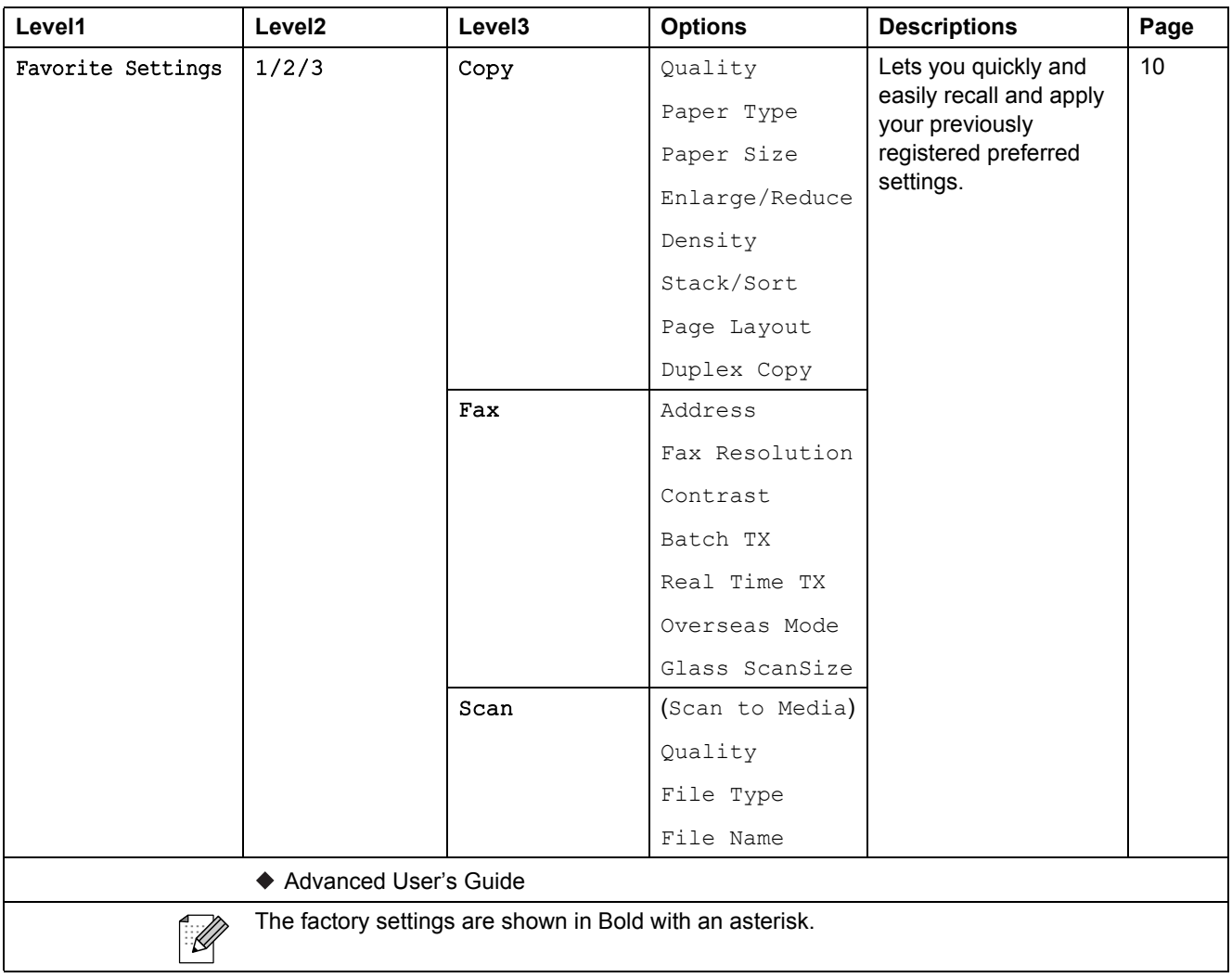

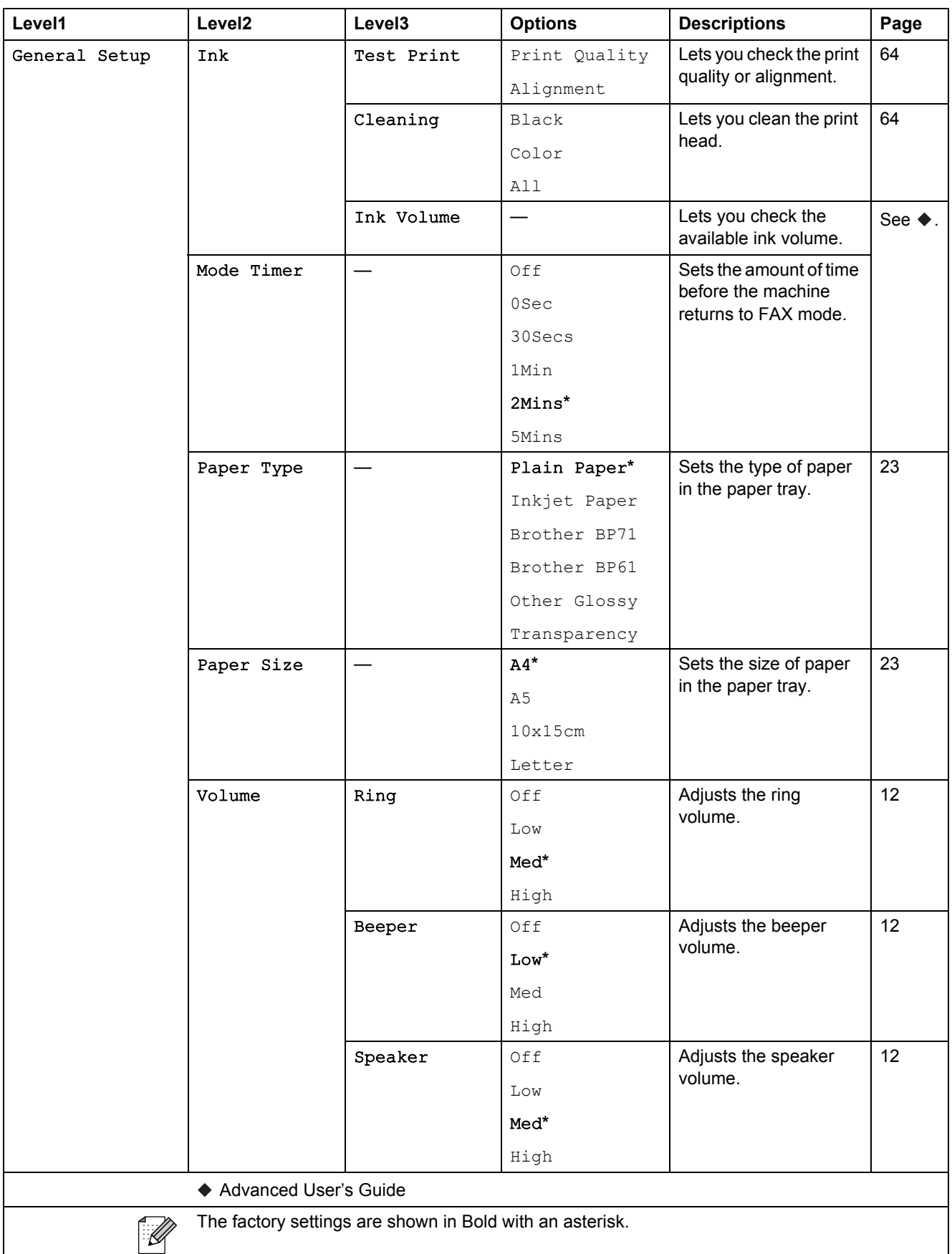

**C**

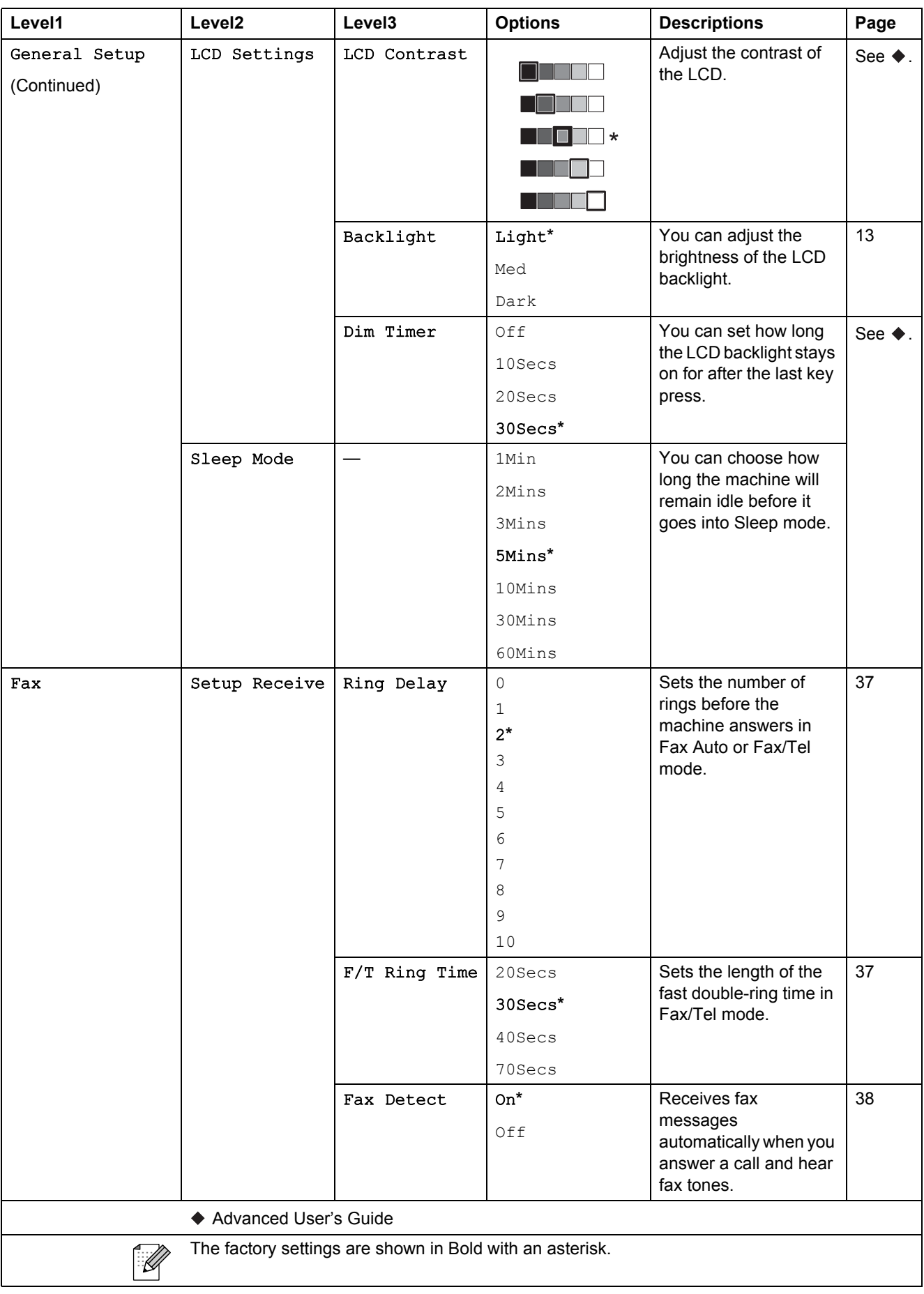

Menu and features

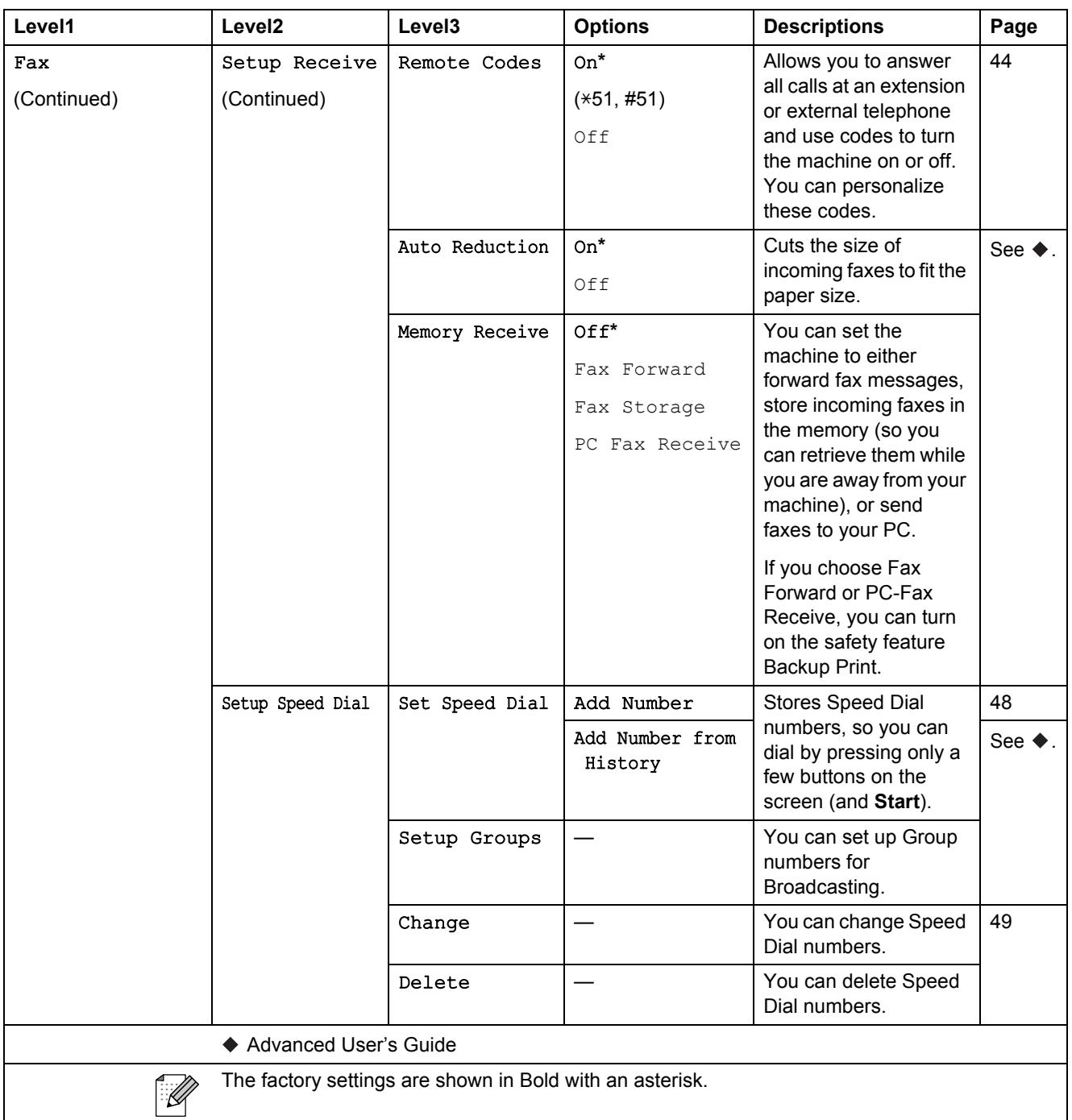

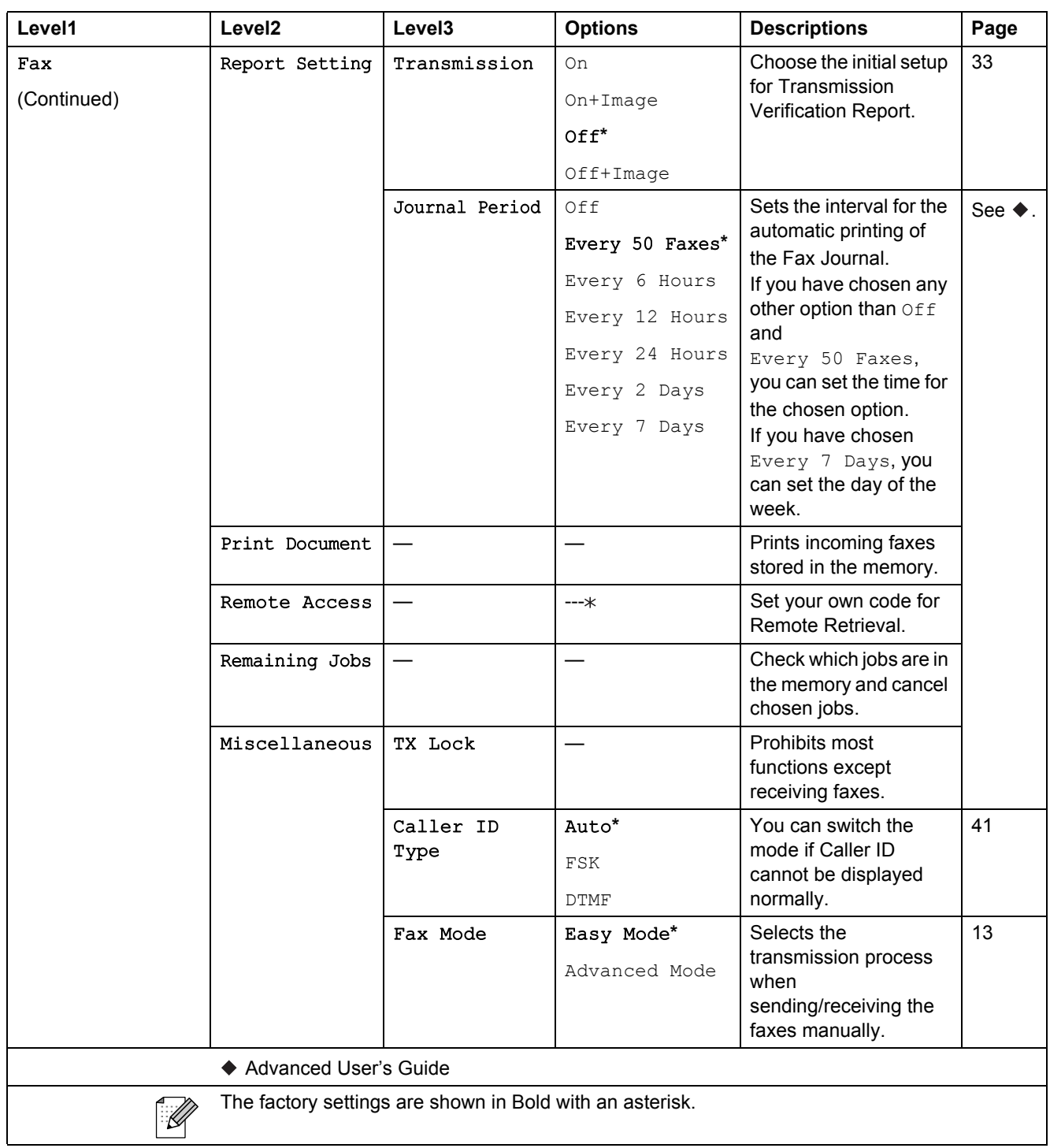

Menu and features

#### **Network menu**

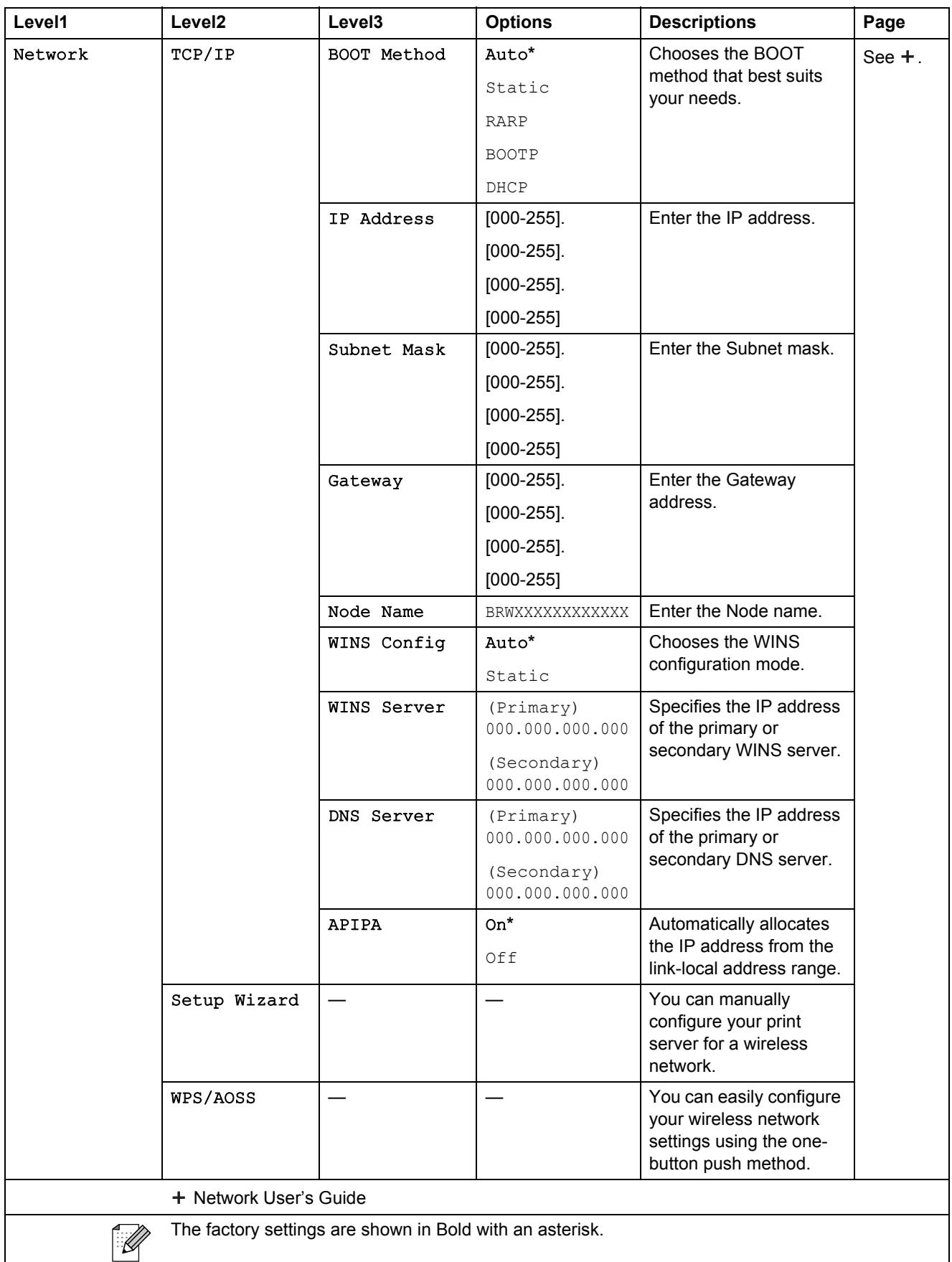

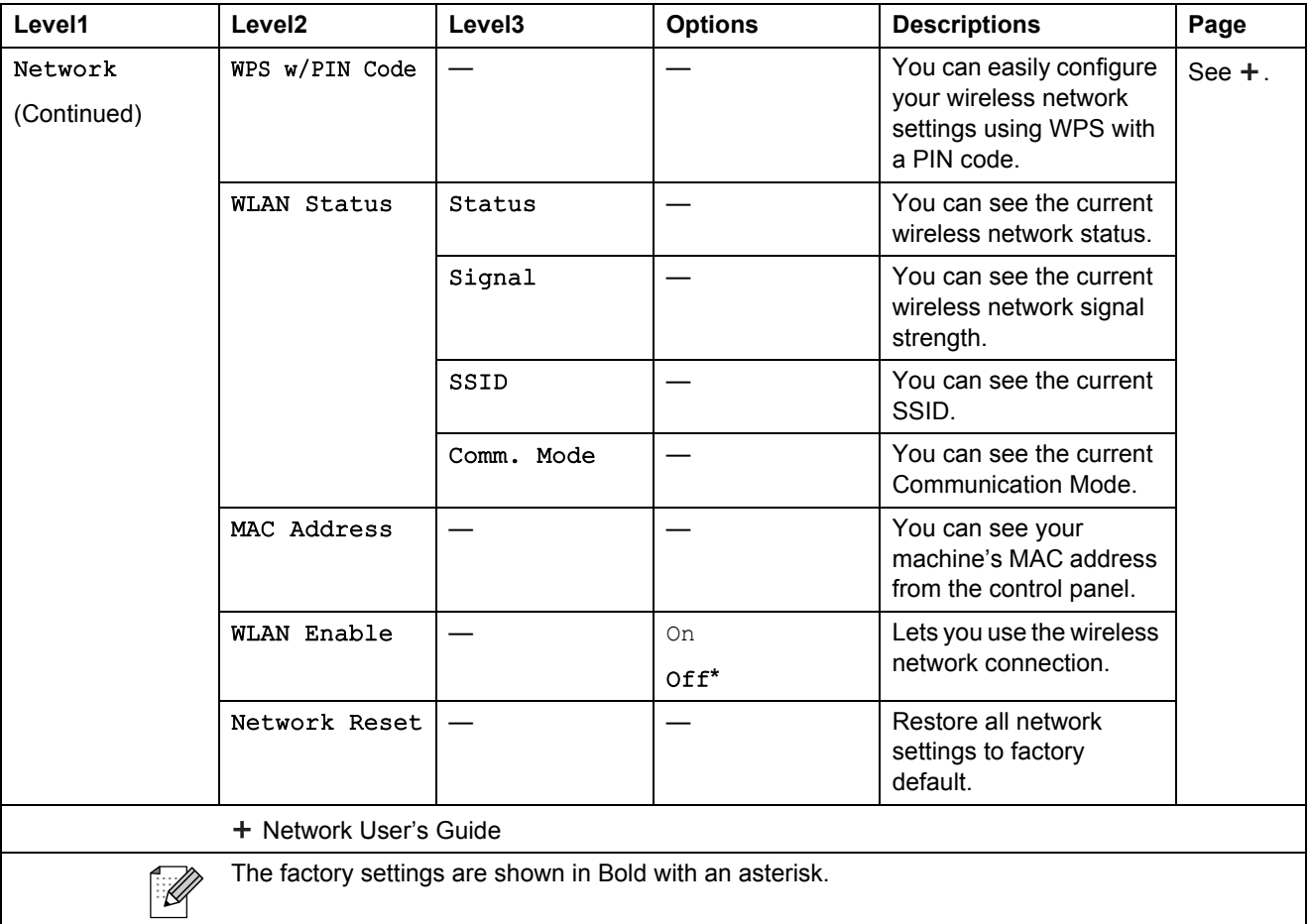
Menu and features

### Menu **(continued) <sup>C</sup>**

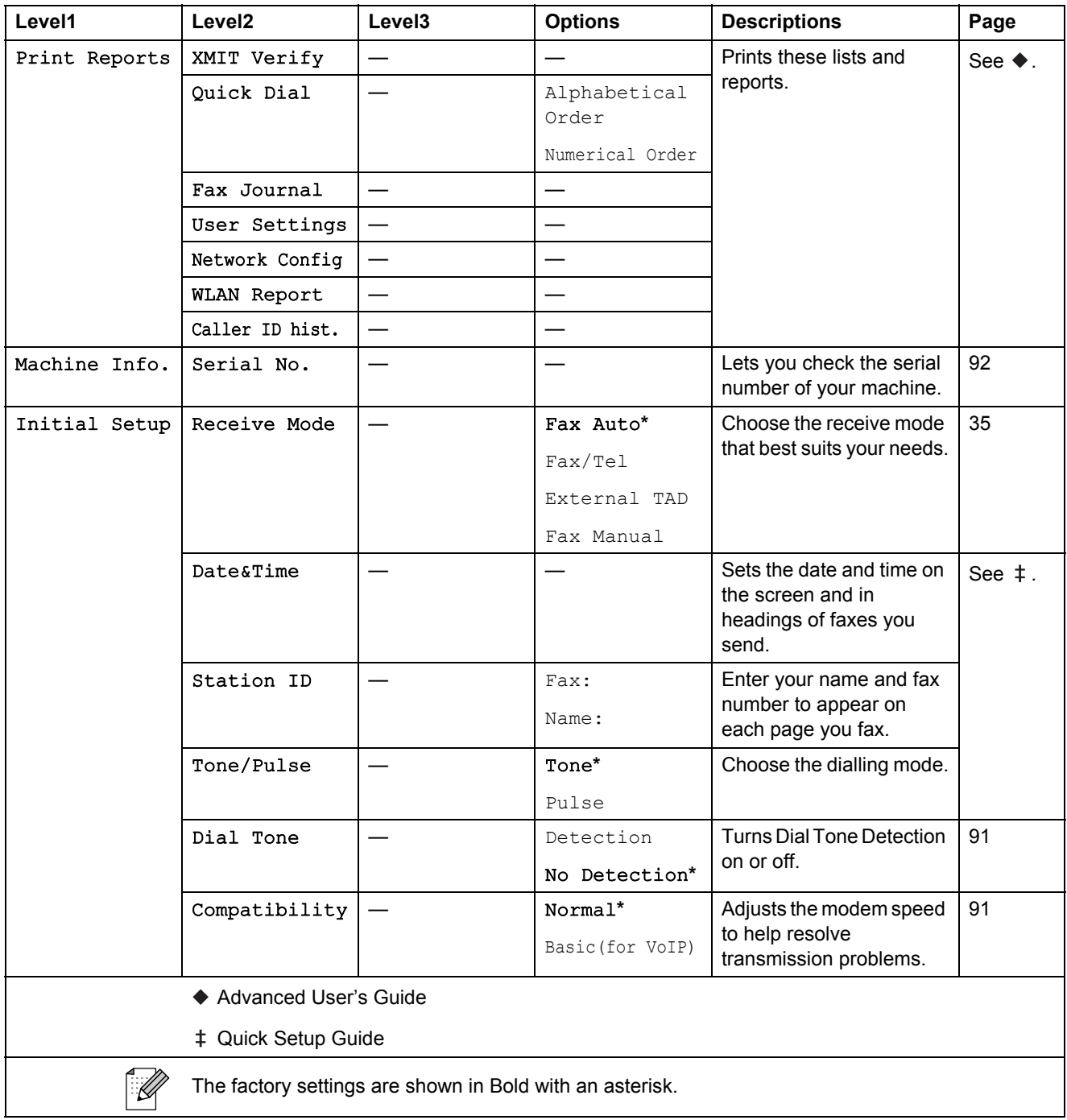

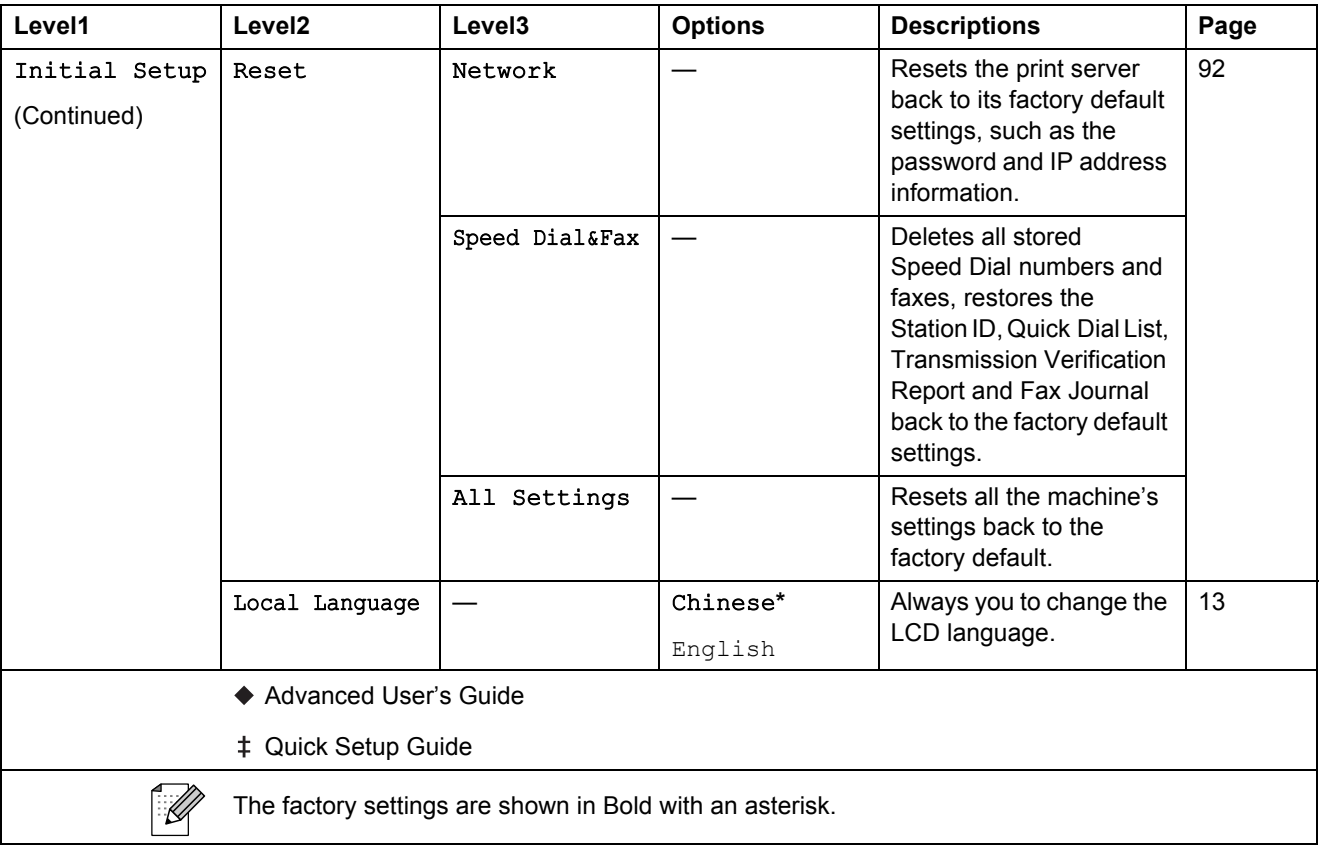

Menu and features

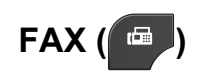

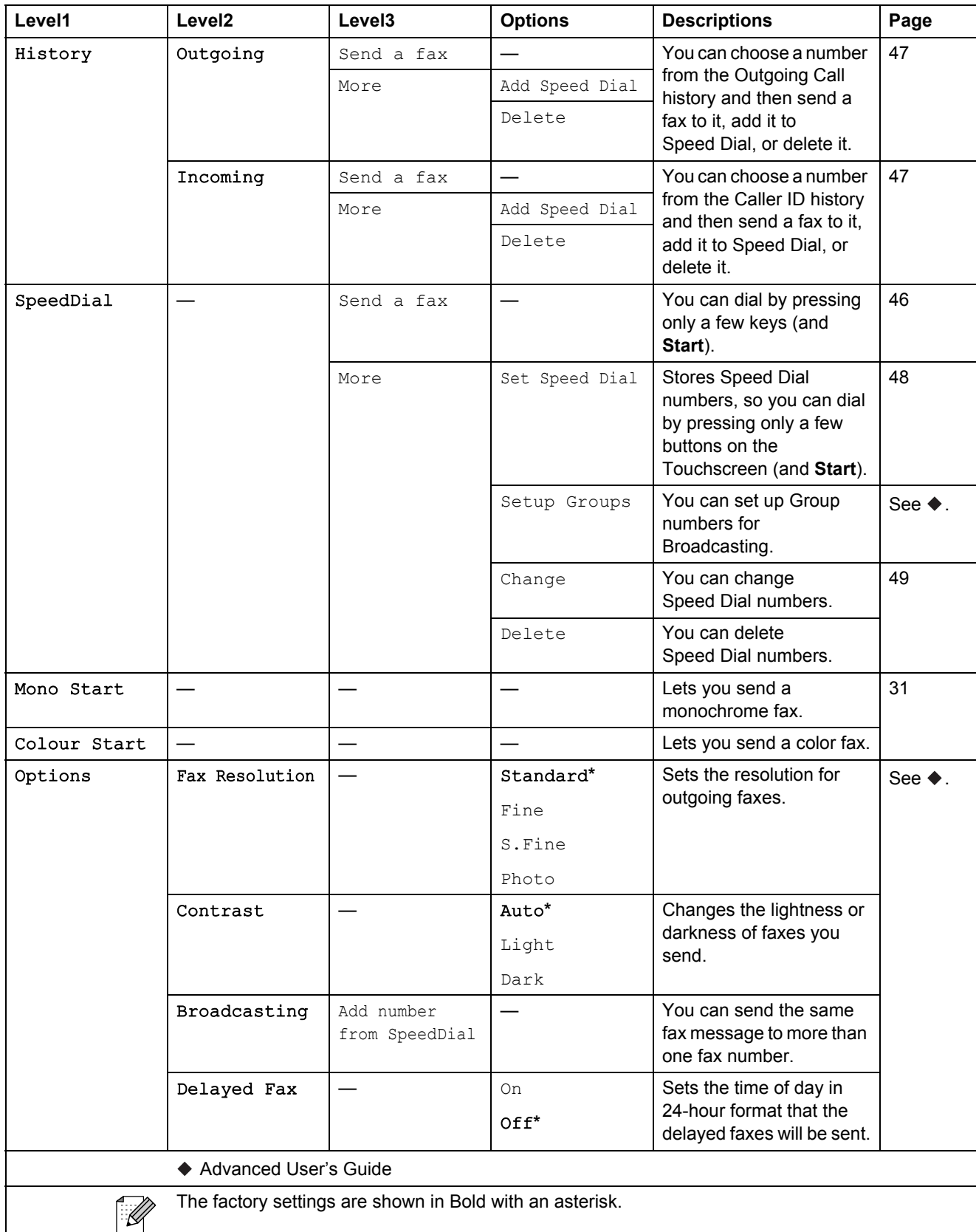

**C**

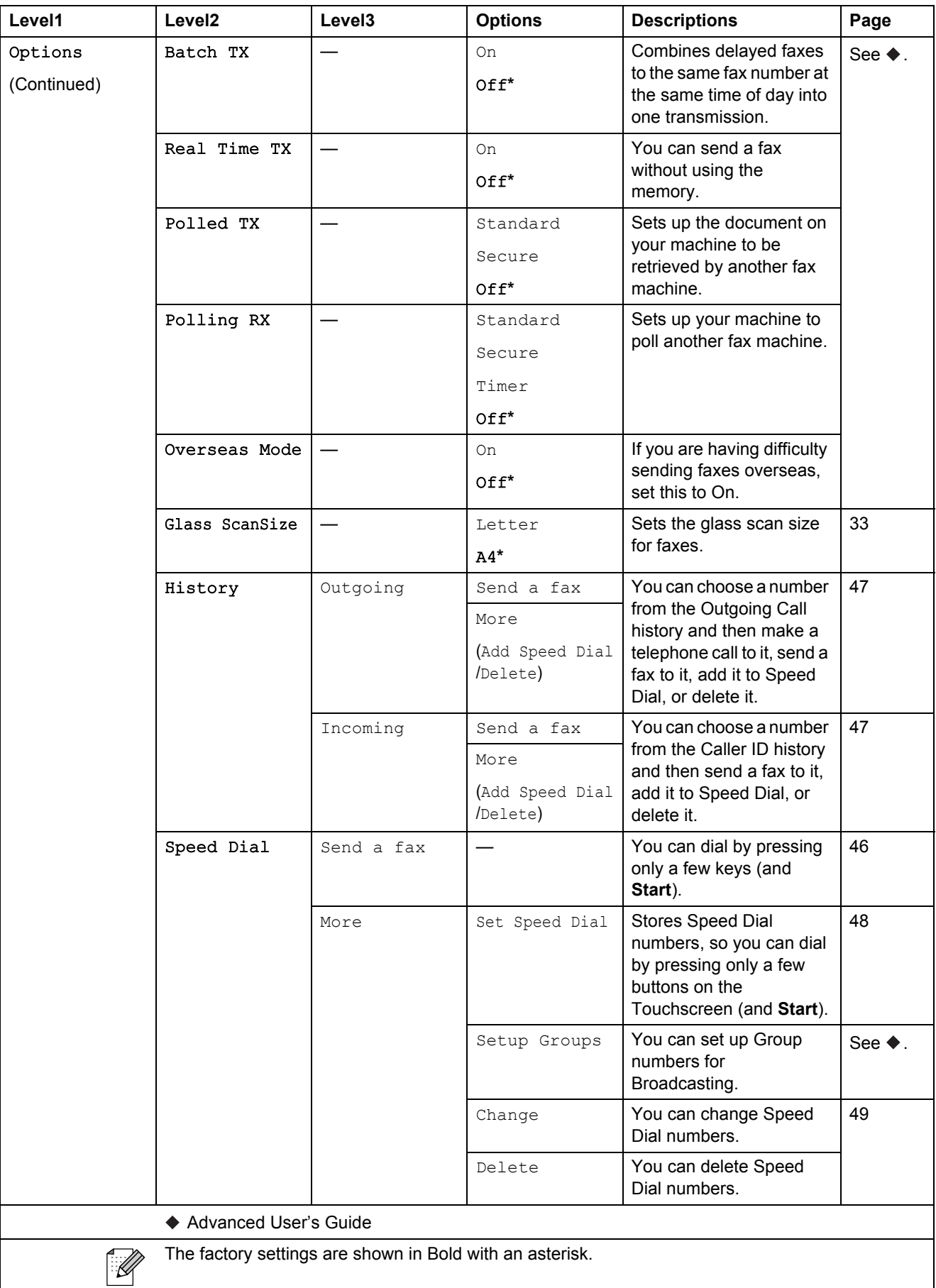

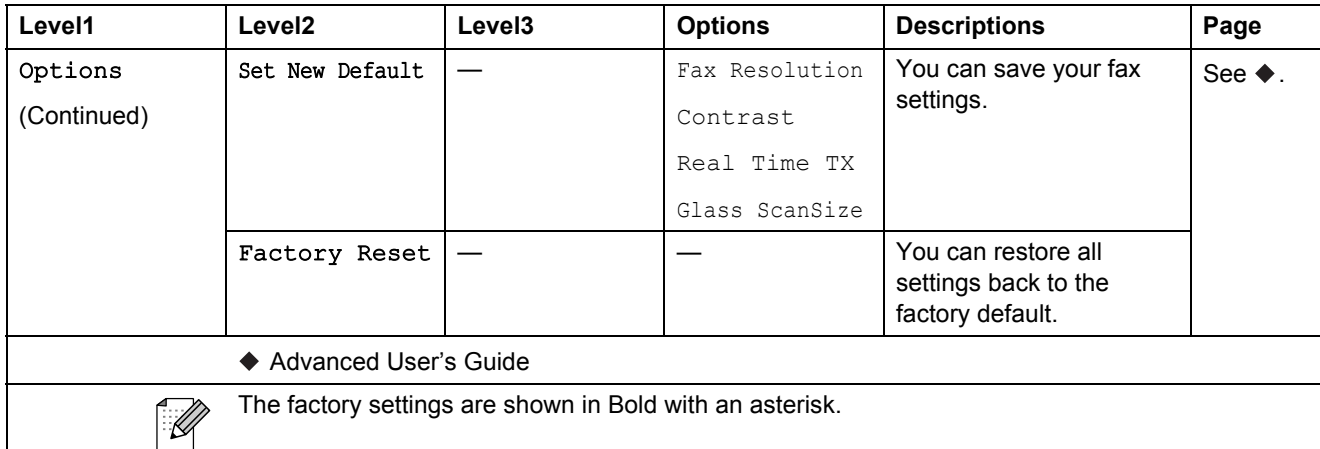

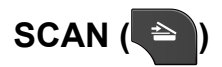

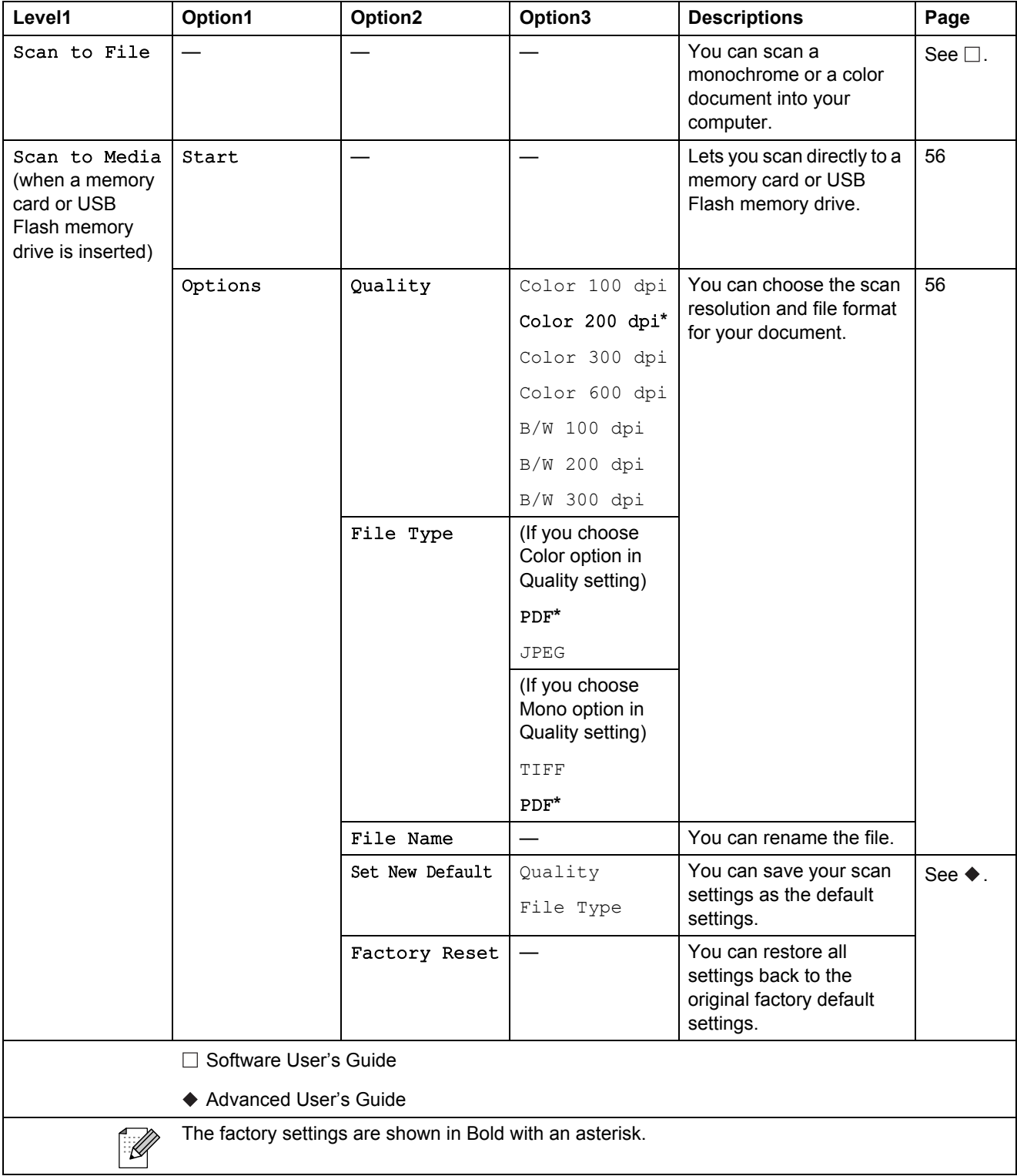

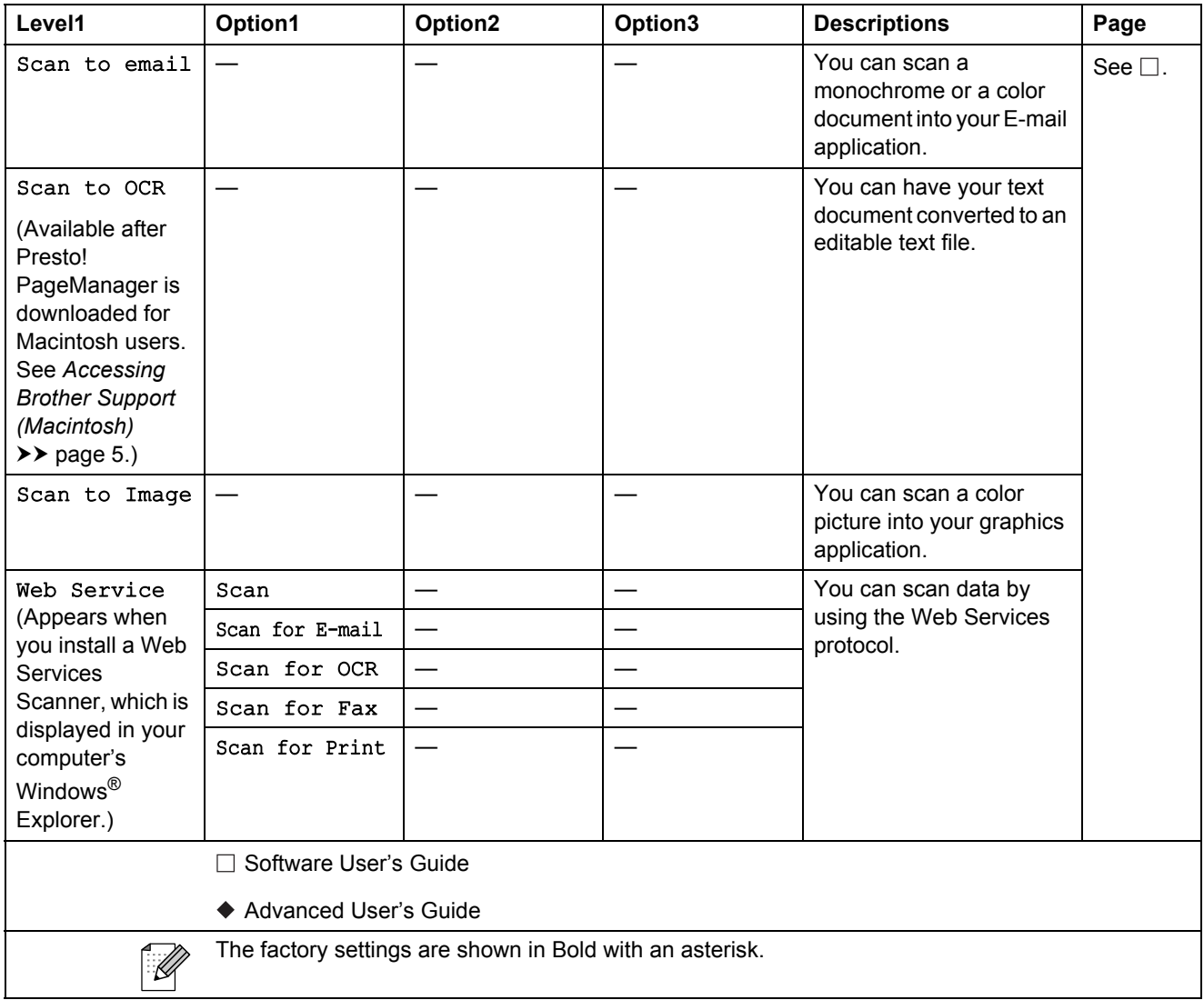

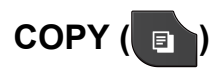

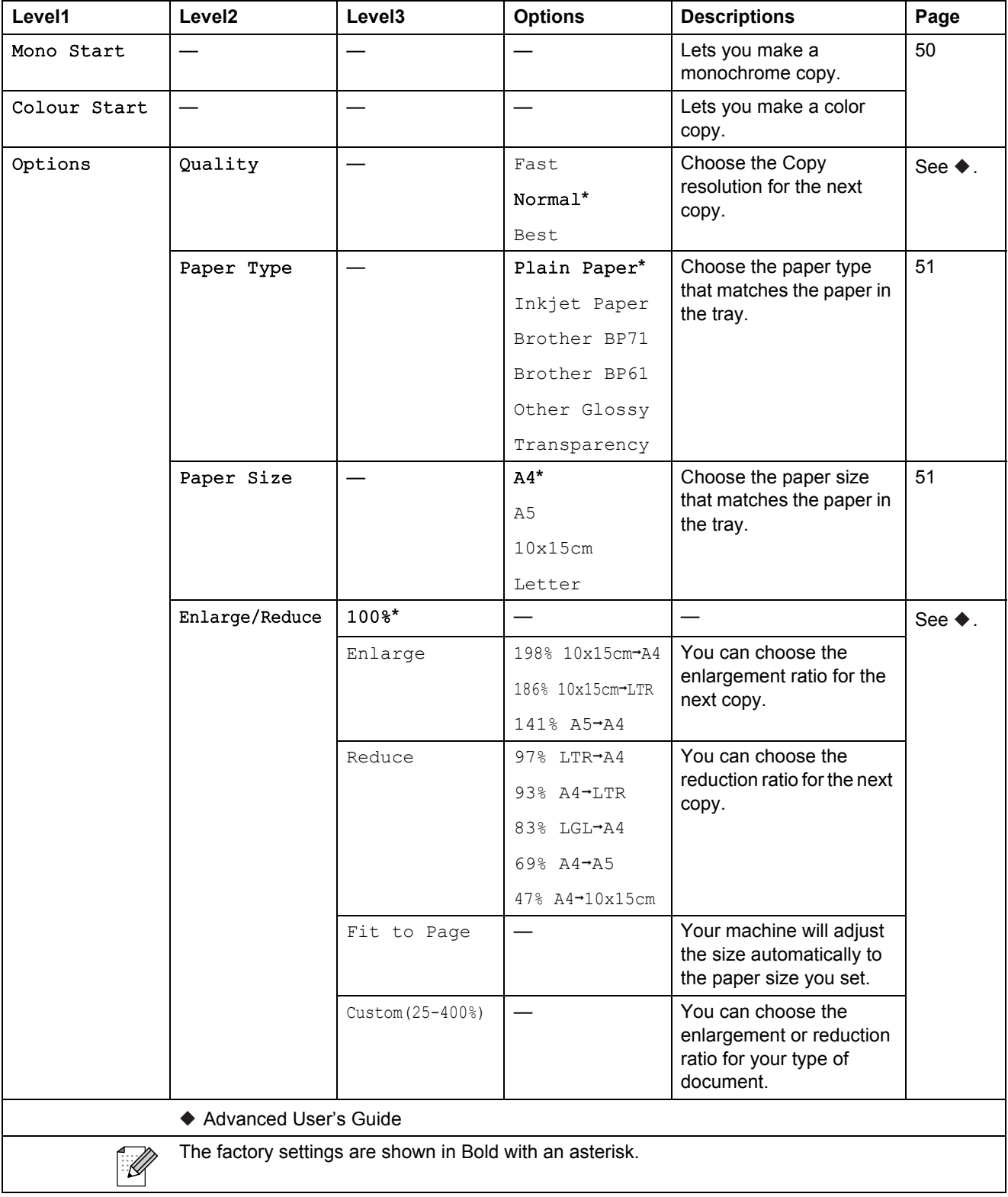

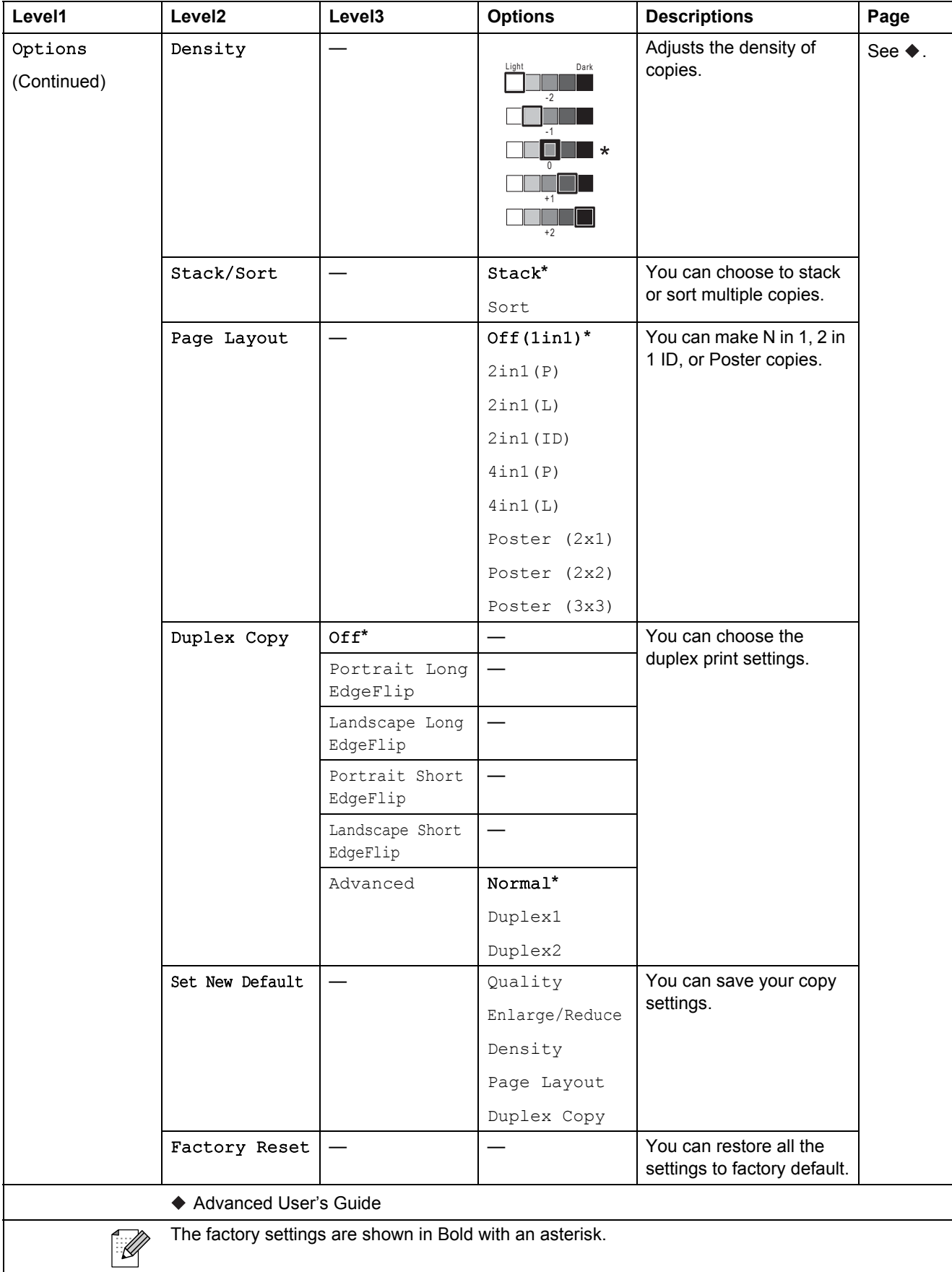

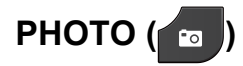

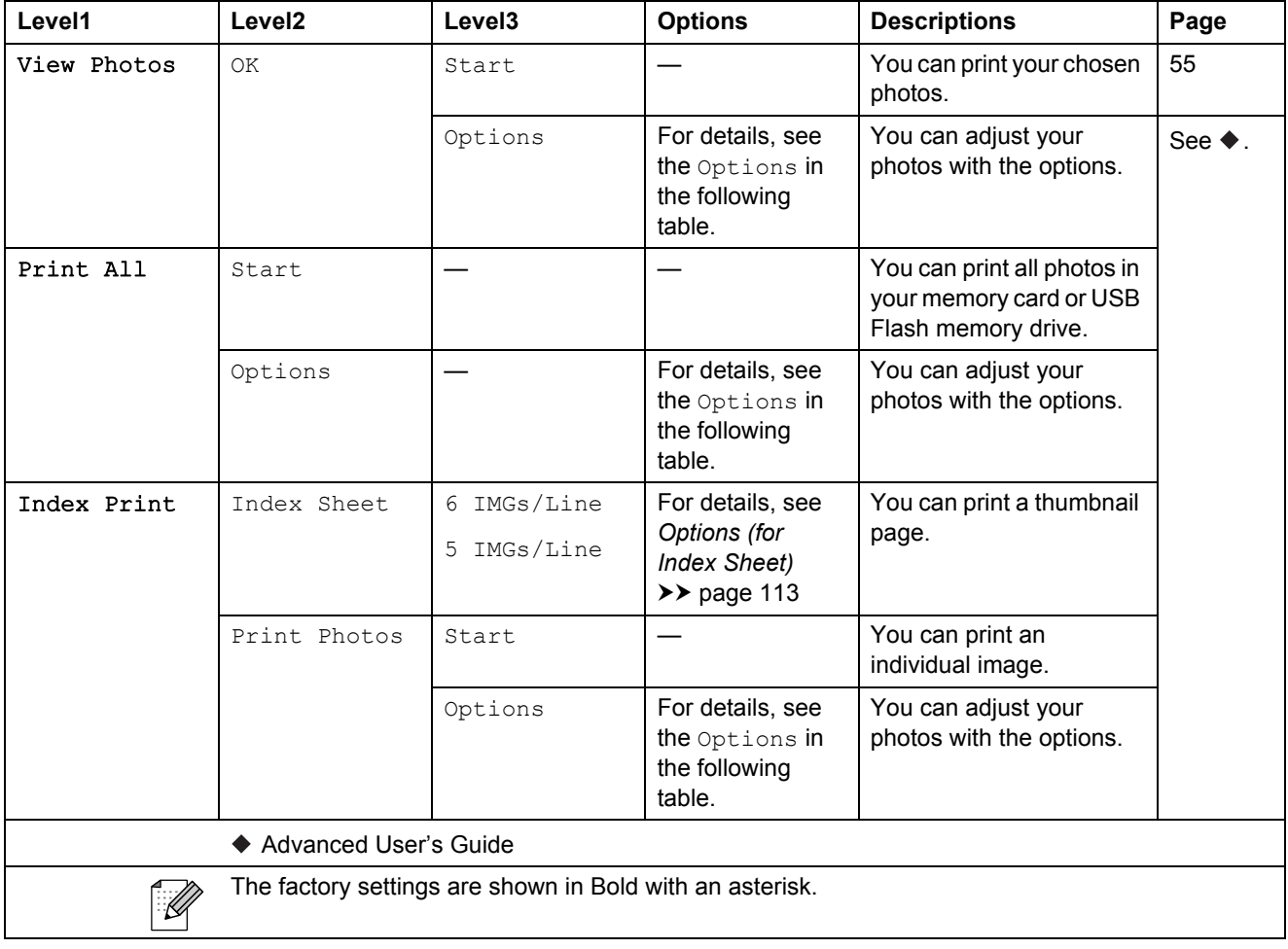

### Options **(for PHOTO) <sup>C</sup>**

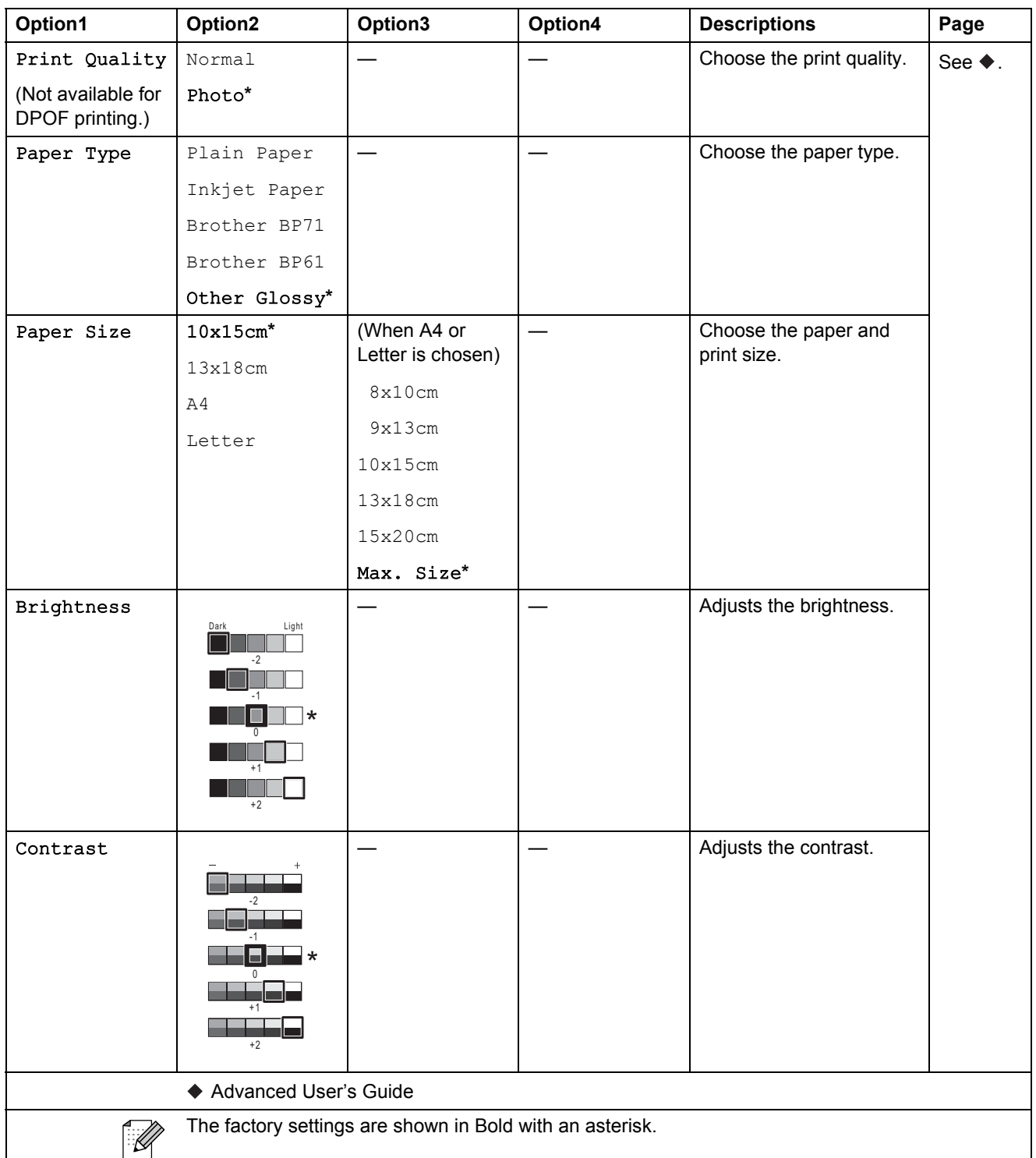

**C**

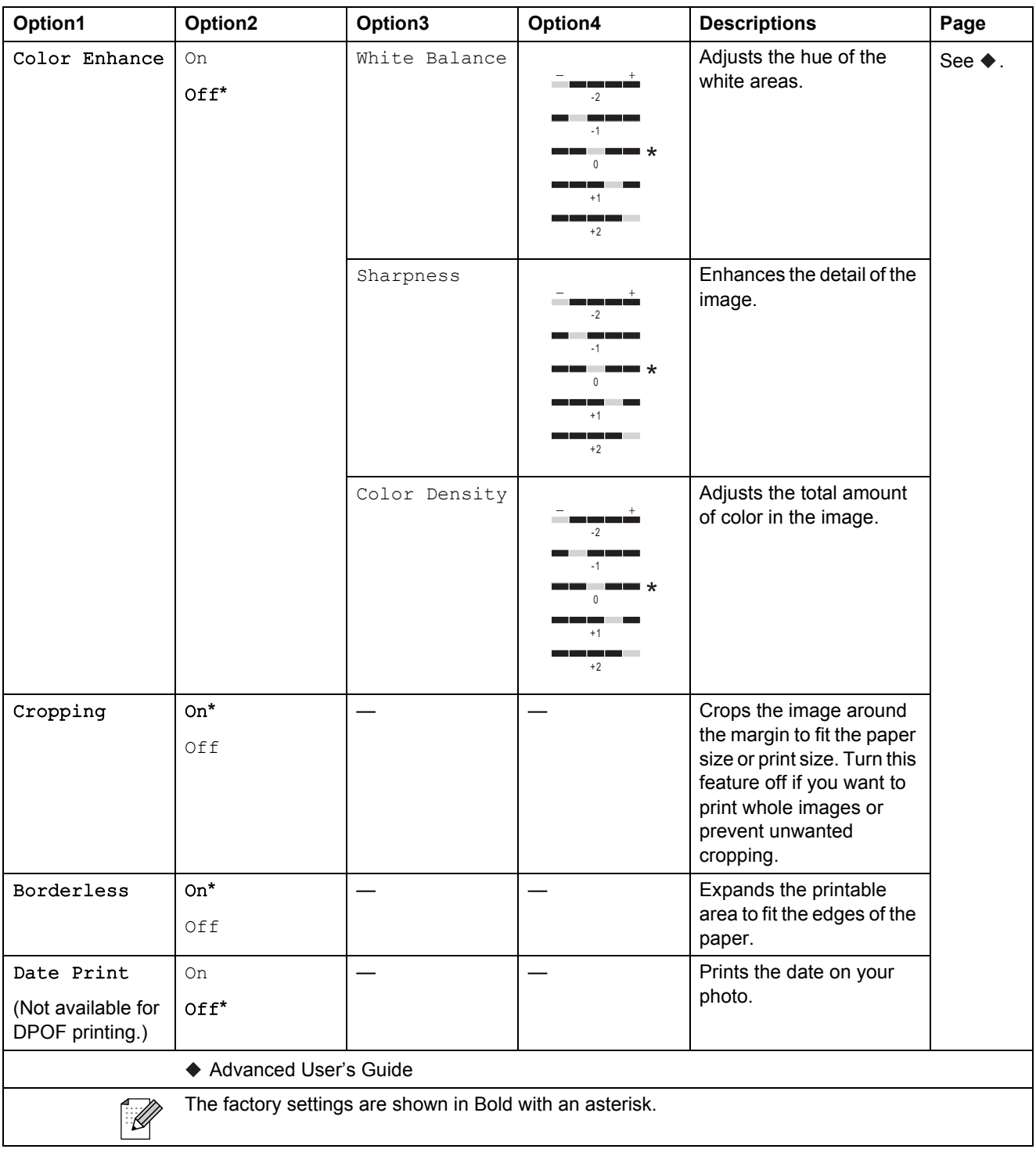

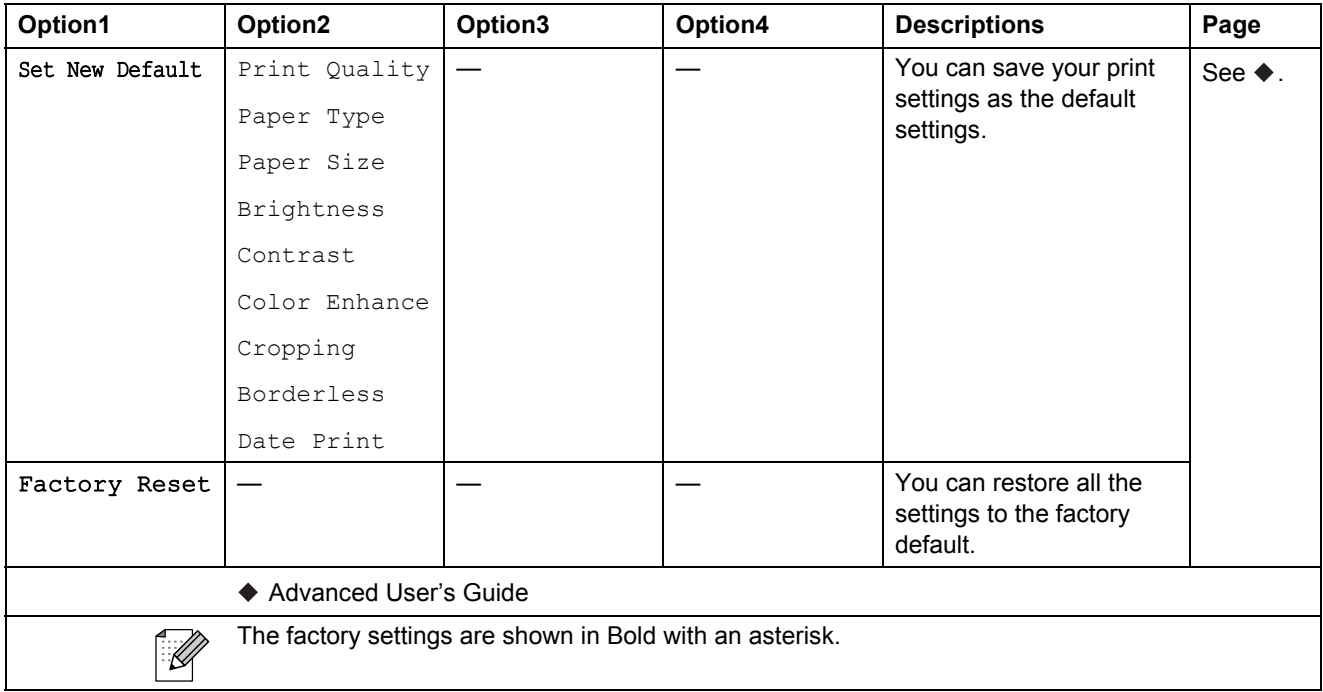

### <span id="page-120-0"></span>Options **(for** Index Sheet**) <sup>C</sup>**

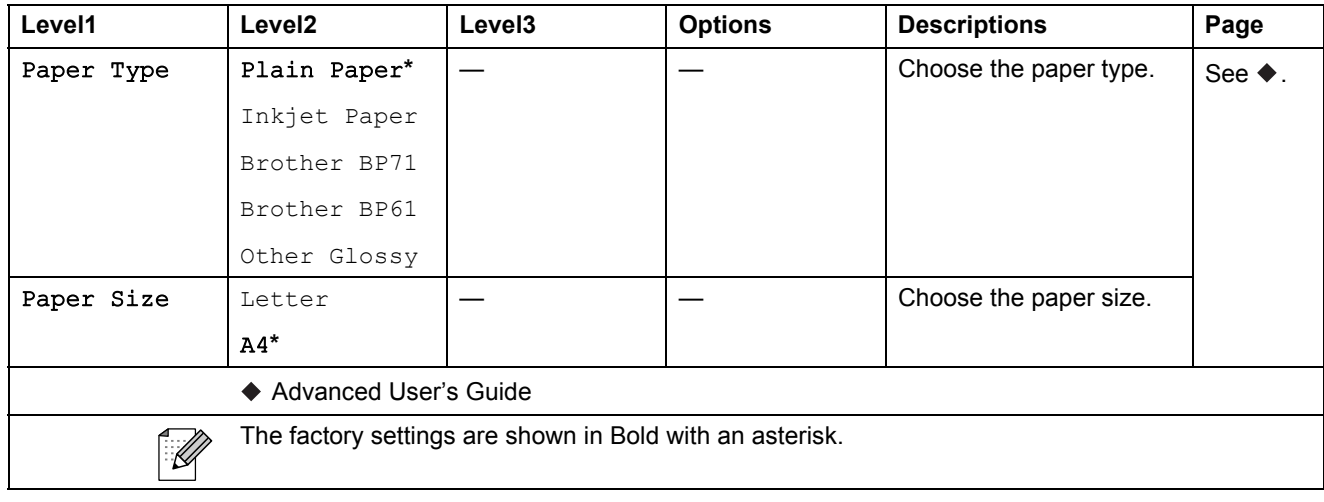

### SpeedDial

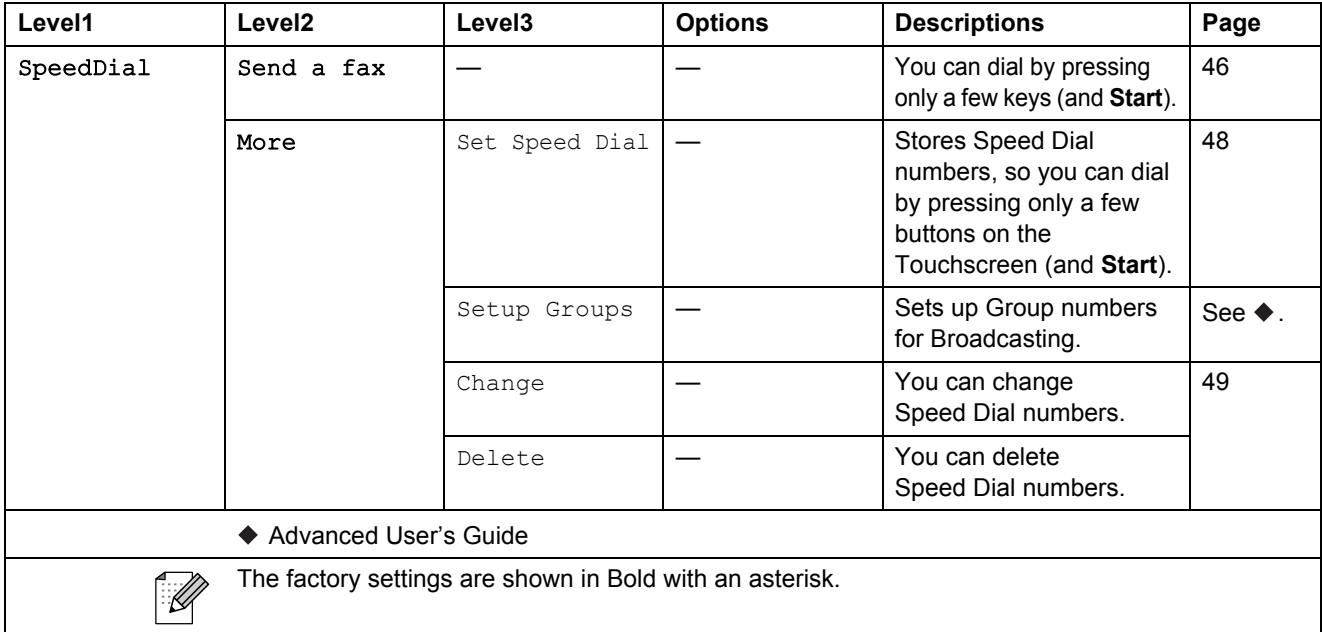

### History **<sup>C</sup>**

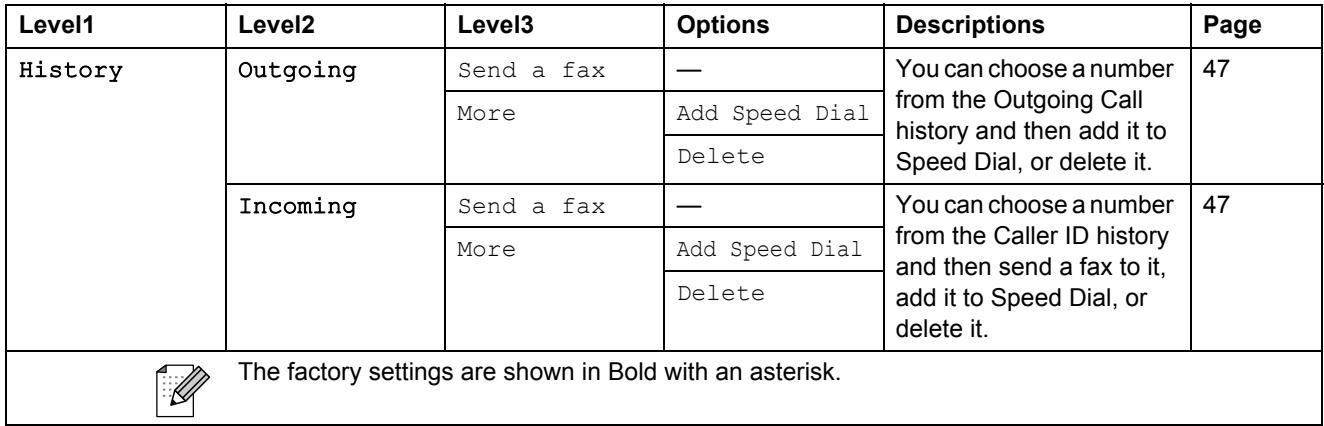

Menu and features

#### Ink **<sup>C</sup>**

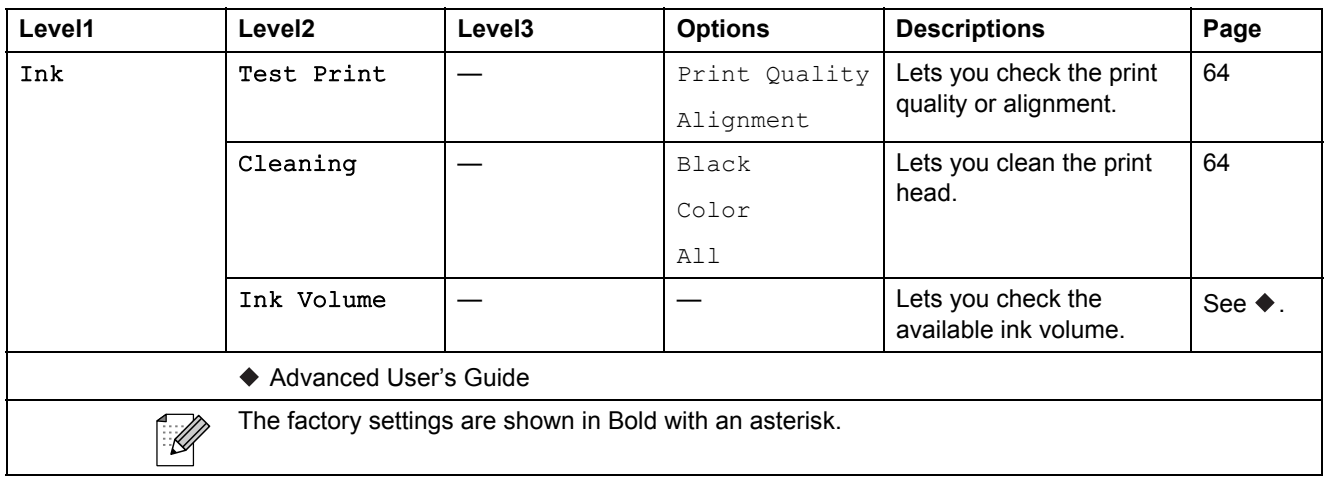

# <span id="page-123-0"></span>**Entering Text**

When you are setting certain menu selections, you may need to enter text into the machine. Press  $\sqrt{2}$  to cycle between letters, numbers and special characters. Up to four letters are assigned to each letter button on the LCD. By pressing the correct button repeatedly, you can access the character you want.

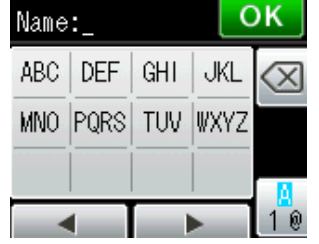

### **Inserting spaces**

To enter a space, press  $\begin{bmatrix} \cdot \\ \cdot \end{bmatrix}$  to choose special characters, then press the space button  $\begin{bmatrix} \cdot \\ \cdot \end{bmatrix}$  or  $\begin{bmatrix} \cdot \\ \cdot \end{bmatrix}$ . Or, you can press the  $\blacktriangleright$  twice to move the cursor.

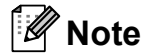

The characters available may differ depending on your country.

### **Making corrections**

If you entered an incorrect character and want to change it, press **d** to move the cursor under the incorrect character. Then press  $\boxed{\infty}$ . Enter the correct character. You can also insert letters by moving the cursor and entering a character.

If the screen does not show a  $\triangleleft$  button, press  $\textcircled{x}$  repeatedly until you have erased the incorrect character. Enter the correct characters.

### **Repeating letters**

If you need to enter a character that is on the same button as the letter before it, press  $\blacktriangleright$  to move the cursor to the right before you press the same button again.

**Specifications** 

# **General**

**D**

### **Note**

This chapter provides a summary of the machines' specifications. For additional specifications visit<http://www.brother.com/>for details.

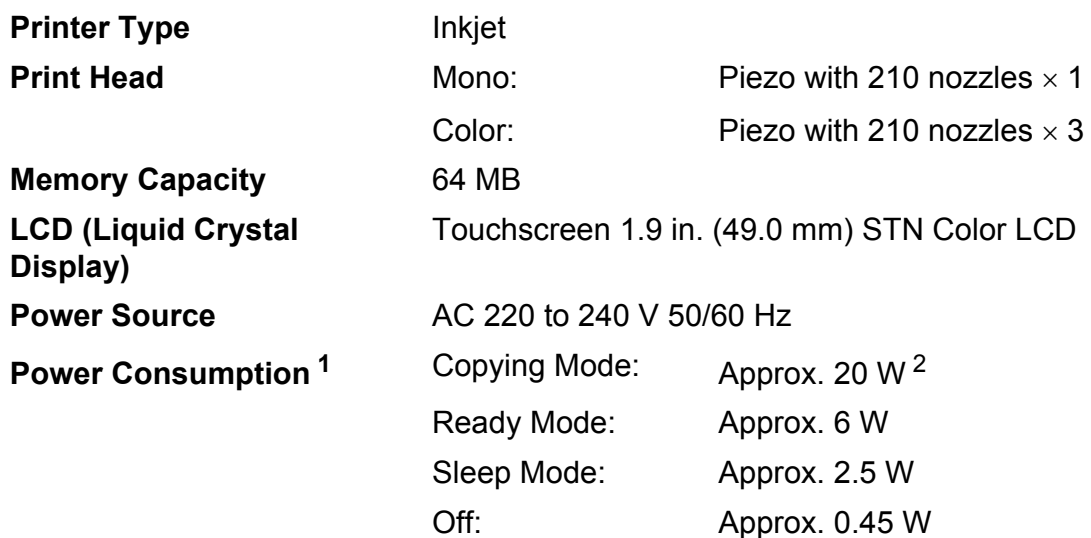

<span id="page-124-0"></span><sup>1</sup> Measured when the machine is connected to the USB interface.

<span id="page-124-1"></span><sup>2</sup> When using ADF, single-side printing, resolution: standard / document: ISO/IEC 24712 printed pattern.

#### **Dimension**

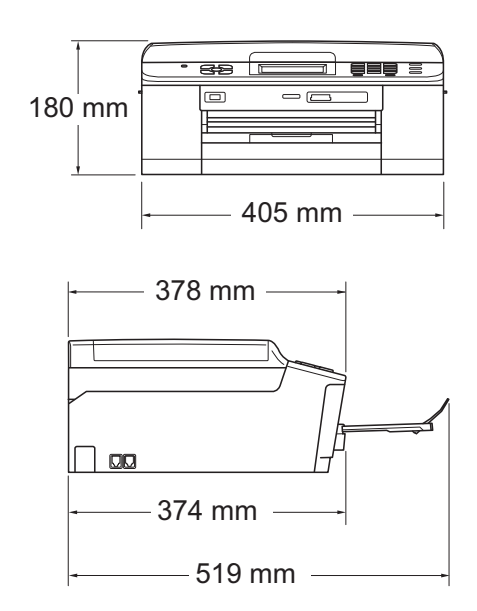

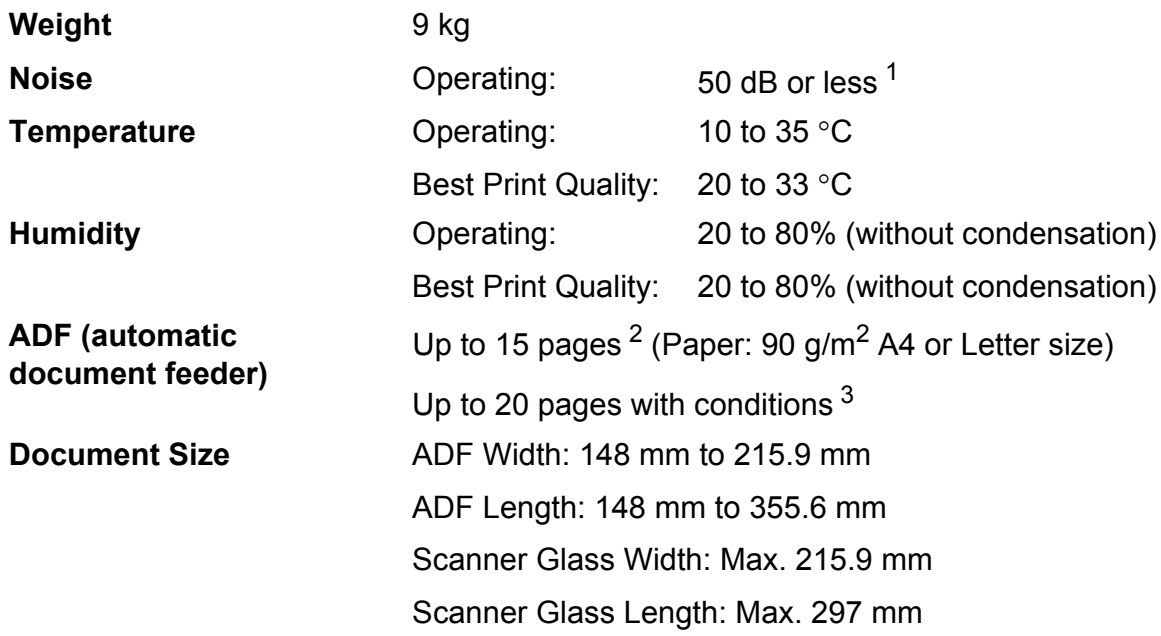

<span id="page-125-0"></span><sup>1</sup> Noise depends on printing conditions.

<span id="page-125-1"></span><sup>2</sup> Using standard 64 to 90 g/m<sup>2</sup> paper.

<span id="page-125-2"></span><sup>3</sup> Using XEROX4200 75 g/m<sup>2</sup> paper, temperature 20 - 26 °C, humidity 40 - 50% without condensation.

# <span id="page-126-3"></span>**Print media**

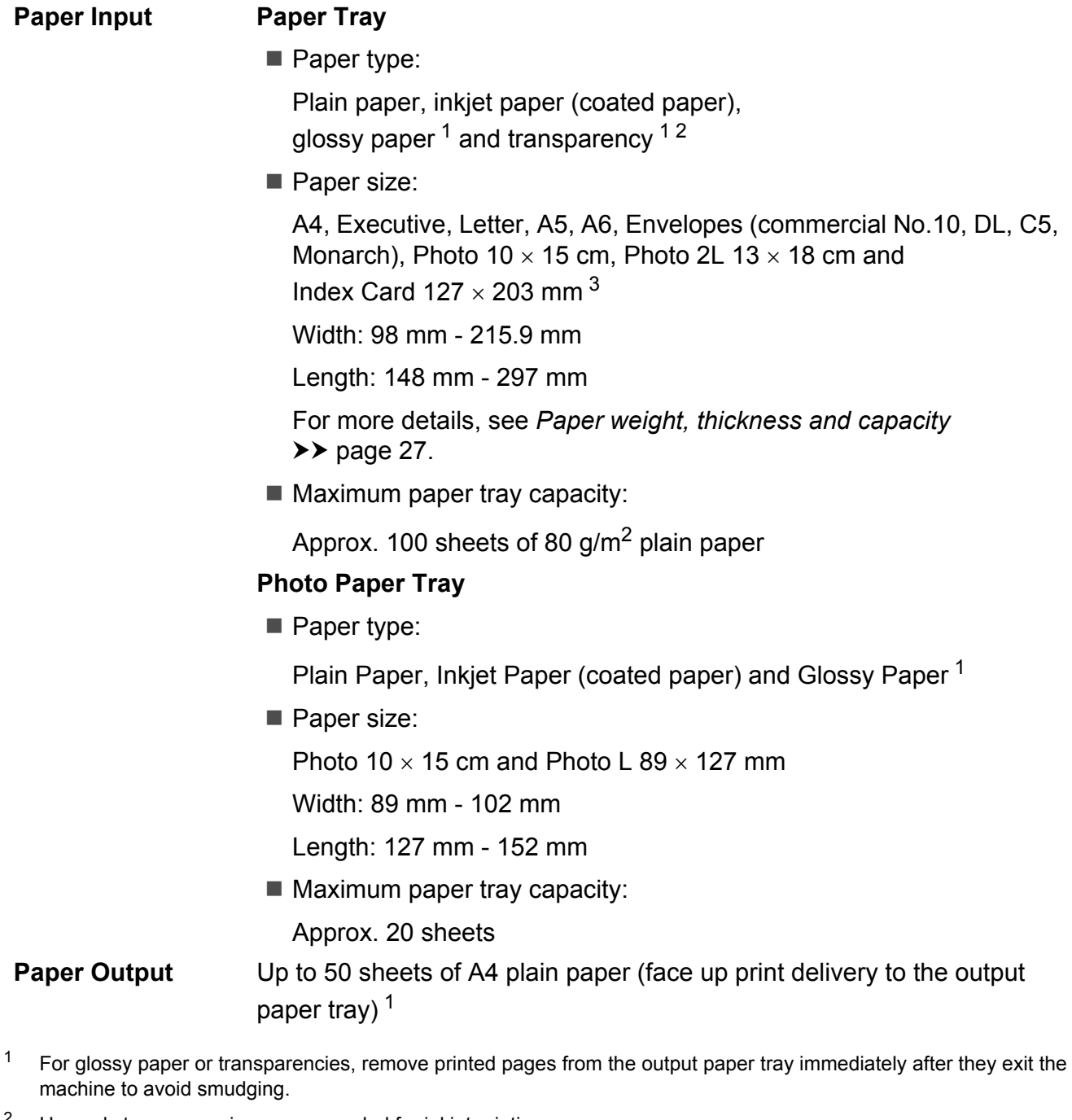

- <span id="page-126-4"></span><span id="page-126-2"></span><span id="page-126-1"></span><sup>2</sup> Use only transparencies recommended for inkjet printing.
- <span id="page-126-0"></span>3 See *[Paper type and size for each operation](#page-33-0)*  $\rightarrow$  page 26.

### <span id="page-127-1"></span>**Fax D***D*

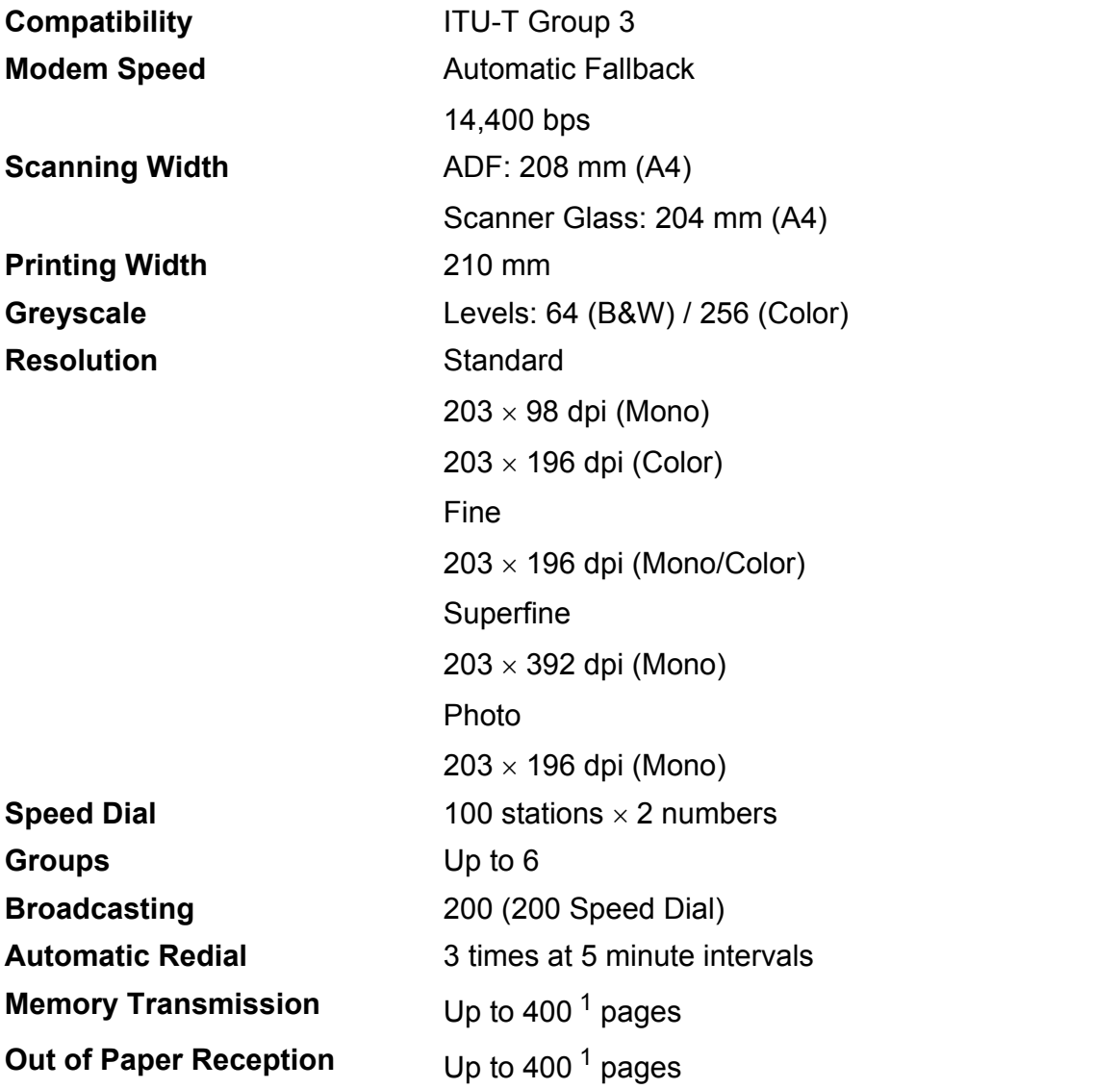

<span id="page-127-0"></span><sup>1</sup> "Pages" refers to the "ITU-T Test Chart #1" (a typical business letter, Standard resolution, MMR code). Specifications and printed materials are subject to change without prior notice.

### <span id="page-128-0"></span> $Copy$

**Color/Monochrome** Yes/Yes **Copy Width** Max. 210 mm **Duplex (2-sided)** Yes

**Multiple Copies** Stacks/Sorts up to 99 pages **Enlarge/Reduce** 25% to 400% (in increments of 1%) **Resolution Prints up to 1200** × 1200 dpi Paper type:

Plain paper

- Paper size:
	- A4, Letter, A5

# <span id="page-129-4"></span>**PhotoCapture Center™**

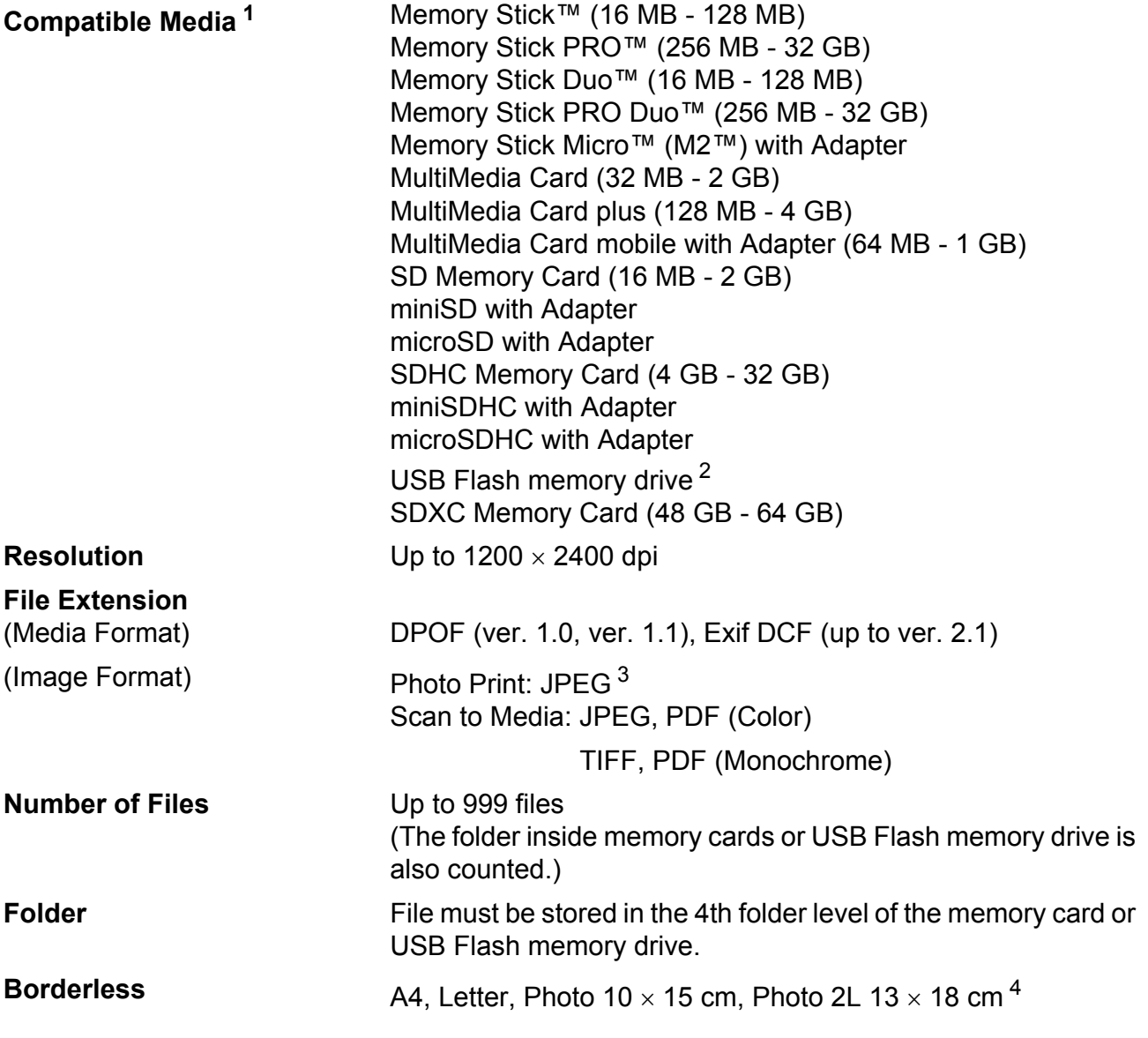

<span id="page-129-0"></span><sup>1</sup> Memory cards, adapters and USB Flash memory drive are not included.

<span id="page-129-1"></span><sup>2</sup> USB 2.0 Standard USB Mass Storage standard up to 32 GB Support format: FAT12/FAT16/FAT32/exFAT

- <span id="page-129-2"></span><sup>3</sup> Progressive JPEG format is not supported.
- <span id="page-129-3"></span>4 See [Paper type and size for each operation](#page-33-0) >> page 26.

Specifications

### **PictBridge**

**Compatibility Supports the Camera & Imaging Products Association** PictBridge standard CIPA DC-001. Visit <http://www.cipa.jp/pictbridge/> for more information. **Interface** USB direct interface

### <span id="page-131-4"></span>**Scanner**

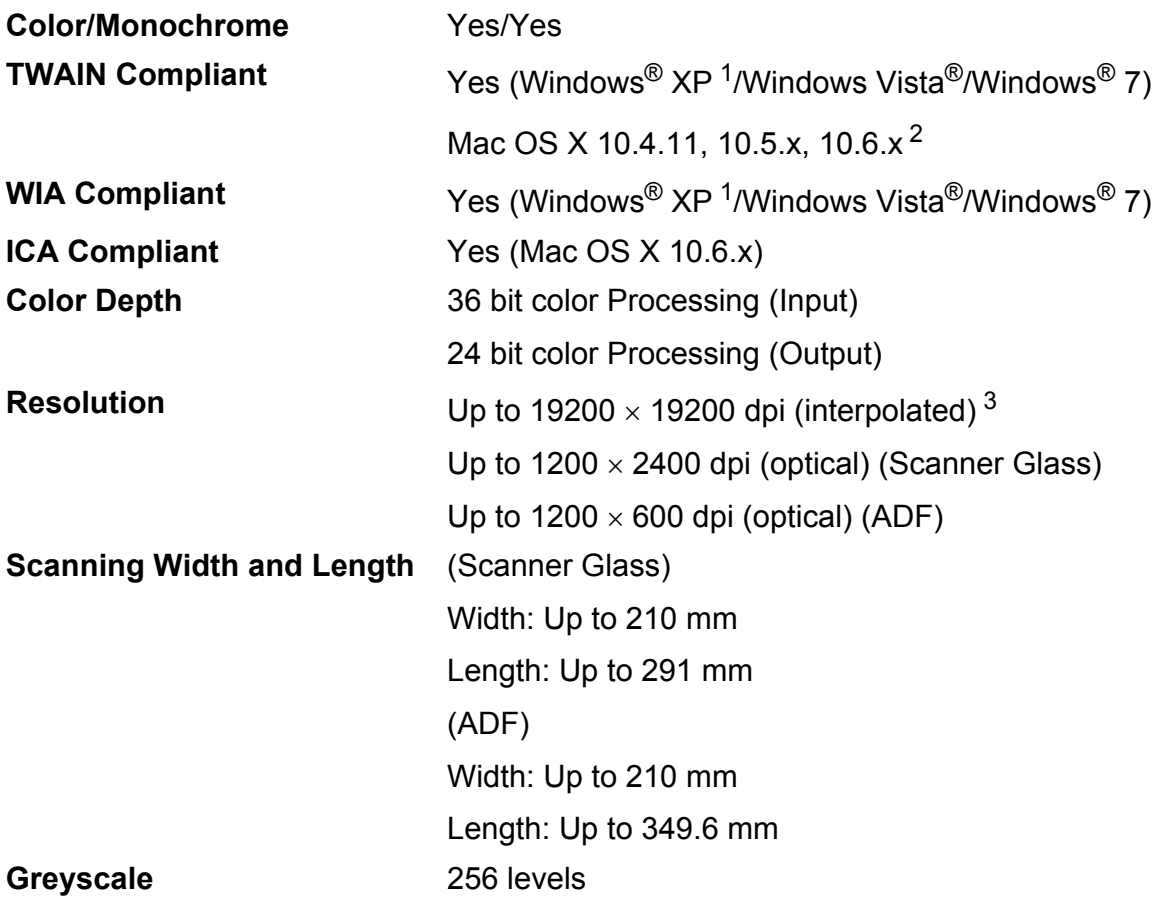

- <span id="page-131-3"></span><span id="page-131-0"></span><sup>1</sup> Windows<sup>®</sup> XP in this User's Guide includes Windows<sup>®</sup> XP Home Edition, Windows<sup>®</sup> XP Professional, and Windows<sup>®</sup> XP Professional x64 Edition.
- <span id="page-131-1"></span><sup>2</sup> For the latest driver updates for the Mac OS X you are using, visit us at <http://solutions.brother.com/>.
- <span id="page-131-2"></span><sup>3</sup> Maximum 1200 x 1200 dpi scanning when using the WIA Driver for Windows® XP, Windows Vista<sup>®</sup> and Windows<sup>®</sup> 7 (resolution up to 19200  $\times$  19200 dpi can be selected by using the Brother scanner utility).

### <span id="page-132-4"></span>**Printer**

**Duplex (2-sided) Paper type:** 

**Resolution** Up to 1200 x 6000 dpi **Printing Width<sup>[3](#page-132-0)</sup>** 204 mm [210 mm (borderless)<sup>1</sup>] **Borderless**  $2$  A4, Letter, A6, Photo  $10 \times 15$  cm, Index Card  $127 \times 203$  mm, Photo L 89  $\times$  127 mm, Photo 2L 13  $\times$  18 cm Plain paper

> Paper size: A4, Letter, A5, A6, Executive

#### **Print Speed [4](#page-132-3)**

- <span id="page-132-1"></span><sup>1</sup> When the Borderless feature is set to On.
- <span id="page-132-2"></span>2 See *[Paper type and size for each operation](#page-33-0)* >> page 26.
- <span id="page-132-0"></span><sup>3</sup> When printing on A4 size paper.
- <span id="page-132-3"></span><sup>4</sup> For detailed specifications visit<http://www.brother.com/>.

### **Interfaces**

**USB** <sup>[1](#page-133-0)2</sup> A USB [2](#page-133-1).0 interface cable that is no longer than 2 m.

**Wireless LAN** IEEE 802.11b/g/n (Infrastructure/Ad-hoc Mode)

<span id="page-133-0"></span> $1$  Your machine has a Hi-Speed USB 2.0 interface. The machine can also be connected to a computer that has a USB 1.1 interface.

<span id="page-133-1"></span><sup>2</sup> Third party USB ports are not supported.

Specifications

# <span id="page-134-4"></span>**Computer requirements**

<span id="page-134-3"></span><span id="page-134-2"></span><span id="page-134-1"></span><span id="page-134-0"></span>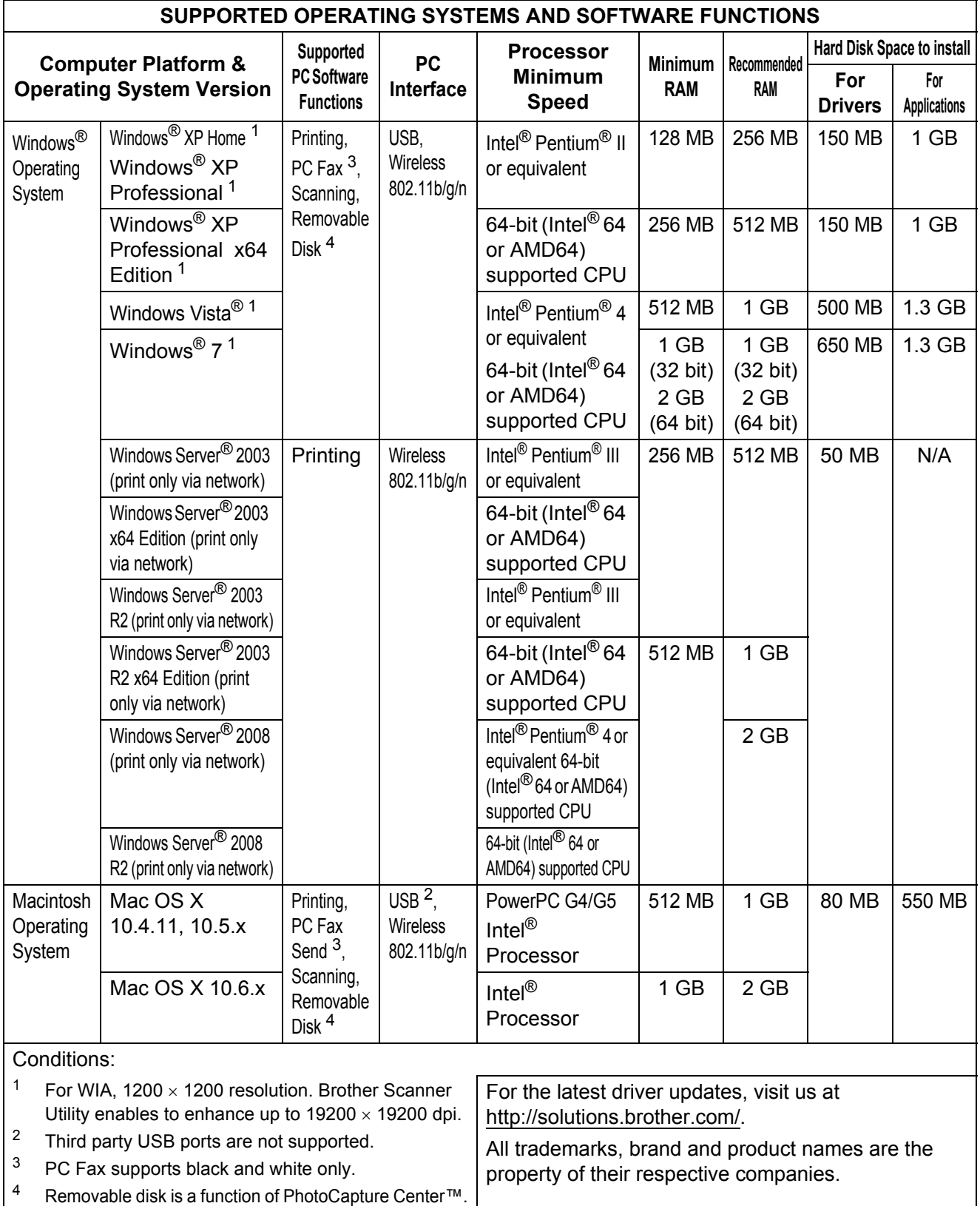

### <span id="page-135-1"></span>**Consumable items**

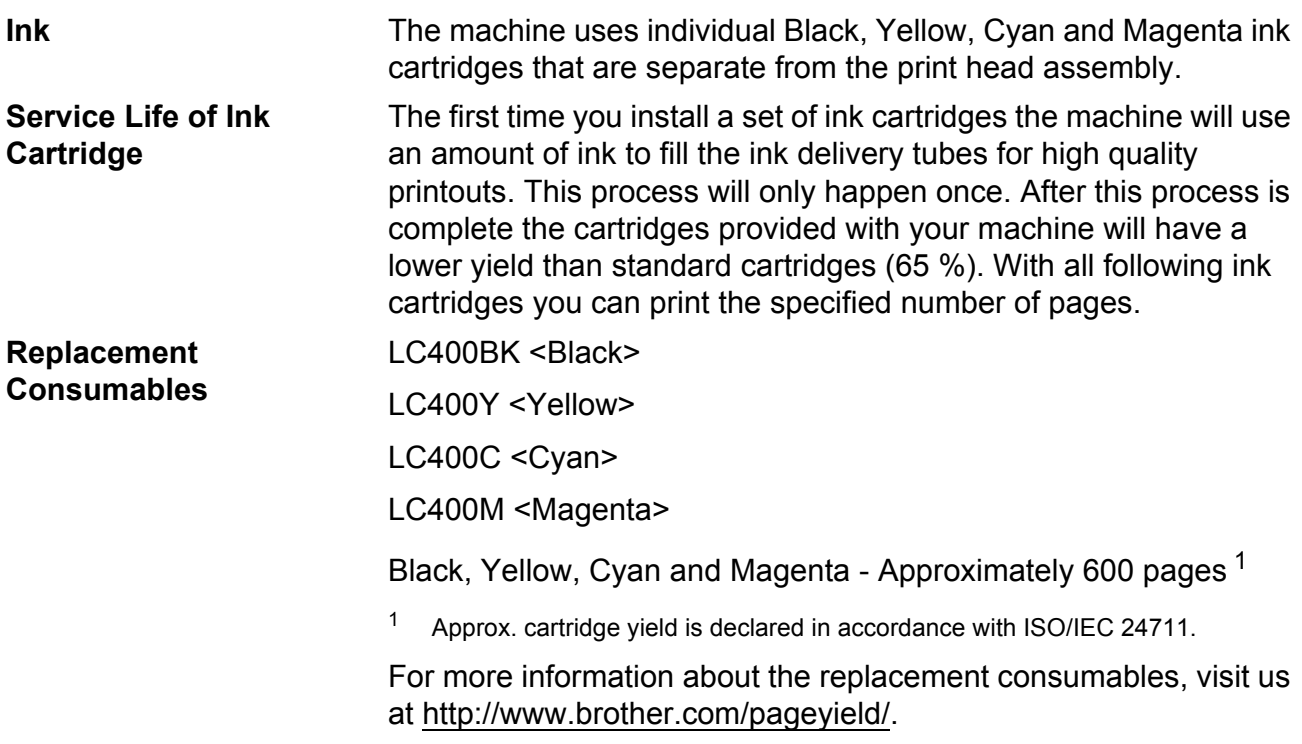

#### <span id="page-135-2"></span><span id="page-135-0"></span>**What is Innobella™?**

Innobella™ is a range of genuine consumables offered by Brother. The name "Innobella™" derives from the words "Innovation" and "Bella" (meaning "Beautiful" in Italian) and is a representation of the "innovative" technology providing you with "beautiful" and "long lasting" print results.

When you print photo images, Brother recommends Innobella™ glossy photo paper (BP71 series) for high quality. Brilliant prints are made easier with Innobella™ Ink and paper.

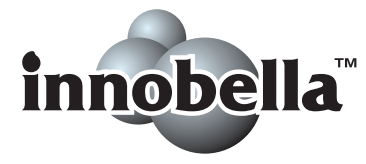

# **Network (LAN)**

**Note**

For more information about the Network specifications >>Network User's Guide

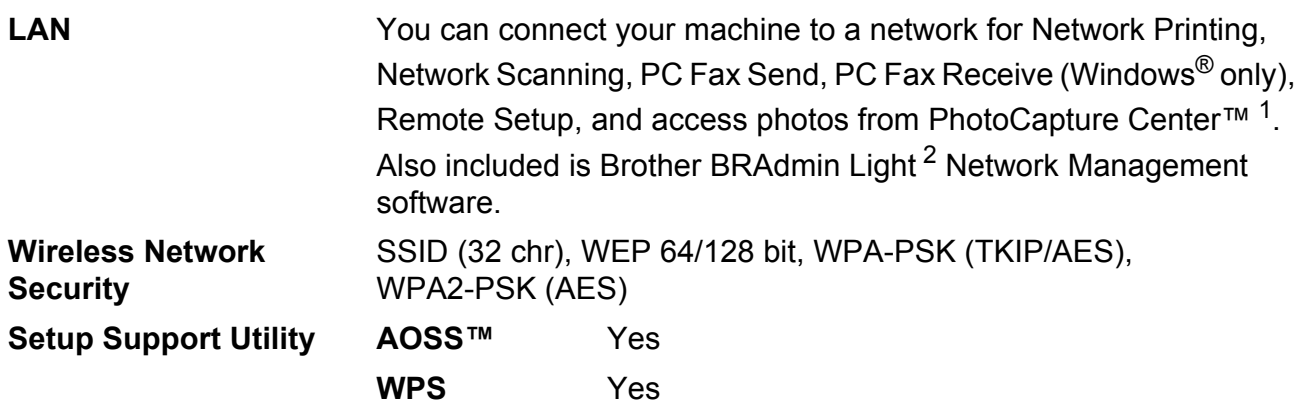

<span id="page-136-0"></span><sup>1</sup> See the Computer Requirements chart on [page 127.](#page-134-4)

<span id="page-136-1"></span><sup>2</sup> If you require more advanced printer management, use the latest Brother BRAdmin Professional utility version that is available as a download from <http://solutions.brother.com/>.

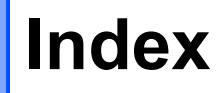

### **A**

**E**

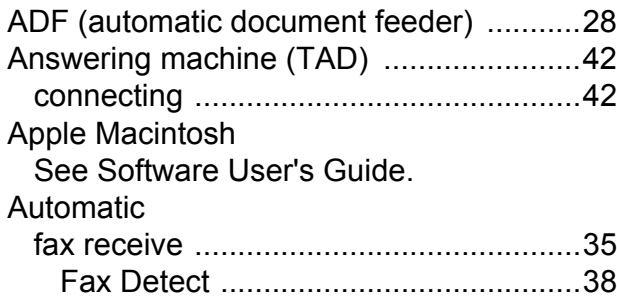

### **B**

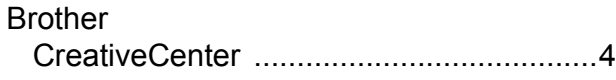

### **C**

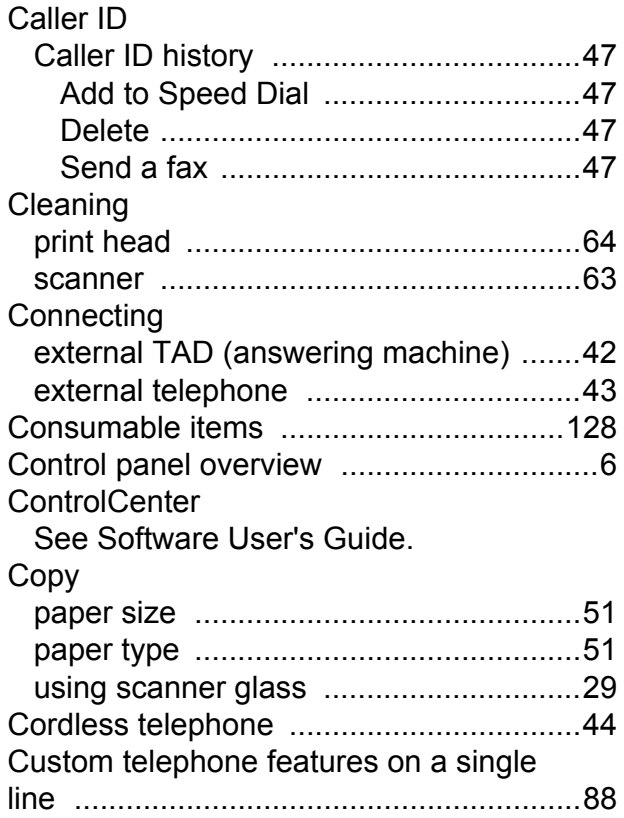

### **D**

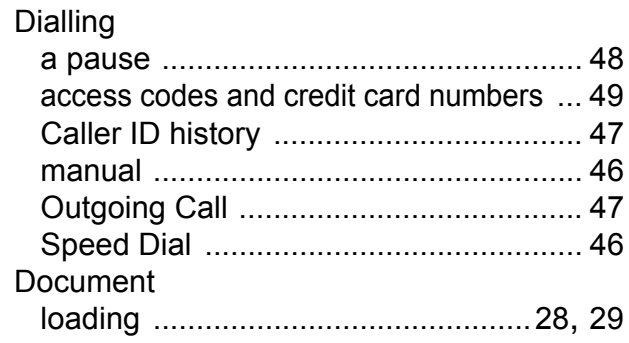

### **E**

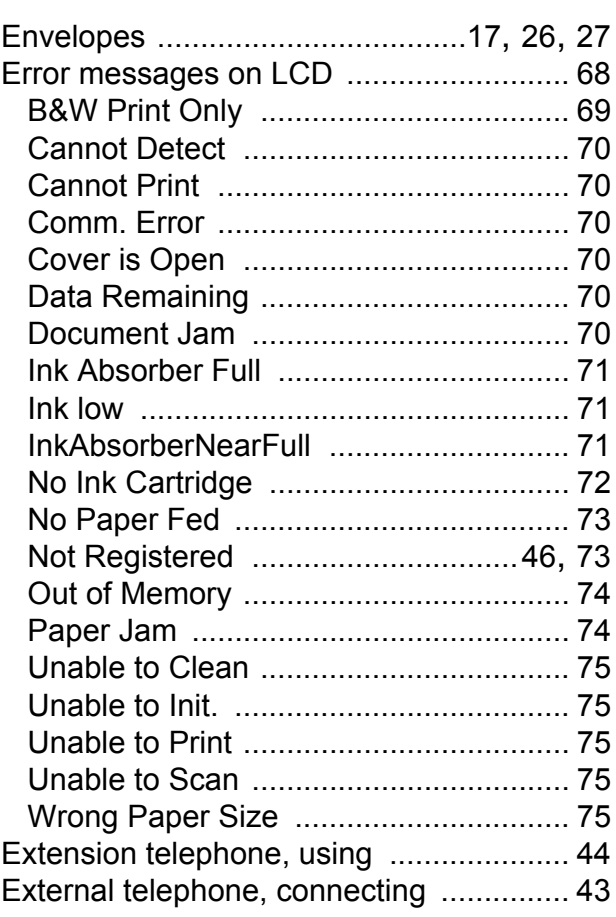

### **F**

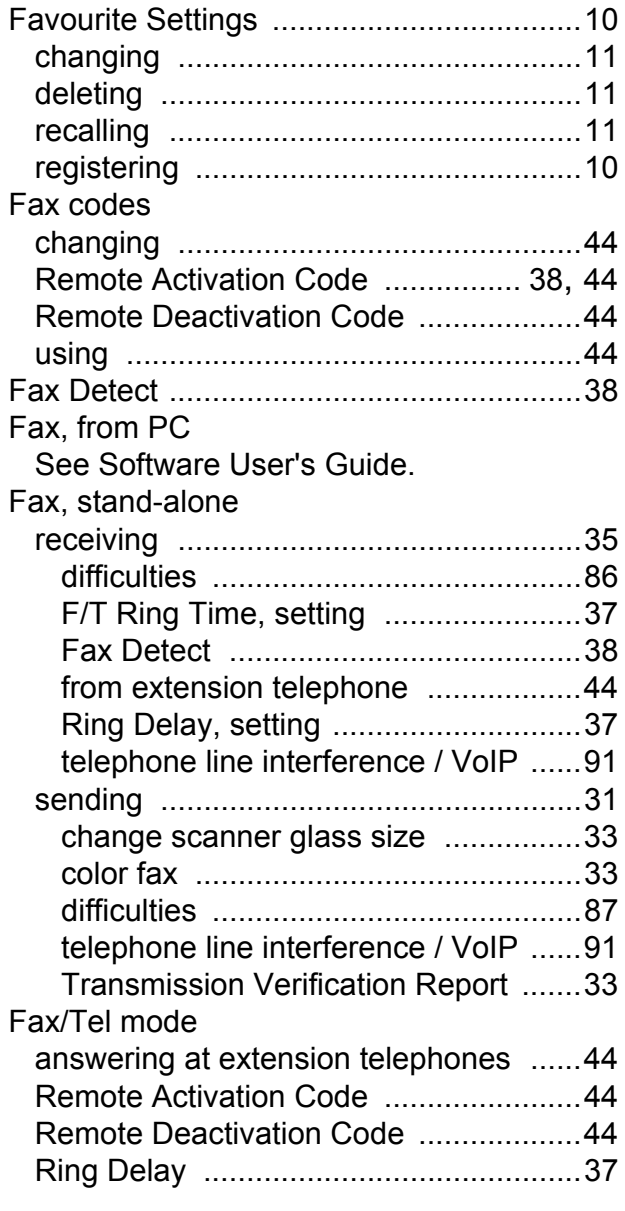

### **G**

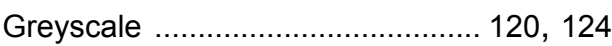

### **H**

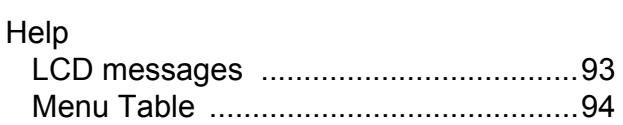

### **I**

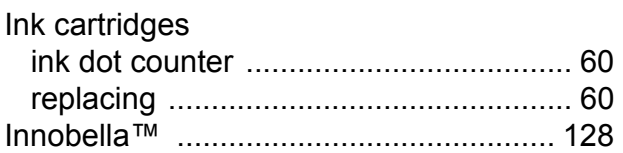

#### **J**

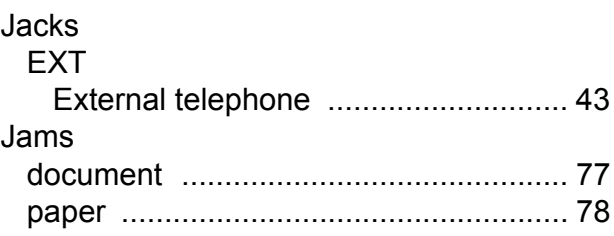

#### **L**

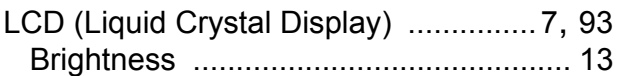

#### **M**

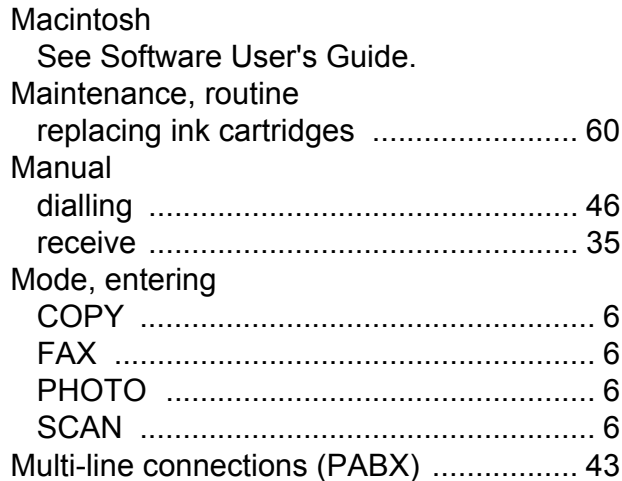

### **N**

Network Printing See Network User's Guide. **Scanning** See Software User's Guide.

### **O**

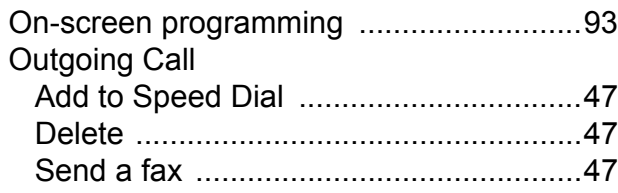

### **P**

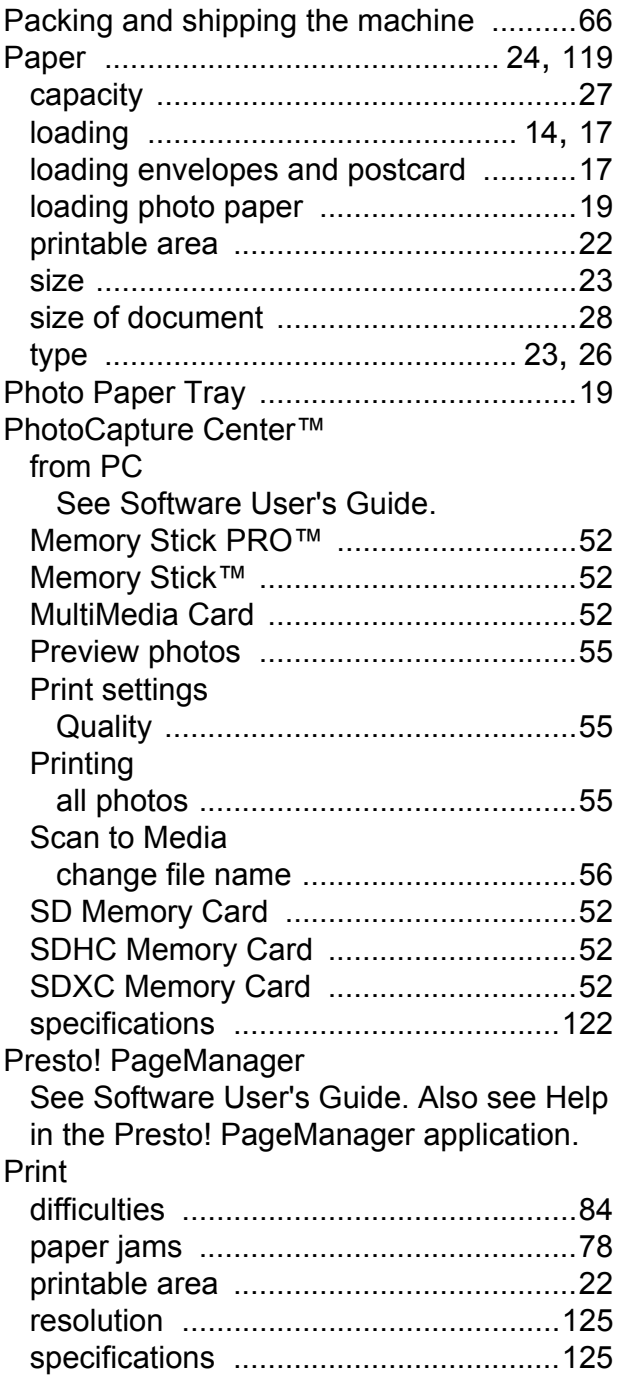

### Printing

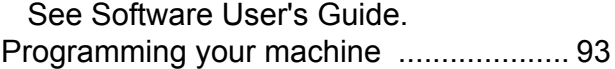

### **Q**

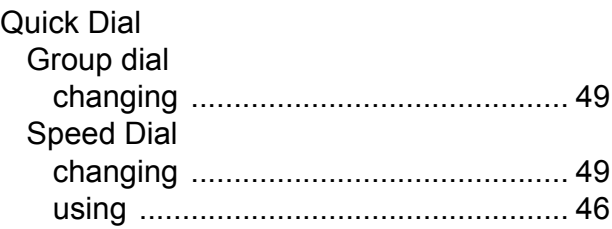

# **R**

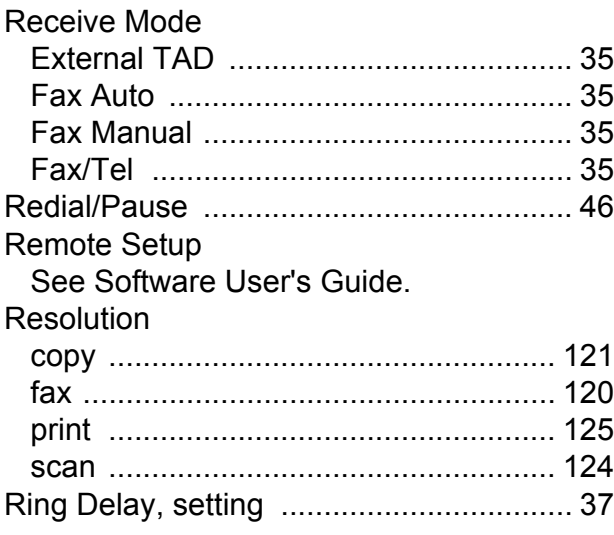

### **S**

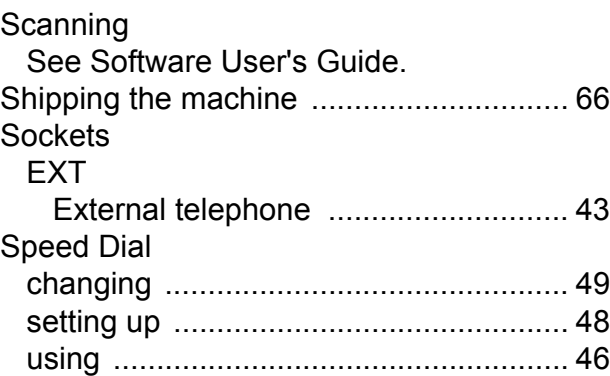

### **T**

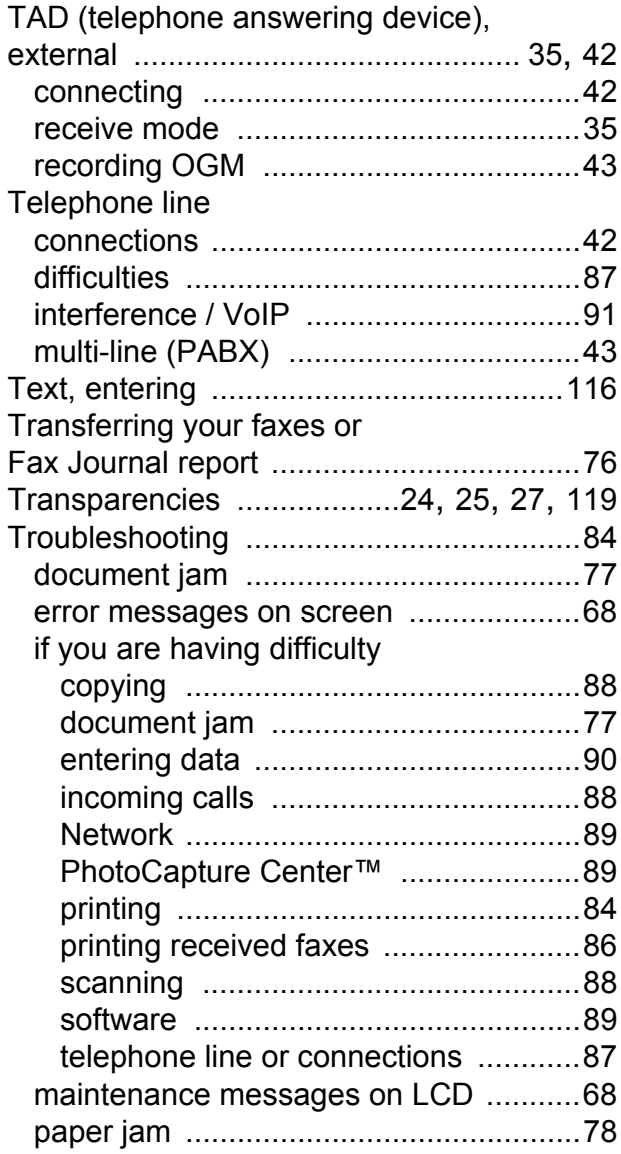

### **U**

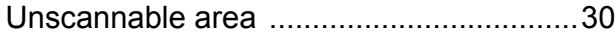

#### **V**

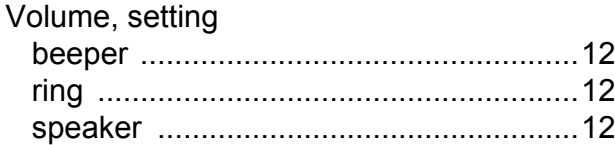

### **W**

Windows®

See Software User's Guide.

Wireless Network

See Quick Setup Guide and Network User's Guide.

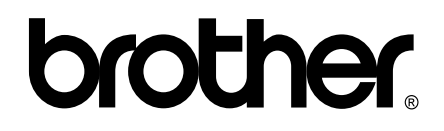

**Visit us on the World Wide Web <http://www.brother.com/>**

This machine is approved for use in the country of purchase only. Local Brother companies or their dealers will only support machines purchased in their own countries.